# **Bosch Video Management System** MBV-BPRO-40

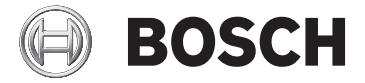

#### **Quick Start Manual**

deutsch english español français 中国语文 CHS

Download from Www.Somanuals.com. All Manuals Search And Download.

Download from Www.Somanuals.com. All Manuals Search And Download.

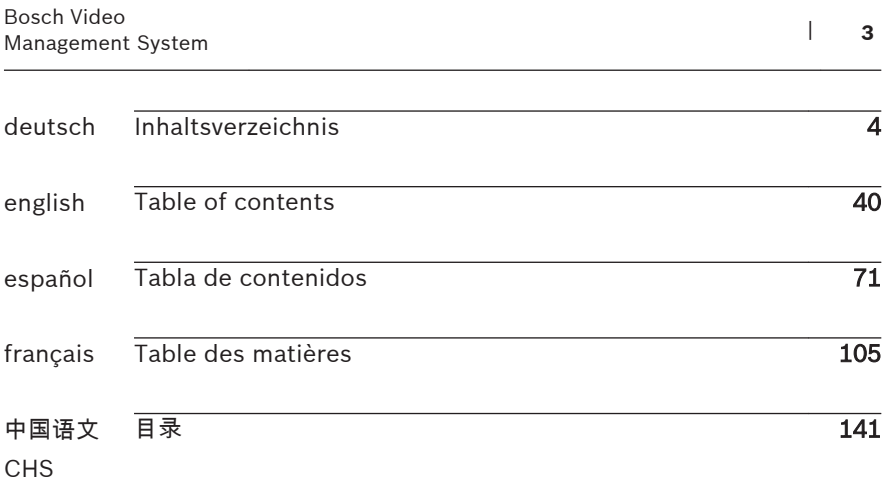

# <span id="page-3-0"></span>**Inhaltsverzeichnis**

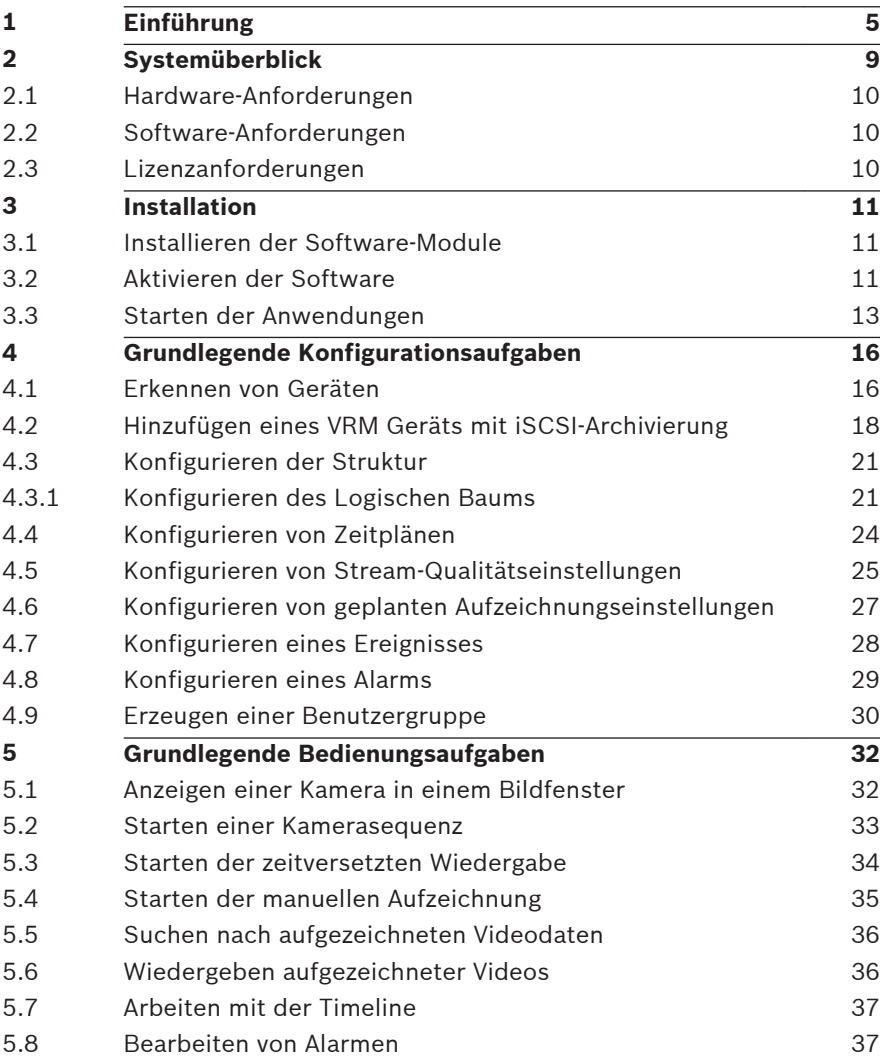

#### <span id="page-4-0"></span>**Einführung 1**

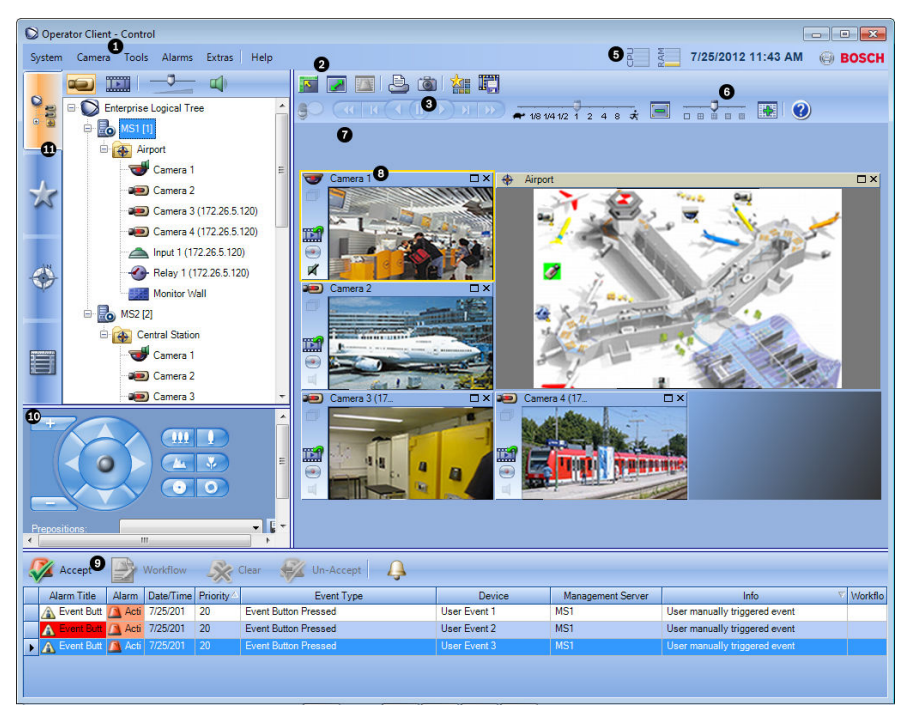

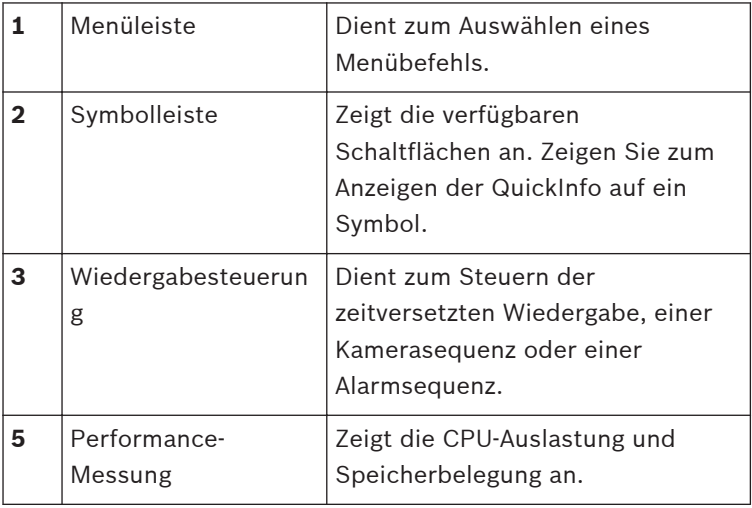

Bosch Sicherheitssysteme GmbH Quick Start Manual 2012.07 | V1 | F.01U.269.054

Download from Www.Somanuals.com. All Manuals Search And Download.

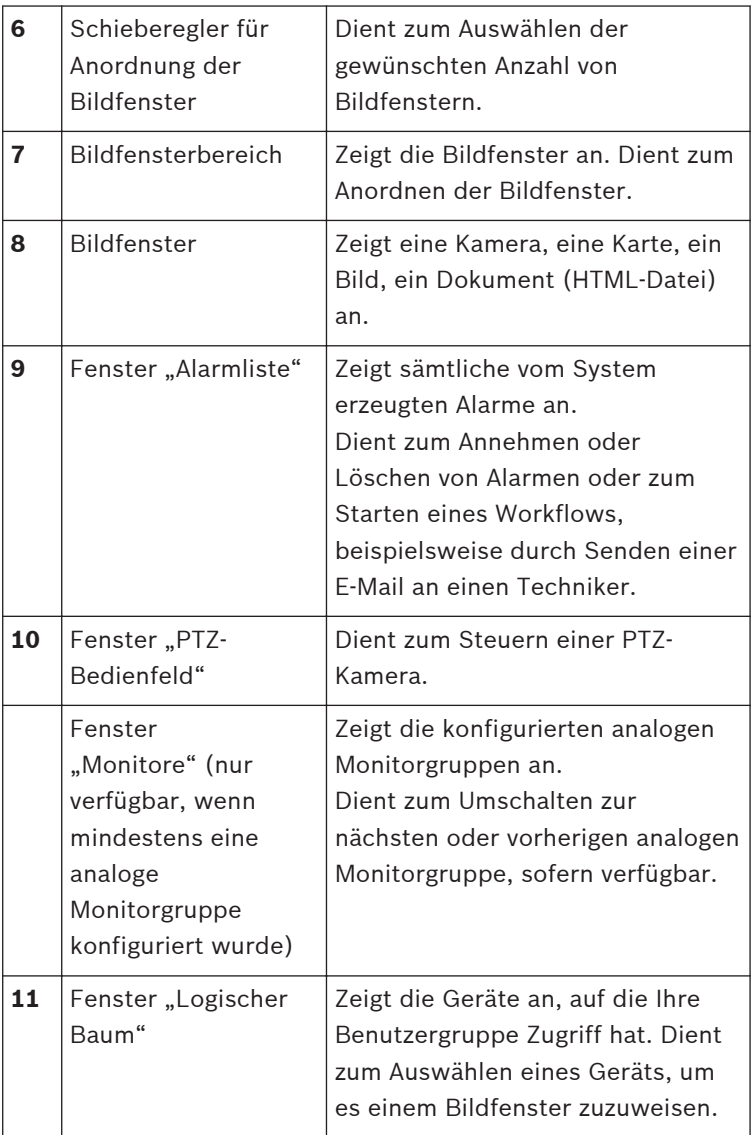

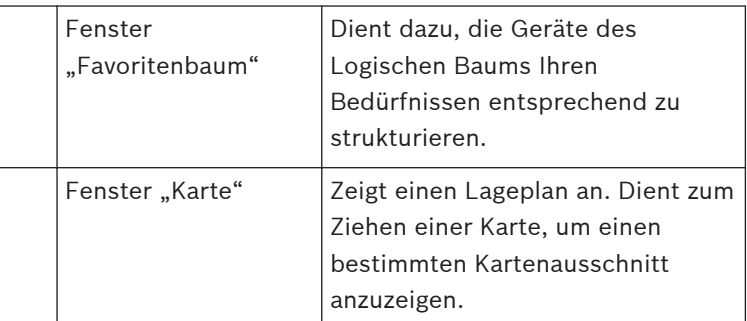

Dieses Handbuch führt Sie durch die Grundschritte für die Konfiguration und Bedienung des Bosch Video Management System.

Ausführliche Informationen und schrittweise Anweisungen erhalten Sie im Konfigurations- und Benutzerhandbuch sowie in der Online-Hilfe. Sie finden die Handbücher in Form von PDF-Dateien auf der Setup-CD.

Bosch Video Management System integriert digitale Video- und Audiosignale sowie Daten innerhalb von IP-Netzwerken.

Das System besteht aus den folgenden Software-Modulen:

- Management Server
- VRM-Aufzeichnung (Video Recording Manager)
- Operator Client (VRM-Aufzeichnung/DiBos DVRs/iSCSI-Aufzeichnung/VIDOS NVRs/lokale Aufzeichnung)
- Configuration Client

Zur Inbetriebnahme des Systems müssen Sie folgende Aufgaben durchführen:

- Installieren von Diensten (Management Server und VRM)
- Installieren von Operator Client und Configuration Client
- Verbinden mit dem Netzwerk
- Anschließen von Geräten an das Netzwerk
- Grundkonfiguration:
	- Hinzufügen von Geräten (z. B. durch Scannen nach Geräten)
	- Aufbauen einer logischen Struktur
- Konfigurieren von Zeitplänen, Kameras, Ereignissen und Alarmen
- Konfigurieren von Benutzergruppen
- Betrieb

Bosch VMS Archive Player zeigt exportierte Aufzeichnungen an.

<span id="page-8-0"></span>**2**

# **Systemüberblick**

Bevor Sie Bosch Video Management System installieren und konfigurieren, sollten Sie an einer Schulung zu Bosch Video Management System teilnehmen.

Nähere Informationen über unterstützte Versionen von Firmware und Hardware sowie weitere wichtige Informationen finden Sie in den Versionshinweisen der aktuellen Version von Bosch Video Management System.

Informationen dazu, auf welchen Computern Bosch Video Management System installiert werden kann, finden Sie in den Datenblättern zu Bosch Arbeitsstationen und Servern. Die folgenden Software-Module können optional auf einem einzelnen PC installiert werden.

## **Aufgaben der Software-Module**

- Management Server: Stream Management, Alarmverwaltung, Prioritätenverwaltung, Management-Logbuch, Benutzerverwaltung, Gerätezustands-Management. Zusätzliche Enterprise System Lizenz: Verwalten einer Server-Liste, die mehrere Management Server Computer enthält.
- VRM: Verteilen von Speicherkapazitäten auf iSCSI-Geräten zu den Encodern bei gleichzeitigem Verwalten des Lastenausgleichs zwischen mehreren iSCSI-Geräten. Streaming der Wiedergabe von Video- und -Audiodaten von iSCSI zu Operator Clients.
- MVS: Bietet einen Transcoder-Dienst, der den Video-Stream von einer in Bosch Video Management System konfigurierten Kamera an die verfügbare Netzwerkbandbreite anpasst. Dies ermöglicht es mobilen Video-Clients wie einem iPhone, Videodaten im Live Modus oder Playback Modus über unzuverlässige Netzwerkverbindungen mit beschränkter Bandbreite zu empfangen. Nicht unterstützt unter Windows XP.
	- Configuration Client: Systemkonfiguration und -verwaltung für Operator Client.

<span id="page-9-0"></span>– Operator Client: Live-Überwachung, Abrufen und Wiedergabe von Aufzeichnungen, Alarm und gleichzeitiger Zugriff auf mehrere Management Server-Computer.

#### **Hardware-Anforderungen 2.1**

Siehe Datenblatt zu Bosch Video Management System. Datenblätter für Plattform-PCs sind ebenfalls verfügbar.

#### **Software-Anforderungen 2.2**

Siehe Datenblatt zu Bosch Video Management System. Bosch Video Management System darf nicht auf einem Computer installiert werden, auf dem Bosch VMS Archive Player installiert werden soll.

#### **Lizenzanforderungen 2.3**

Weitere Informationen zu den verfügbaren Lizenzen finden Sie im Datenblatt für Bosch Video Management System.

#### <span id="page-10-0"></span>**Installation 3**

Dieses Kapitel enthält eine Liste der an das Bosch Video Management System anschließbaren Geräte sowie Anweisungen zur Installation und Aktivierung der Software.

#### **Vorsicht!**

Installieren Sie den BIS-Server und Bosch Video Management System Management Server auf verschiedenen Computern.

#### **Installieren der Software-Module 3.1**

## **Vorsicht!**

DiBos Web Client darf nicht auf einem Bosch VMS Computer installiert werden.

Installieren Sie die einzelnen Software-Module auf dem für das jeweilige Modul vorgesehenen Computer.

## **So führen Sie die Installation durch:**

- 1. Legen Sie die Produkt-CD-ROM ein.
- 2. Führen Sie setup.exe aus, oder starten Sie das Bosch Video Management System Setup auf der Willkommensseite.
- 3. Wählen Sie im nächsten Dialogfeld die auf diesem Computer zu installierenden Module aus.
- 4. Folgen Sie den Anweisungen auf dem Bildschirm.

#### **Aktivieren der Software 3.2**

#### Hauptfenster

Wenn Sie das Bosch Video Management System zum ersten Mal installieren, müssen Sie die Lizenzen für die von Ihnen bestellten Software-Pakete aktivieren, einschließlich des Basispakets und der Erweiterungen und/oder optionalen Funktionen.

Sie benötigen die Berechtigungsnummer, um den Aktivierungsschlüssel für eine Lizenz abzurufen. Diese Nummer befindet sich in der Produkt-Box.

Mit einer Bundle-Informationsdatei können Sie die Aktivierung vereinfachen.

#### **Vorsicht!**

Für die Lizenzierung wird die Computer-Signatur verwendet. Die Computer-Signatur kann sich nach einem Austausch von Hardware-Komponenten auf dem Management Server-Computer ändern. Bei einer geänderten Computer-Signatur werden die Lizenzen des Basispakets ungültig.

Zur Vermeidung von Lizenzierungsproblemen schließen Sie zuerst die Hardware- und Software-Konfiguration ab, bevor Sie die Computer-Signatur generieren.

Folgende Hardware-Änderungen können die Basislizenz ungültig machen:

Austauschen der Netzwerkschnittstellenkarte

Hinzufügen einer virtuellen VMWare- oder VPN-Netzwerkschnittstelle

Hinzufügen oder Aktivieren einer WLAN-Netzwerkschnittstelle Wechseln eines Stratus Server Mainboards ohne Teaming-Einstellungen

#### **So aktivieren Sie die Software:**

- 1. Starten Sie Configuration Client.
- 2. Klicken Sie im Menü **Werkzeuge** auf **Lizenz-Manager...**. Das Dialogfeld **Lizenz-Manager** wird angezeigt.
- 3. Klicken Sie auf die Kontrollkästchen des Software-Pakets, der Funktionen und der Erweiterungen, die Sie aktivieren möchten. Geben Sie für die Erweiterungen die Anzahl der Lizenzen ein.

<span id="page-12-0"></span>Wenn Sie eine Bundle-Informationsdatei erhalten haben, klicken Sie zum Importieren der Datei auf **Bundle Info importieren**.

- 4. Klicken Sie auf **Aktivieren** .**Lizenz**Das Dialogfeld **Aktivierung** wird angezeigt.
- 5. Notieren Sie sich die Computer-Signatur, oder kopieren Sie sie, und fügen Sie sie in eine Textdatei ein.
- 6. Geben Sie auf einem Computer mit Internetzugang folgende URL im Browser ein: https://activation.boschsecurity.com Wenn Sie kein Zugangskonto für das Bosch License Activation Center besitzen, können Sie zwischen zwei Möglichkeiten wählen: Erzeugen Sie ein neues Konto (empfohlen), oder klicken Sie auf den Link, um die neue Lizenz ohne Anmeldung zu aktivieren. Wenn Sie vor der Aktivierung ein Konto erzeugen und sich anmelden, protokolliert der Lizenz-Manager Ihre Aktivierungen. Dies können Sie jederzeit anzeigen. Folgen Sie den Anweisungen, um den Lizenz-Aktivierungsschlüssel abzurufen.
- 7. Wechseln Sie wieder zur Bosch Video Management System Software. Geben Sie im Dialogfeld **Lizenz Aktivierung** den vom Lizenz-Manager abgerufenen Lizenz-Aktivierungsschlüssel ein, und klicken Sie auf **Aktivieren**. Das Software-Paket wird aktiviert.

#### **Starten der Anwendungen 3.3**

## **Hinweis:**

– Bevor Sie das System verwenden, aktivieren Sie die erworbenen Lizenzen. Die Lizenzaktivierung wird im Konfigurationshandbuch oder in der Online-Hilfe des Configuration Client beschrieben.

– Damit Ihr Bosch Video Management System in der gewünschten Sprache ausgeführt wird, konfigurieren Sie diese Sprache im Configuration Client. Weitere Informationen finden Sie in der Online-Hilfe.

Nur Benutzer der Standardbenutzergruppe Admin können sich beim Configuration Client anmelden.

#### **Hinweis:**

Sie können den Configuration Client nicht starten, wenn ein anderer Benutzer den Configuration Client bereits auf einem anderen Computer im System gestartet hat.

## **So starten Sie den Configuration Client:**

- 1. Wählen Sie im Menü **Start** die Optionen **Programme** > Bosch VMS > Config Client aus. Das Anmeldedialogfeld wird angezeigt.
- 2. Geben Sie im Feld **Benutzername:** Ihren Benutzernamen ein.

Wenn Sie die Anwendung zum ersten Mal starten, geben Sie als Benutzernamen Admin ein. Ein Passwort ist nicht erforderlich.

- 3. Geben Sie im Feld **Passwort:** Ihr Passwort ein.
- 4. Klicken Sie auf **OK**. Die Anwendung wird gestartet.

## **So starten Sie den Operator Client:**

- 1. Wählen Sie im Menü **Start Programme** > Bosch VMS > Operator Client. Das Anmeldedialogfeld wird angezeigt.
- 2. Geben Sie im Feld **Benutzername:** Ihren Benutzernamen ein.

Wenn Sie die Anwendung zum ersten Mal starten, geben Sie Admin als Benutzernamen ein. Ein Passwort ist nicht erforderlich.

Für den gleichzeitig Zugriff auf mehrere Management Server Computer geben Sie den Benutzernamen eines Mitglieds einer Enterprise Group ein.

- 3. Geben Sie im Feld **Passwort:** Ihr Passwort ein.
- 4. Wählen Sie in der Liste **Verbindung** die IP-Adresse oder den DNS-Namen von Management Server oder Enterprise Management Server aus.
- 5. Klicken Sie auf **OK**.

Wenn für Ihre Benutzergruppe das 4-Augen-Prinzip konfiguriert ist, wird das nächste Anmeldedialogfeld angezeigt.

Ein Benutzer der konfigurierten zweiten Benutzergruppe gibt die erforderlichen Informationen ein.

Die Anwendung wird gestartet.

Wenn das 4-Augen-Prinzip optional ist, klicken Sie im zweiten Anmeldedialogfeld erneut auf **OK**. In diesem Fall verfügen Sie jedoch nur über die Benutzerrechte Ihrer Benutzergruppe, nicht aber über die möglicherweise erweiterten Benutzerrechte der 4-Augen-Gruppe.

#### **So beenden Sie den Operator Client:**

- 1. Klicken Sie im **System** Menü auf **Beenden**. Die Anwendung wird geschlossen. Wenn Sie beim Operator Client unter einem Benutzernamen angemeldet sind, der keine Abmeldeberechtigung besitzt, wird das Dialogfeld **Abmelde-Passwort eingeben** angezeigt.
- 2. Bitten Sie einen Benutzer mit den entsprechenden Benutzerrechten, zur Bestätigung des Vorgangs seinen Benutzernamen und sein Passwort einzugeben.

## <span id="page-15-0"></span>**Grundlegende Konfigurationsaufgaben 4**

Detaillierte Informationen zu den verschiedenen Feldern finden Sie in der Online-Hilfe unter dem entsprechenden Anwendungsfenster.

#### **Erkennen von Geräten 4.1**

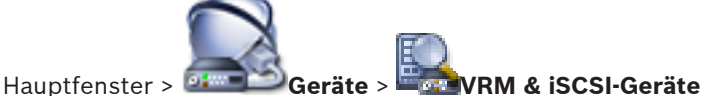

## **scannen** > Dialogfeld **Bosch VMS Scan-Assistent**

Zur Erkennung der folgenden Geräte wird ein Netzwerk-Scan durchgeführt:

- VRMs
- Video Streaming Gateway
- ONVIF Kameras,
- iSCSI-Geräte: Fügen Sie diese manuell hinzu.
- Nur-Live-Encoder und Encoder mit lokaler Archivierung
- VIDOS NVRs

Für jede Gerätegruppe wird ein separater Scan-Vorgang durchgeführt. Klicken Sie einfach mit der rechten Maustaste auf das entsprechende Element im Gerätebaum. Beispiel: Klicken Sie mit der rechten Maustaste auf **VRM-Geräte**, und klicken Sie anschließend auf **VRM-Geräte scannen**.

## **So scannen Sie nach VRM Geräten:**

1. Aktivieren Sie die Kontrollkästchen der Gerätetypen, die integriert werden sollen.

Klicken Sie auf **Weiter >>**.

2. Aktivieren Sie die Kontrollkästchen der VRM-Geräte, die integriert werden sollen.

Klicken Sie auf **Weiter >>**.

3. Klicken Sie auf **iSCSI-Gerät hinzufügen**. Das Dialogfeld **iSCSI-Gerät hinzufügen** wird angezeigt.

- 4. Geben Sie den gewünschten Display-Namen und die IP-Adresse eines iSCSI-Geräts sowie den Gerätetyp ein, und klicken Sie auf **OK**. Das iSCSI-Gerät wird dem Scan-Assistenten hinzugefügt.
- 5. Wählen Sie ein iSCSI-Gerät sowie den gewünschten VRM aus und klicken Sie auf **Zuordnen**, um das iSCSI-Gerät dem VRM zuzuweisen. Klicken Sie auf **Weiter >>**.
- 6. Wählen Sie die gewünschten Encoder sowie den gewünschten VRM aus, und klicken Sie auf **Zuordnen**, um sie dem VRM zuzuweisen Die Videodaten dieser Encoder werden auf dem zugewiesenen iSCSI-Gerät archiviert. Klicken Sie auf **Weiter >>**.
- 7. Geben Sie sämtliche Benutzernamen und Passwörter des aufgelisteten Geräts in die entsprechenden Zellen ein. Klicken Sie auf **Alle testen**, um alle Geräte zu authentifizieren.

Klicken Sie auf **Ausgewählte testen**, um nur die ausgewählten Geräte authentifizieren. Dies erweist sich als nützlich, wenn Sie den Geräte-Scan wiederholen und nur die neuen Geräte authentifiziert werden sollen.

8. Klicken Sie auf **Speichern >>**. Wenn Sie keine weiteren Geräte für den Scan-Vorgang ausgewählt haben, klicken Sie auf **Fertig stellen**.

## **So scannen Sie nach Encodern mit lokaler Archivierung oder Nur-Liveencodern:**

1. Wählen Sie die gewünschten Encoder aus, und klicken Sie auf **Zuordnen**.

Die Videodaten dieser Encoder werden auf Geräten mit lokaler Archivierung gespeichert, bzw. die Videodaten werden nicht gespeichert (nur Live).

<span id="page-17-0"></span>2. Geben Sie sämtliche Benutzernamen und Passwörter der aufgelisteten Geräte in die entsprechenden Zellen ein. Klicken Sie auf **Alle testen**, um alle Geräte zu authentifizieren.

Klicken Sie auf **Ausgewählte testen**, um nur die ausgewählten Geräte zu authentifizieren. Dies erweist sich als nützlich, wenn Sie den Geräte-Scan wiederholen und nur die neuen Geräte angemeldet werden sollen.

3. Klicken Sie auf **Speichern >>**. Wenn Sie keine weiteren Geräte für den Scan-Vorgang ausgewählt haben, klicken Sie auf **Fertig stellen**.

## **So scannen Sie nach VIDOS NVRs:**

- 1. Wählen Sie die gewünschten VIDOS NVRs aus. Klicken Sie auf **Weiter >>**.
- 2. Geben Sie sämtliche Benutzernamen und Passwörter des aufgelisteten Geräts in die entsprechenden Zellen ein. Klicken Sie auf **Alle testen**, um alle Geräte zu authentifizieren.

Klicken Sie auf **Ausgewählte testen**, um nur die ausgewählten Geräte authentifizieren. Dies erweist sich als nützlich, wenn Sie den Geräte-Scan wiederholen und nur die neuen Geräte authentifiziert werden sollen.

3. Klicken Sie auf **Fertig stellen**.

#### **Hinzufügen eines VRM Geräts mit iSCSI-Archivierung 4.2**

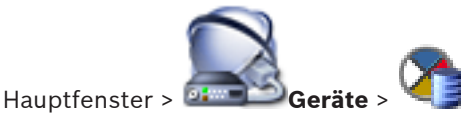

Im Netzwerk benötigen Sie einen auf einem Computer ausgeführten VRM Dienst sowie ein iSCSI-Gerät.

#### **Vorsicht!**

Wenn Sie ein iSCSI-Gerät hinzufügen, für das keine Ziele und LUNs konfiguriert sind, starten Sie eine Standardkonfiguration, und fügen Sie dem iSCSI-Gerät die IQN der einzelnen Encoder hinzu.

Wenn Sie ein iSCSI-Gerät hinzufügen, für das Ziele und LUNs vorkonfiguriert sind, fügen Sie dem iSCSI-Gerät die IQN der einzelnen Encoder hinzu.

Weitere Informationen finden Sie im Konfigurieren eines iSCSI-Geräts.

## **So fügen Sie ein VRM Gerät und ein iSCSI-Gerät hinzu:**

1.

Klicken Sie mit der rechten Maustaste auf klicken Sie auf **VRM-Geräte scannen**.

Der **Bosch VMS Scan-Assistent** wird angezeigt.

- 2. Aktivieren Sie die IP-Adresse des gewünschten VRM Computers. Sie können auch mehrere Computer auswählen.
- 3. Klicken Sie auf **Weiter >>**. Der nächste Schritt des Assistenten wird angezeigt.
- 4. Klicken Sie auf **iSCSI-Gerät hinzufügen**. Das Dialogfeld **iSCSI-Gerät hinzufügen** wird angezeigt.
- 5. Geben Sie den gewünschten Display-Namen und die IP-Adresse eines iSCSI-Geräts sowie den Gerätetyp ein, und klicken Sie auf **OK**.

Das Gerät wird dem Scan-Assistenten hinzugefügt.

- 6. Ordnen Sie dem VRM das iSCSI-Gerät zu. Sie können bei Bedarf mehrere iSCSI-Geräte zuordnen.
- 7. Klicken Sie auf **Weiter >>**. Der nächste Schritt des Assistenten wird angezeigt.
- 8. Ordnen Sie dem VRM die gewünschten IP-Geräte zu.
- 9. Klicken Sie auf **Weiter >>**. Der nächste Schritt des Assistenten wird angezeigt.
- 10. Geben Sie die Benutzernamen und Passwörter der Geräte in der Tabelle ein.
- 11. Klicken Sie zur Anmeldung bei allen Geräten auf **Alle testen**.

Wählen Sie gegebenenfalls die gewünschten Geräte aus, und klicken Sie zur Anmeldung bei diesen Geräten auf

#### **Ausgewählte testen**.

Erfolgreiche Anmeldungen werden in der Spalte **Status**

durch angezeigt.

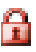

Fehlgeschlagene Anmeldungen werden durch angezeigt.

12. Klicken Sie auf **Fertig stellen**.

Das iSCSI-Gerät wird mit dem VRM verbunden. Die Video-Streams eines IP-Geräts, das diesem VRM zugeordnet ist, werden auf dem zugeordneten iSCSI-Gerät aufgezeichnet. Gegebenenfalls wird ein Dialogfeld angezeigt, um die Namen der erkannten IP-Geräte zu ändern, die zum Anzeigen verwendet werden sollen.Das Bosch Video Management System verwendet Standardnamen für die Benennung der Geräte. Sie können also auch die bestehenden Namen für die Geräte verwenden.

## **Hinweise:**

– Sie können Geräte, wie VRM oder iSCSI-Geräte manuell hinzufügen, indem Sie mit der rechten Maustaste auf das übergeordnete Gerät klicken. Beispiel: Klicken Sie mit der

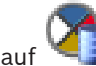

rechten Maustaste auf , und klicken Sie auf **VRM**

**hinzufügen**.

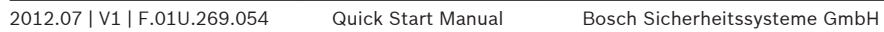

#### <span id="page-20-0"></span>**Konfigurieren der Struktur 4.3**

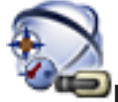

## Hauptfenster > **Karten und Struktur**

Auf der Seite **Karten und Struktur** wird der Logische Baum konfiguriert.

Der Logische Baum dient im Operator Client zur Steuerung von Kameras und anderen Geräten.

Sie können diesen Baum auf der Seite **Benutzergruppen** für jede Benutzergruppe anpassen, die Zugriff auf den Operator Client hat. Im Operator Client werden nur die Teile des Logischen Baums angezeigt, die für die jeweilige Benutzergruppe freigegeben sind.

#### **Hinweis!**

**i**

Wenn Sie eine Gerätegruppe im Logischen Baum verschieben, verlieren diese Geräte ihre Freigabeeinstellungen. Sie müssen die Freigaben auf der Seite **Benutzergruppen** neu einstellen.

Sie können alle Geräte des Systems gemäß Ihren Anforderungen anordnen. Beispielsweise können Sie alle Kameras eines Gebäudeteils einem entsprechenden Ordner hinzufügen. Sie können Karten in Ihre Struktur integrieren. Auf diesen Karten können Sie Kameras und andere Geräte platzieren, so dass der Benutzer die Geräte leichter finden kann. Sie können nur 2D DWF-Dateien importieren.

Auf einer Karte können Sie Links zu anderen Karten erzeugen, so dass der Benutzer mit einem Klick von einer Karte auf eine verknüpfte Karte gelangen kann.

#### **Konfigurieren des Logischen Baums 4.3.1**

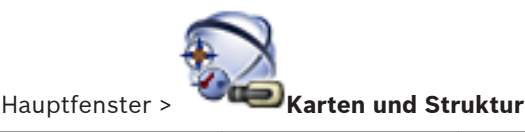

Bosch Sicherheitssysteme GmbH Quick Start Manual 2012.07 | V1 | F.01U.269.054

Download from Www.Somanuals.com. All Manuals Search And Download.

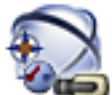

## Hauptfenster > **Karten und Struktur**

Sie können dem Logischen Baum Geräte, Ressourcen-Dateien und Ordner hinzufügen. Geräte werden im Gerätebaum aufgelistet. Sie können jede Ebene des Gerätebaums zum Logischen Baum ziehen.

Bei Ressourcen-Dateien kann es sich um Lagepläne, Dokumente, Web-Dateien, Audio-Dateien, Kommandoskripte oder Kamerasequenz-Dateien handeln.

Ein Lageplan ist eine 2D DWF-Datei, die Sie dem Logischen Baum hinzufügen können. Durch das Hinzufügen einer Karte zum Logischen Baum wird ein Kartenordner erzeugt, in dem Sie die für die Karte spezifischen logischen Geräte strukturieren können.

Ordner ermöglichen Ihnen eine weitere Strukturierung der Geräte im Logischen Baum.

Wenn Sie den Configuration Client zum ersten Mal starten, ist der Logische Baum leer.

Wenn eine Benutzergruppe nicht über die Freigabe für den Zugriff auf ein Gerät (z.B. eine Kamera) verfügt, wird das Gerät nicht auf der Karte oder im Logischen Baum angezeigt.

Sie können einer Karte folgende Elemente aus dem Gerätebaum oder dem Logischen Baum hinzufügen:

- Kameras
- Relais
- Eingänge
- Dokumente
- Kommandoskripte
- Kamerasequenzen

Das Hinzufügen eines Elements zu einer Karte erzeugt einen Hotspot auf der Karte.

Wenn Sie ein Element zu einem Kartenordner im Logischen Baum hinzufügen, wird es auch in der oberen linken Ecke der Karte angezeigt. Wenn Sie ein Element zu einer Karte

hinzufügen, wird es auch unter dem entsprechenden Kartenknoten im Logischen Baum des Operator Client hinzugefügt.

Führen Sie zum Konfigurieren des Logischen Baums einige oder alle der folgenden Schritte mehrmals durch.

## **So konfigurieren Sie den Logischen Baum:**

1.

Klicken Sie auf **III**, um Ordner gemäß Ihren Anforderungen hinzuzufügen.

2. Ziehen Sie Geräte aus dem Gerätebaum in die erforderlichen Ordner.

Sie können mehrere Geräte auswählen, indem Sie die STRG- oder die UMSCHALT-Taste drücken.

3.

Klicken Sie auf  $\left| \bullet \right|$ , um Ressourcen-Dateien zu Ihrer Struktur hinzuzufügen.

4.

Wählen Sie einen Ordner aus, und klicken Sie auf Karten unter dem ausgewählten Ordner hinzuzufügen.

- 5. Klicken Sie mit der rechten Maustaste auf einen Ordner, und klicken Sie auf **Karte zuordnen**, um einem ausgewählten Ordner eine Karte zuzuordnen.
- 6.

Wählen Sie einen Ordner aus, und klicken Sie auf ein Client-Kommandoskript unter dem ausgewählten Ordner hinzuzufügen.

7.

Wählen Sie einen Ordner aus, und klicken Sie auf ein Dokument unter dem ausgewählten Ordner hinzuzufügen.

<span id="page-23-0"></span>8.

Wählen Sie einen Ordner aus, und klicken Sie auf eine Kamerasequenz unter dem ausgewählten Ordner hinzuzufügen.

9. Ziehen Sie Geräte zur leichteren Auffindung aus dem Logischen Baum oder aus dem Gerätebaum in eine Karte. Sie können ein Element nur einmal derselben Karte hinzufügen, aber Sie können es verschiedenen Orten im Logischen Baum und verschiedenen Karten hinzufügen.

#### **Konfigurieren von Zeitplänen 4.4**

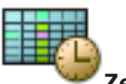

Hauptfenster > **Zeitpläne**

Zwei Zeitplantypen sind verfügbar:

- Aufzeichnungszeitpläne
- Aktionszeitpläne

Sie können maximal 10 verschiedene Aufzeichnungszeitpläne in der Aufzeichnungszeitplan-Tabelle konfigurieren. In diesen Abschnitten können sich die Kameras unterschiedlich verhalten. Beispielsweise können sie verschiedene Bildraten und Auflösungseinstellungen haben (Konfiguration auf der Seite

**Kameras und Aufzeichnung**). Zu jedem Zeitpunkt ist genau ein Aufzeichnungszeitplan gültig. Es gibt weder Lücken noch Überschneidungen.

Aktionszeitpläne werden zur Planung verschiedener Ereignisse konfiguriert, die in Ihrem System auftreten können

(Konfiguration auf der Seite **Ereignisse**).

Die Zeitpläne werden auf anderen Seiten des Configuration Client verwendet:

- Seite **Kameras und Aufzeichnung** Zum Konfigurieren von Aufzeichnungen.
- Seite **Ereignisse**

<span id="page-24-0"></span>Zum Festlegen, wann Ereignisse Protokollierung, Alarme oder die Ausführung von Kommandoskripten auslösen sollen.

## – Seite **Benutzergruppen**

Zum Festlegen, wann sich die Mitglieder einer Benutzergruppe anmelden können.

#### **Konfigurieren von Stream-Qualitätseinstellungen 4.5**

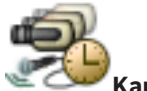

Hauptfenster > **Kameras und Aufzeichnung** > >

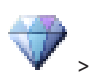

Dialogfeld **Stream-Qualitätseinstellungen**

#### **Hinweis!**

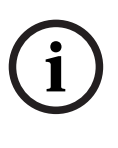

Konfigurieren Sie bei XFM4 Encodern die maximale Bitrate mit dem Wert der Zielbitrate plus 10 %. Die maximale Bitrate kommt bei belebten Szenen, in denen viel Bewegung herrscht, zum Einsatz.

#### **Hinweis!**

Bosch Video Management System nutzt die zwei Streams von Dual Streaming Encodern wie folgt:

VRM Aufzeichnung und lokale Archivierung: Stream 2 dient zur Liveaufzeichnung, Stream 1 wird für alle Aufzeichnungsmodi verwendet.

ARM-basierte Firmware: Stream 2 kann ebenfalls zur Aufzeichnung genutzt werden.

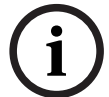

Die erzielte Komprimierung hängt von der eingestellten Streamqualität, der Komplexität des Bilds sowie von dem Bewegungsgrad im Bild ab. Aufgrund dieser gegenseitigen Abhängigkeiten lässt sich eine Überspezifizierung der Encoder-Leistung nicht ausschließen. Beispiel: Bei einem hochkomplexen Bild mit hohem Bewegungsgrad kann der Encoder möglicherweise nicht die vollständige Bildrate bei einer Auflösung von 4 CIF auf beiden Streams gleichzeitig liefern. Die Ihrem Encoder beigefügten Richtlinien helfen Ihnen, die optimalen Einstellungen für Ihre Anforderungen zu finden.

## **So fügen Sie einen Eintrag mit Einstellungen für die Streamqualität hinzu:**

1.

Klicken Sie auf **IDE**, um einen neuen Eintrag zur Liste hinzuzufügen.

2. Geben Sie einen Namen ein.

## **So entfernen Sie einen Eintrag mit Einstellungen für die Streamqualität:**

Wählen Sie einen Eintrag in der Liste aus, und klicken Sie

, um den Eintrag zu löschen. Standardeinträge können nicht gelöscht werden.

## **So benennen Sie einen Eintrag mit Einstellungen für die Streamqualität um:**

1. Wählen Sie einen Eintrag in der Liste aus.

2012.07 | V1 | F.01U.269.054 Quick Start Manual Bosch Sicherheitssysteme GmbH

Download from Www.Somanuals.com. All Manuals Search And Download.

- <span id="page-26-0"></span>2. Geben Sie den neuen Namen im Feld **Name:** ein. Standardeinträge können nicht umbenannt werden.
- 3. Klicken Sie auf **OK**.

#### **So konfigurieren Sie Einstellungen für die Streamqualität:**

- 1. Wählen Sie einen Eintrag in der Liste aus.
- 2. Nehmen Sie die erforderlichen Einstellungen vor.

#### **Konfigurieren von geplanten Aufzeichnungseinstellungen 4.6**

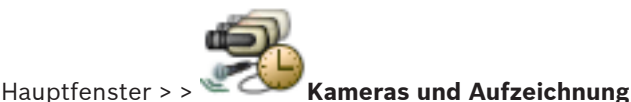

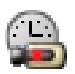

Sie können die Aufzeichnungseinstellungen aller Geräte konfigurieren, die dem VRM-Geräteelement im Gerätebaum hinzugefügt werden.

**Hinweis:** Zur Aufzeichnung muss der entsprechende VRM oder die lokale Archivierung ordnungsgemäß konfiguriert sein.

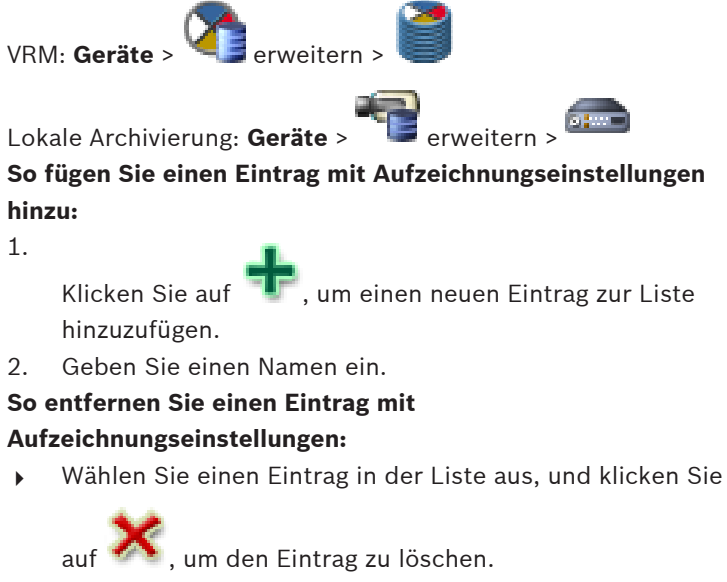

Standardeinträge können nicht gelöscht werden.

Download from Www.Somanuals.com. All Manuals Search And Download.

## <span id="page-27-0"></span>**So benennen Sie einen Eintrag mit Aufzeichnungseinstellungen um:**

- 1. Wählen Sie einen Eintrag in der Liste aus.
- 2. Geben Sie den neuen Namen im Feld **Name:** ein. Standardeinträge können nicht umbenannt werden.
- 3. Klicken Sie auf **OK**.

## **So konfigurieren Sie Aufzeichnungseinstellungen:**

- 1. Wählen Sie einen Eintrag in der Liste aus.
- 2. Nehmen Sie die erforderlichen Einstellungen vor, und klicken Sie auf **OK**.
- 3.

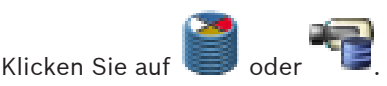

4. Wählen Sie in der Spalte **Aufzeichnung** die gewünschten Aufzeichnungseinstellungen für die einzelnen Encoder aus.

#### **Konfigurieren eines Ereignisses 4.7**

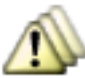

Hauptfenster > **Ereignisse**

## **So konfigurieren Sie ein Ereignis:**

1. Wählen Sie im Baum ein Ereignis oder einen Ereignisstatus

aus, z. B. **Systemgeräte** > **Authentifizierung** >

#### **Benutzeranmeldung zurückgewiesen**.

Die entsprechende Ereigniskonfigurations-Tabelle wird angezeigt.

2. Klicken Sie in der Spalte **Alarm auslösen** - **Zeitplan** auf eine Zelle, und wählen Sie einen Zeitplan aus. Der Zeitplan bestimmt, wann der Alarm ausgelöst wird. Wählen Sie einen der Aufzeichnungszeitpläne oder Aktionszeitpläne aus, die Sie auf der Seite **Zeitpläne** konfiguriert haben.

- <span id="page-28-0"></span>3. Klicken Sie in der Spalte **Protokoll** - **Zeitplan** auf eine Zelle, und wählen Sie einen Zeitplan aus. Der Zeitplan bestimmt, wann das Ereignis protokolliert wird. Nur ein protokolliertes Ereignis wird in der Ereignisliste des Operator Client angezeigt.
- 4. Klicken Sie in der Spalte **Skript Skript** auf eine Zelle, und wählen Sie ein Kommandoskript aus.
- 5. Klicken Sie in der Spalte **Skript Zeitplan** auf eine Zelle, und wählen Sie einen Zeitplan aus. Der Zeitplan bestimmt, wann das Ereignis den Start des Kommandoskripts auslöst.

#### **Konfigurieren eines Alarms 4.8**

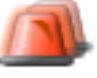

Hauptfenster > **Alarme**

Bevor Sie einen Alarm konfigurieren können, müssen Sie zunächst den Auslöser in **Ereignisse** konfigurieren.

## **So konfigurieren Sie einen Alarm:**

- 1. Wählen Sie im Baum einen Alarm aus, z. B. **Systemgeräte** > **Authentifizierung** > **Benutzeranmeldung zurückgewiesen**. Die entsprechende Alarmkonfigurations-Tabelle wird angezeigt.
- 2. Klicken Sie in der Spalte **Priorität** in einer Zelle auf ..., um die Alarmpriorität für den ausgewählten Alarm einzugeben (100 bedeutet geringe Priorität, 1 hohe Priorität). Klicken Sie in der Spalte **Titel** in einer Zelle auf ..., um den Alarmtitel einzugeben, der im Bosch Video Management System angezeigt werden soll, beispielsweise in der Alarmliste.

<span id="page-29-0"></span>Klicken Sie in der Spalte **Farbe** in einer Zelle auf ..., um ein Dialogfeld zum Auswählen einer Farbe für den Alarm anzuzeigen, die im Operator Client angezeigt werden soll, beispielsweise in der Alarmliste.

- 3. Klicken Sie in den Spalten 1-5 in einer Zelle auf ..., um das Dialogfeld **Bildfensterinhalt auswählen** anzuzeigen. Nehmen Sie die erforderlichen Einstellungen vor.
- 4. Klicken Sie in der Spalte **Audiodatei** in einer Zelle auf ..., um ein Dialogfeld zum Auswählen einer Audio-Datei anzuzeigen, die bei Alarm wiedergegeben werden soll.
- 5. Klicken Sie in der Spalte **Alarmoptionen** in einer Zelle auf ..., um das Dialogfeld **Alarmoptionen** anzuzeigen. Dieses Dialogfeld dient zum Konfigurieren der folgenden Alarmeinstellungen:
	- Kameras, die bei Alarm die Aufzeichnung starten
	- Auslösung von PTZ-Kommandos bei Alarm
	- Benachrichtigungen, die bei Alarm gesendet werden
	- Workflow, der bei Alarm ausgeführt werden muss
	- Zuordnung von Kameras, die bei Alarm in analogen Monitorgruppen angezeigt werden

#### **Erzeugen einer Benutzergruppe 4.9**

## **So erzeugen Sie eine Gruppe oder ein Konto:**

- 1. Klicken Sie auf die gewünschte Registerkarte für die Gruppe oder das Konto, die bzw. das Sie hinzufügen möchten:
	- **Benutzergruppen**
	- Enterprise User Groups
	- Enterprise Access
- 2.

Klicken Sie auf .

Das entsprechende Dialogfeld wird angezeigt.

3. Geben Sie den Namen und eine Beschreibung ein.

- 4. Geben Sie für einen Enterprise Account ein Passwort ein. Bestätigen Sie dieses Passwort.
- 5. Klicken Sie auf **OK**.

Eine neue Gruppe oder ein neues Konto wird dem entsprechenden Baum hinzugefügt.

#### <span id="page-31-0"></span>**Grundlegende Bedienungsaufgaben 5**

Dieses Kapitel enthält detaillierte Anweisungen für grundlegende Bedienungsaufgaben.

#### **Anzeigen einer Kamera in einem Bildfenster 5.1**

Hauptfenster

#### **So ordnen Sie ein Kamerabild einem Bildfenster zu:**

4 Ziehen Sie eine Kamera aus dem Fenster **Logischer Baum** in ein Bildfenster.

Das ausgewählte Kamerabild wird im Bildfenster angezeigt.

Oder:

- 1. Wählen Sie ein Bildfenster aus.
- 2. Doppelklicken Sie im Fenster **Logischer Baum** auf eine Kamera.

Das ausgewählte Kamerabild wird im Bildfenster angezeigt.

3. Wiederholen Sie die oben genannten Schritte für jede Kamera, die Sie anzeigen möchten. Sie können auch Karten und Dokumente in Bildfenster ziehen.

Oder:

Klicken Sie im Logischen Baum mit der rechten Maustaste auf eine Kamera, und klicken Sie auf **Im nächsten freien**

#### **Bildfenster anzeigen**.

Die Kamera wird angezeigt.

## **So verschieben Sie eine Kamera innerhalb des Bildfensterbereichs:**

Ziehen Sie die Kamera in ein anderes Bildfenster.

## **So zoomen Sie digital:**

4 Klicken Sie mit der rechten Maustaste auf eine beliebige Stelle in einem Bildfenster, und klicken Sie auf **Hinein zoomen**.

#### <span id="page-32-0"></span>**Starten einer Kamerasequenz 5.2**

#### Hauptfenster

Bei einer Kamerasequenz werden die zu einer Gruppe zusammengefassten Kameras der Reihe nach angezeigt. Die Verweilzeit für diese Sequenzen wird im Dialogfeld

**Optionen** konfiguriert (Menü **Extras**, Befehl **Optionen...**). Unter folgenden Bedingungen erfolgt keine Anzeige der Kamerasequenz:

- Videosignalverlust
- Verbindung zur Kamera verloren
- Keine Freigabe zur Anzeige der Kamera
- Kamera nicht konfiguriert

Außerdem können bei Kamerasequenzen, die über einen Decoder auf einem analogen Monitor angezeigt werden, DiBos Kameras nicht angezeigt werden.

#### **Hinweis!**

Wenn die Konfiguration geändert und aktiviert ist, wird die (vorkonfigurierte oder automatische) Kamerasequenz normalerweise nach dem Neustart des Operator Clients fortgesetzt.

In den folgenden Fällen wird die Sequenz jedoch nicht fortgesetzt:

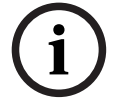

Wenn ein Monitor, auf dem die Sequenz für die Anzeige konfiguriert wird, entfernt wurde.

Wenn der Modus (Einfach-Ansicht/Vierfach-Ansicht) eines Monitors, auf dem die Sequenz für die Anzeige konfiguriert wird, geändert wurde.

Wenn die logische Nummer eines Monitors, auf dem die Sequenz für die Anzeige konfiguriert wird, geändert wurde.

#### **So starten Sie eine Kamerasequenz:**

1. Wählen Sie ein Bildfenster aus, in dem die Sequenz wiedergegeben werden soll.

<span id="page-33-0"></span>2. Klicken Sie mit der rechten Maustaste im Fenster **Logischer Baum** oder **Favoritenbaum** auf einen Ordner, und klicken Sie auf **Als Kamerasequenz im ausgewählten Bildfenster anzeigen**.

Die Kameras des ausgewählten Ordners werden der Reihe

nach im ausgewählten Bildfenster angezeigt.  $\tilde{\mathbf{D}}$  zeigt an, dass die Kamerasequenz wiedergegeben wird.

#### **So halten Sie eine Kamerasequenz an:**

4 Klicken Sie in der Symbolleiste des Bildfensterbereichs auf

.

Die Wiedergabe der Sequenz wird angehalten. Dies wird

durch das Symbol **11** angezeigt.

## **So springen Sie zum vorherigen/nächsten Schritt einer Kamerasequenz:**

Klicken Sie in der Symbolleiste des Bildfensterbereichs auf

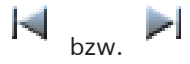

Die Sequenz springt zum vorhergehenden bzw. zum nächsten Schritt.

#### **Starten der zeitversetzten Wiedergabe 5.3**

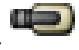

Hauptfenster >

Sie können die Aufzeichnungen einer Kamera in einem Bildfenster im Livemodus anzeigen.

Die aktuellen Einstellungen des digitalen Zooms und des Bildausschnitts werden für die zeitversetzte Wiedergabe verwendet.

<span id="page-34-0"></span>Die Startzeit (Anzahl der Sekunden in der Vergangenheit oder Rückspulzeit) für die zeitversetzte Wiedergabe wird im Dialogfeld **Optionen** konfiguriert (Menü **Extras**, Befehl **Optionen...**).

#### **So starten Sie die zeitversetzte Wiedergabe:**

- 1. Wählen Sie das erforderliche Bildfenster aus.
- $\mathfrak{D}$ .

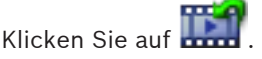

Die Aufzeichnung wird wiedergegeben.

Um zum Live-Bild zurückzukehren, klicken Sie auf **Hinweis:** Es können mehrere Bildfenster für die zeitversetzte Wiedergabe, sogar für mehrere zeitversetzte Wiedergaben derselben Kamera, genutzt werden.

#### **Starten der manuellen Aufzeichnung 5.4**

Hauptfenster

Sie können die Aufzeichnung für jede Kamera manuell starten. Die Qualitätsstufe des Alarmaufzeichnungsmodus wird verwendet. Die Dauer der Alarmaufzeichnung wird im Configuration Client konfiguriert.

Wenn die Aufzeichnung der ausgewählten Kamera bereits läuft, wird die Qualitätsstufe in Alarmaufzeichnungsmodus geändert. Bei NVR-Aufzeichnungen kann die Alarmaufzeichnung geschützt werden. Bei VRM-Aufzeichnungen wird die Alarmaufzeichnung nicht automatisch geschützt.

## **So starten Sie die Aufzeichnung:**

- 1. Wählen Sie ein Bildfenster aus, das eine Kamera anzeigt.
- $\mathcal{D}$ Klicken Sie auf

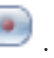

Die Aufzeichnung wird gestartet.

VRM nur bei Aufzeichnungen: Sie können die Aufzeichnung nicht manuell anhalten. Die Aufzeichnung hält nach der konfigurierten Alarmaufzeichnungszeit an. Die Voralarmaufzeichnung wird in

<span id="page-35-0"></span>der Zeitleiste der Kamera als Alarmaufzeichnung angezeigt, wenn die Voralarmaufzeichnung im Configuration Client konfiguriert ist.

#### **Suchen nach aufgezeichneten Videodaten 5.5**

Hauptfenster > > Menü **Werkzeuge** > Befehl **Video**

**finden...** > Dialogfeld **Suchparameter wählen** oder

Hauptfenster >**Werkzeuge** Menü > **Im Logbuch finden...** Befehl >

**Bitte wählen Sie einen Server.** Dialogfeld > **Suchparameter wählen** Dialogfeld

#### **So suchen Sie nach Videodaten:**

- 1. Geben Sie die erforderlichen Suchkriterien ein, oder wählen Sie sie aus.
- 2. Klicken Sie auf **Suchen**.

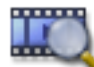

Das Fenster mit den übereinstimmenden Einträgen wird angezeigt.

3. Doppelklicken Sie zur Wiedergabe des entsprechenden Videos auf den Eintrag. Das entsprechende Video wird angezeigt.

#### **Wiedergeben aufgezeichneter Videos 5.6**

## **Hinweis:**

Bosch Allegiant Kameras werden im Bosch Video Management System nicht aufgezeichnet.

## **So geben Sie aufgezeichnete Videos wieder:**

- 1. Ordnen Sie einem Bildfenster eine Kamera zu.
- 2. Verwenden Sie ein Bedienelement der Timeline für die gewünschte Wiedergabeoption.
### **Arbeiten mit der Timeline 5.7**

Klicken Sie auf

Über die Positionsanzeige können Sie zu einem bestimmten Zeitpunkt im Zeitstrahl gelangen.

# **So navigieren Sie in der Timeline:**

4 Klicken Sie auf eine beliebige Stelle in der Timeline. Die Bilder des ausgewählten Zeitpunkts werden im Bildfensterbereich angezeigt.

## **Oder:**

- 1. Geben Sie die erforderlichen Werte im Feld "Datum und Zeit" ein.
- 2.

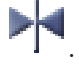

Die Haarlinie springt an den entsprechenden Zeitpunkt. Die Bilder des eingegebenen Zeitpunkts werden im Bildfensterbereich angezeigt. Verwenden Sie ein Bedienelement der Timeline für die gewünschte Wiedergabeoption.

Sie können einen Zeitbereich in der Timeline mit Hilfe der Haarlinie auswählen. Sie können diese Auswahl für spätere Aufgaben verwenden, z.B. für das Exportieren von Videodaten.

4 Ziehen Sie die unteren Ziehpunkte der Haarlinie, um einen Zeitbereich auszuwählen oder die Auswahl zu ändern. Ziehen Sie die oberen Ziehpunkte, um die Haarlinie oder die Auswahl zu verschieben.

#### **Bearbeiten von Alarmen 5.8**

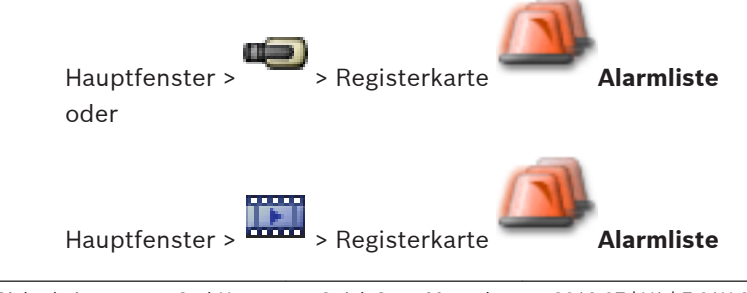

Bosch Sicherheitssysteme GmbH Quick Start Manual 2012.07 | V1 | F.01U.269.054

Download from Www.Somanuals.com. All Manuals Search And Download.

Zeigt alle Ereignisse und Alarme an, für die Ihre Benutzergruppe eine Berechtigung besitzt.

Dient zum Durchführen der folgenden Aufgaben:

- Anpassen der Liste zur schnellen Auffindung eines bestimmten Eintrags
- Annehmen oder Löschen von Alarmen
- Starten eines Workflows, beispielsweise durch Senden einer E-Mail an einen Techniker
- Hinzufügen von Kommentaren zu einem Alarm
- Suchen nach bestimmten Ereignissen oder Alarmen

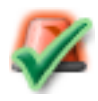

Klicken Sie hier, um einen Alarm anzunehmen. Der Alarm wird aus allen Alarmlisten und Alarmvideoanzeigen der anderen Bediener entfernt.

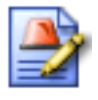

Klicken Sie hier, um ein Dialogfeld mit einem Aktionsplan anzuzeigen. Bei entsprechender Konfiguration können Sie einen Kommentar eingeben.

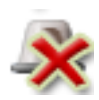

Klicken Sie hier, um einen Alarm zu löschen. Sie können einen Alarm mit dem Attribut "Kommentar" oder "Workflow erforderlich" erst löschen, wenn Sie den Aktionsplan angezeigt und einen Kommentar eingegeben haben. Wenn ein Alarm als Auto-Löschen-Alarm konfiguriert ist, wird er nach Ablauf der im Configuration Client festgelegten Zeit für die automatische Löschung aus der Alarmliste entfernt.

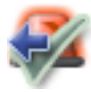

Klicken Sie hier, um die Annahme eines Alarms rückgängig zu machen.

Der Alarm wird wieder in den Alarmlisten und Alarmvideoanzeigen der anderen Bediener angezeigt.

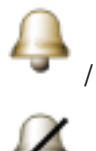

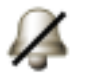

Klicken Sie hier, um Alarmaudio ein-/

auszuschalten.

Der neueste eingehende Alarm löst einen Alarmton aus.

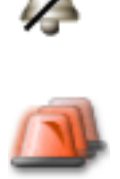

Klicken Sie hier, um das Fenster **Alarmliste** anzuzeigen.

# **Table of contents**

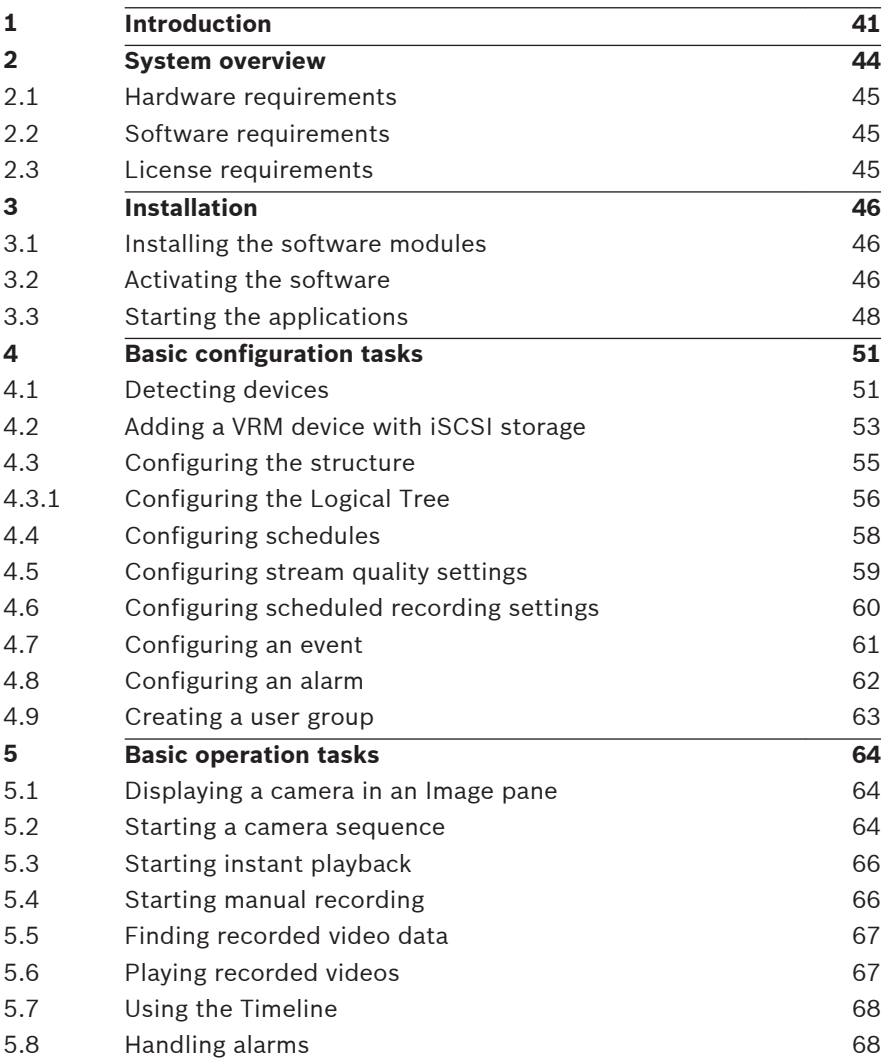

### <span id="page-40-0"></span>**Introduction 1**

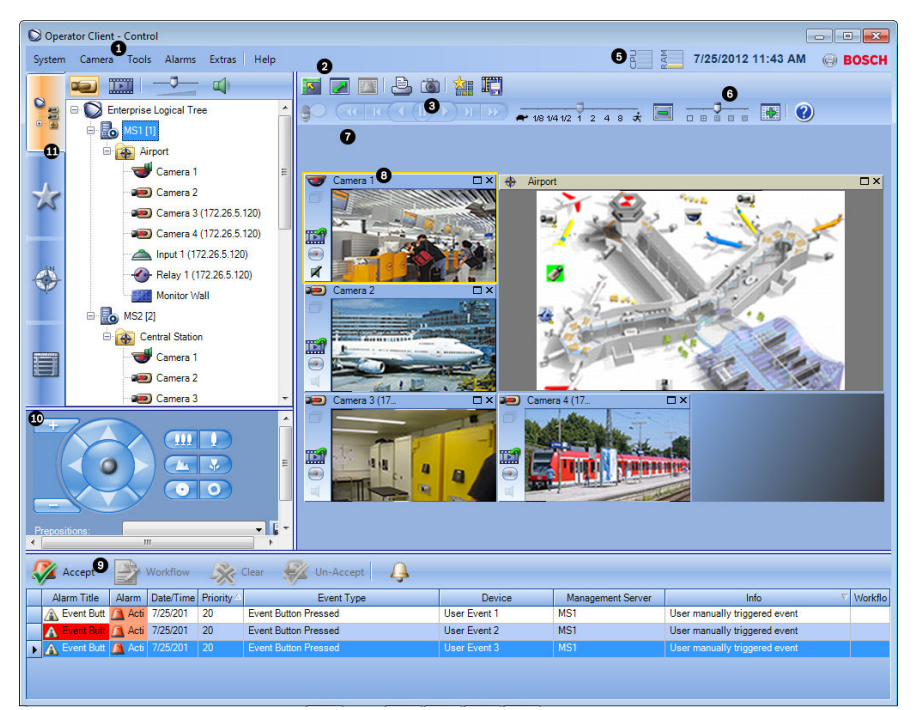

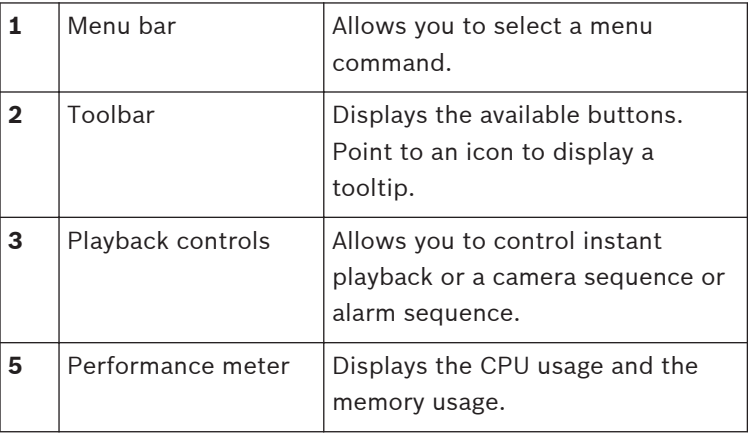

Bosch Sicherheitssysteme GmbH Quick Start Manual 2012.07 | V1 | F.01U.269.054

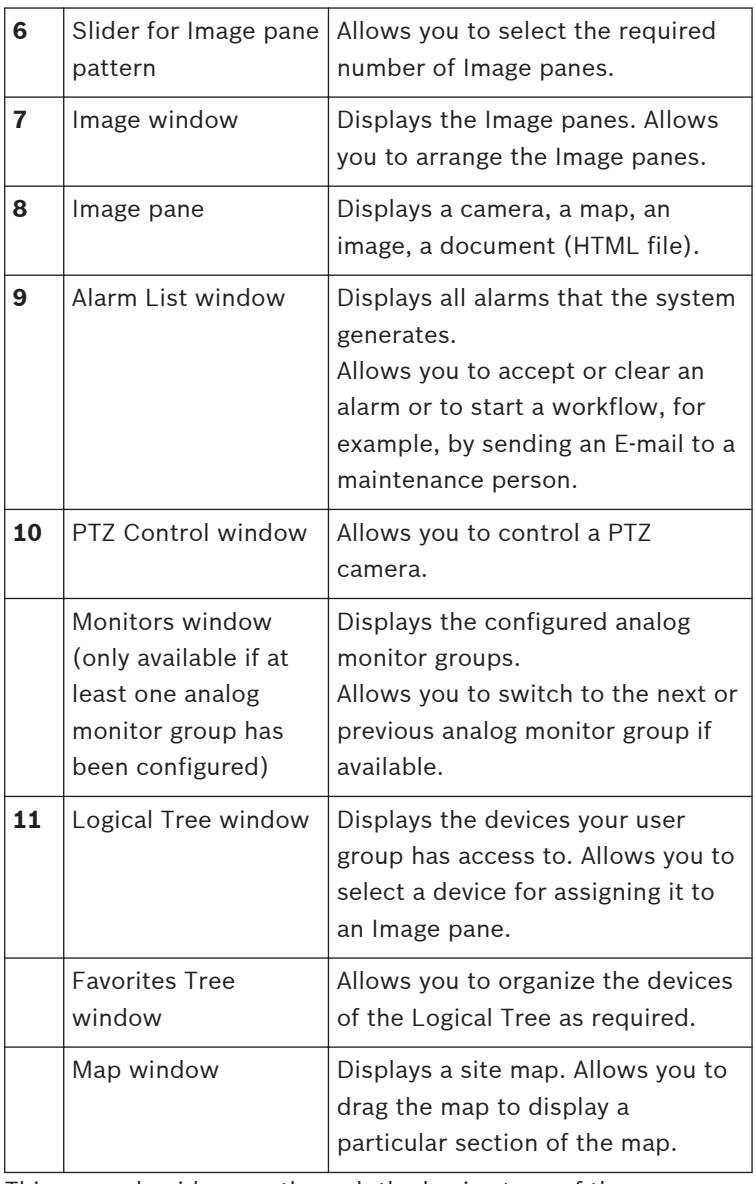

This manual guides you through the basic steps of the configuration and operation with Bosch Video Management System.

For detailed help and step-by-step instructions read the Configuration Manual and the Operator's Manual or use the Online Help. You find the manuals as PDF files on your Setup CD.

Bosch Video Management System integrates digital video, audio and data across any IP network.

The system consists of the following software modules:

- Management Server
- VRM recording (Video Recording Manager)
- Operator Client (VRM recording / DiBos DVRs / iSCSI recording / VIDOS NVRs / local recording)
- Configuration Client

To achieve a running system, you must perform the following tasks:

- Install services (Management Server and VRM)
- Install Operator Client and Configuration Client
- Connect to network
- Connect devices to network
- Basic configuration:
	- Add devices (e.g. by device scan)
	- Build logical structure
	- Configure schedules, cameras, events, and alarms
	- Configure user groups
- Operation

Bosch VMS Archive Player displays exported recordings.

### <span id="page-43-0"></span>**System overview 2**

If you plan to install and configure Bosch Video Management System, participate in a system training on Bosch Video Management System.

Refer to the Release Notes of the current Bosch Video Management System version for supported versions of firmware and hardware and other important information.

See data sheets on Bosch workstations and servers for information on computers where Bosch Video Management System can be installed.

The following software modules can optionally be installed on one PC.

# **Tasks of the software modules**

- Management Server: Stream management, alarm management, priority management, Management logbook, user management, device state management. Additional Enterprise System license: Managing a server list that contains multiple Management Server computers.
- VRM: Distributing storage capacities on iSCSI devices to the encoders, while handling load balancing between multiple iSCSI devices.

Streaming playback video and audio data from iSCSI to Operator Clients.

- MVS: Provides a transcoding service that adapts the video stream from a camera configured in Bosch Video Management System to the available network bandwidth. This enables mobile video clients like an iPhone to receive live or playback video data via unreliable network connections with limited bandwidth. Not supported on Windows XP.
- Configuration Client: System configuration and administration for Operator Client.
- Operator Client: Live monitoring, storage retrieval and playback, alarm and accessing multiple Management Server computers simultaneously.

#### <span id="page-44-0"></span>**Hardware requirements 2.1**

See the data sheet for Bosch Video Management System. Data sheets for platform PCs are also available.

#### **Software requirements 2.2**

See the data sheet for Bosch Video Management System. Bosch Video Management System must not be installed on a computer where you want to install Bosch VMS Archive Player.

#### **License requirements 2.3**

See the data sheet for Bosch Video Management System for the available licenses.

### <span id="page-45-0"></span>**Installation 3**

This chapter provides a list of hardware that can be connected with Bosch Video Management System and instructions on how to install the software and how to activate it.

# **Caution!**

Install BIS server and Bosch Video Management System Management Server on different computers.

#### **Installing the software modules 3.1**

## **Caution!**

Do not install DiBos Web client on any Bosch VMS computer.

Install every software module on the computer that is supposed to be used for this module.

# **To install:**

- 1. Insert the product CD-ROM.
- 2. Start setup.exe or start the Bosch Video Management System Setup on the Welcome screen.
- 3. In the next dialog box, select the modules to be installed on this computer.
- 4. Follow the instructions on the screen.

#### **Activating the software 3.2**

### Main window

When you install Bosch Video Management System for the first time, you must activate the licenses for the software packages that you have ordered, including the base package and any expansions and/or optional features.

To obtain the Activation Key for a license, you need the Authorization Number. This number is included in your product box.

With a Bundle Information file you can ease the process of activating.

### **Caution!**

The computer signature is used for licensing. This computer signature can change after exchanging hardware on the Management Server computer. When the computer signature is changed, the license for the base package becomes invalid. To avoid licensing problems, finish the hardware and software configuration before you generate the computer signature. The following hardware changes can make the base license invalid:

Exchanging the network interface card.

Adding a VMWare or VPN virtual network interface.

Adding or activating a WLAN network interface.

Switchover of a Stratus server mainboard without teaming settings.

# **To activate the software:**

- 1. Start Configuration Client.
- 2. On the **Tools** menu, click **License Manager...**. The **License Manager** dialog box is displayed.
- 3. Click to check the boxes for the software package, the features, and the expansions that you want to activate. For the expansions, enter the number of licenses. If you have received a Bundle Information file, click **Import Bundle Info** to import it.
- 4. Click **Activate**.

The **License Activation** dialog box is displayed.

- 5. Write down the computer signature or copy and paste it into a text file.
- 6. On a computer with Internet access, enter the following URL into your browser:

https://activation.boschsecurity.com

<span id="page-47-0"></span>If you do not have an account to access the Bosch License Activation Center, either create a new account (recommended) or click the link to activate a new license without logging on. If you create an account and log on before activating, the License Manager keeps track of your activations. You can then review this at any time. Follow the instructions to obtain the License Activation Key.

7. Return to the Bosch Video Management System software. In the **License Activation** dialog box, type the License Activation Key obtained from the License Manager and click **Activate**.

The software package is activated.

#### **Starting the applications 3.3**

# **Note:**

- Before using the system, activate the licenses that you have ordered. The Configuration Manual or the Configuration Client Online Help describe how to activate the licenses.
- To be sure that your Bosch Video Management System uses the language that you need, please configure this language in your Configuration Client. See the Online Help for details.

Only a user of the default user group Admin can log on to Configuration Client.

# **Note:**

You cannot start Configuration Client when another user on another computer in the system has already started Configuration Client.

# **To start Configuration Client:**

1. From the **Start** menu, select **Programs** > Bosch VMS > Config Client.

The dialog box for logging on is displayed.

- 2. In the **User Name:** field, type your user name. When you start the application for the first time, enter Admin as user name, no password required.
- 3. In the **Password:** field, type your password.
- 4. Click **OK**.

The application starts.

# **To start Operator Client:**

1. From the **Start** menu, select **Programs** > Bosch VMS > Operator Client.

The dialog box for logging on is displayed.

- 2. In the **User Name:** field, type your user name. When you start the application for the first time, type Admin as user name, no password required. To access multiple Management Server computers simultaneously, type the user name of a member of an Enterprise Group.
- 3. In the **Password:** field, type your password.
- 4. In the **Connection** list, select the IP address or the DNS name of the Management Server or Enterprise Management Server.
- 5. Click **OK**.

If dual authorization has been configured for your user group, the next logon dialog is displayed.

A user of the configured second user group enters the required information.

The application starts.

If dual authorization is optional, just click **OK** again on the second logon dialog box. But you then only have the user rights of your user group and not the potentially extended user rights of your dual authorization group.

## **To quit Operator Client:**

- 1. On the **System** menu, click **Exit**. The application quits. If you logged on to Operator Client as a user who is not authorized to quit the application, the **Enter Logoff Password** dialog box is displayed.
- 2. Ask a user with corresponding user rights to enter his user name and password to confirm the process.

### <span id="page-50-0"></span>**Basic configuration tasks 4**

For detailed information on the various fields, see the Online Help for the appropriate application window.

#### **Detecting devices 4.1**

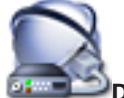

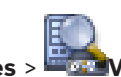

Main window > **Devices** > **VRM & iSCSI Devices**

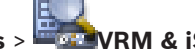

**Scan** > **Bosch VMS Scan Wizard** dialog box

You scan the network to detect the following devices:

- VRMs
- Video Streaming Gateway
- ONVIF cameras,
- iSCSI devices: you add them manually.
- Live only and local storage encoders
- VIDOS NVRs

You scan for each device group separately. Just right-click the appropriate item in the Device Tree, for example right-click **VRM Devices** and click **Scan VRM Devices**.

# **To scan VRM devices:**

1. Select the desired check boxes for the device types that you want to integrate.

Click **Next >>**.

2. Select the desired check boxes for the VRM devices that you want to integrate.

Click **Next >>**.

- 3. Click **Add iSCSI device**. The **Add iSCSI Device** dialog box is displayed.
- 4. Type a desired display name, the IP address of an iSCSI device, and the device type and click **OK**. The iSCSI device is added to Scan Wizard.
- 5. Select an iSCSI device and select the desired VRM, and click **Assign** to assign the iSCSI device to the VRM. Click **Next >>**.
- 6. Select the required encoders, select the desired VRM and click **Assign** to assign them to the VRM. The video data of these encoders will be stored on the assigned iSCSI device.

## Click **Next >>**.

7. Type all user names and passwords of the listed device in the appropriate cells.

Click **Test all** to authenticate all devices.

Click **Test selected** to authenticate only the selected devices. This is useful when you repeat the device scan and you want only the new ones to be authenticated.

8. Click **Save >>**.

Click **Finish** when you did not select further devices to be scanned.

# **To scan local storage or live only encoders:**

1. Select the desired encoders and click **Assign**.

The video data of these encoders will be stored on their local storage devices or their video data will not be stored (live only).

2. Type all user names and passwords of the listed device in the appropriate cells.

Click **Test all** to authenticate all devices.

Click **Test selected** to authenticate only the selected devices. This is useful when you repeat the device scan and you want only the new ones to be authenticated.

3. Click **Save >>**.

Click **Finish** when you did not select further devices to be scanned.

### <span id="page-52-0"></span>**To scan VIDOS NVRs:**

- 1. Select the desired VIDOS NVRs. Click **Next >>**.
- 2. Type all user names and passwords of the listed device in the appropriate cells.

Click **Test all** to authenticate all devices.

Click **Test selected** to authenticate only the selected devices. This is useful when you repeat the device scan and you want only the new ones to be authenticated.

3. Click **Finish**.

#### **Adding a VRM device with iSCSI storage 4.2**

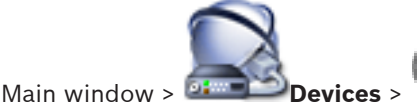

In your network, you need a VRM service running on a computer, and an iSCSI device.

# **Caution!**

When you add an iSCSI device with no targets and LUNs configured, start a default configuration and add the IQN of each encoder to this iSCSI device.

When you add an iSCSI device with targets and LUNs pre-configured, add the IQN of each encoder to this iSCSI device. See Configuring an iSCSI device for details.

# **To add a VRM device and an iSCSI device:**

1.

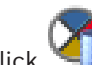

Right-click and click **Scan VRM Devices**.

The **Bosch VMS Scan Wizard** is displayed.

- 2. Click to check the IP address of the desired VRM computer. You can select multiple computers.
- 3. Click **Next >>**.

The next step of the wizard is displayed.

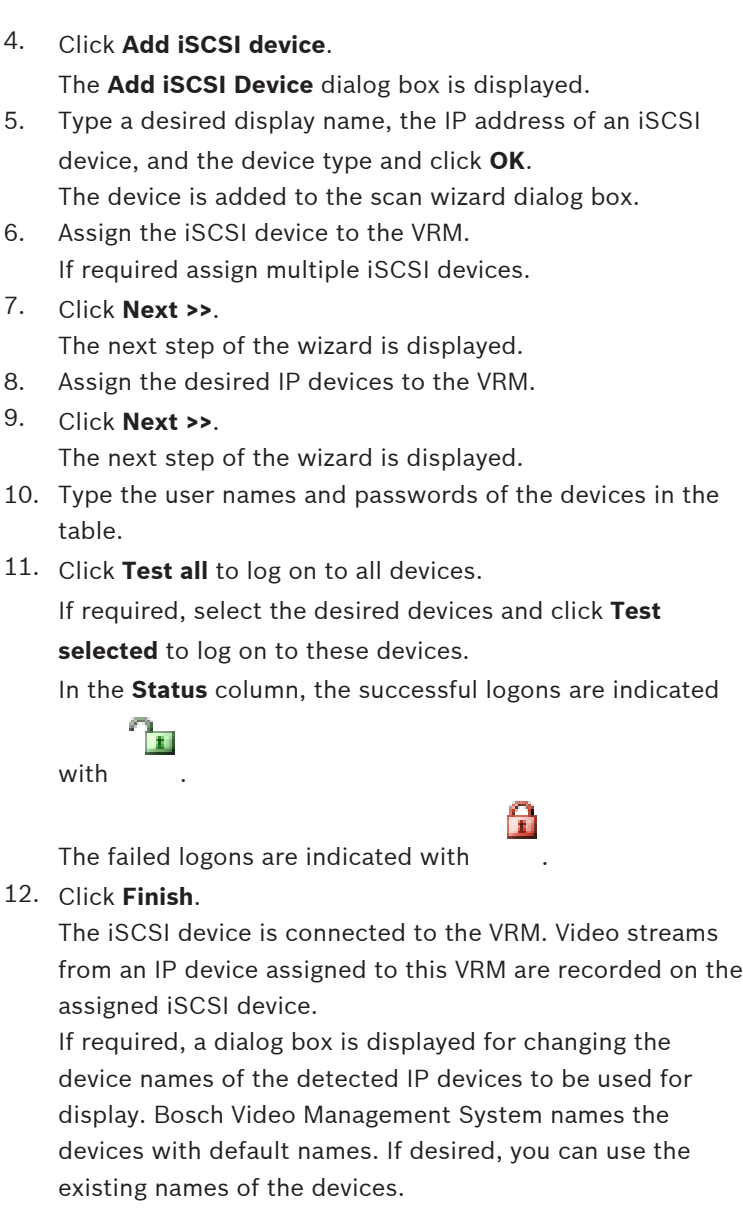

### <span id="page-54-0"></span>**Notes:**

– You can manually add devices like a VRM or an iSCSI device by right-clicking the parent device. For example: Right-click

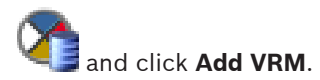

#### **Configuring the structure 4.3**

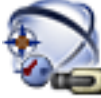

Main window > **Maps and Structure** 

On the **Maps and Structure** page, you configure the Logical Tree.

The Logical Tree is used in the Operator Client to control cameras and other devices.

Use the **User Groups** page to customize this tree for each user group that can access the Operator Client. In the Operator Client only those parts of the Logical Tree are displayed which are permitted for the user group.

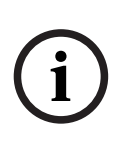

### **Notice!**

If you move a group of devices in the Logical Tree, these devices loose their permission settings. You must set the permis-

sions in the **User Groups** page again.

You can arrange all the devices of your system according to your requirements. For example, you can add all cameras of one part of a building to a corresponding folder.

You can integrate maps into your structure. On these maps you can place cameras or other devices which helps the user to localize the devices. You can only import 2D DWF files. On a map, you can create links to other maps so that the user can click from one map to a linked one.

#### <span id="page-55-0"></span>**Configuring the Logical Tree 4.3.1**

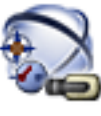

Main window > **Maps and Structure** 

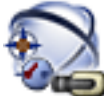

# Main window > **Maps and Structure**

You can add devices, resource files and folders to the Logical Tree. Devices are listed in the Device Tree and you can drag any level of the Device Tree to the Logical Tree.

A resource file can be a site map, document, Web file, audio file, a Command Script, or a camera sequence file.

A site map is a 2D DWF file that you can add to the Logical Tree. Adding a map to the Logical Tree, creates a map folder in which you can organize the logical devices that are specific to the map. A folder allows you to further organize devices in the Logical Tree.

When you start the Configuration Client for the first time, the Logical Tree is empty.

If a user group does not have the permission to access a device (e.g., a camera), the device is not being displayed on the map or in the Logical Tree.

You can add the following items from the Device Tree or the Logical Tree to a map:

- Cameras
- **Relays**
- **Inputs**
- **Documents**
- Command Scripts
- Camera sequences

Adding an item to a map creates a hot spot on the map.

When you add an item to a map folder in the Logical Tree, it is also displayed on the upper left corner of the map. When you add an item to a map, it is also added under the corresponding map node in the Logical Tree of the Operator Client. To configure the Logical Tree you perform some of or all the following steps several times.

# **To configure the Logical Tree:**

1.

Click  $\Box$  to add folders according to your needs.

2. Drag devices from the Device Tree to the appropriate folders.

You can select multiple devices by pressing the CTRL- or the SHIFT-key.

3.

to add resource files to your structure.

4.

Select a folder and click  $\overline{A}$  to add maps under the selected folder.

- 5. Right-click a folder and click **Assign Map** to assign a map to the selected folder.
- 6.

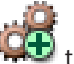

Select a folder and click  $\overline{AB}$  to add a Client Command Script under the selected folder.

7.

Select a folder and click  $\begin{array}{|l|}\hline \mathbf{F}\end{array}$  to add a document under the selected folder.

8.

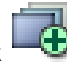

Select a folder and click  $\Box$  to add a camera sequence under the selected folder.

9. Drag devices from the Logical Tree or the Device Tree to a map to locate them.

You can add an item only once in a map but you can add it to several locations in the Logical Tree and to several maps.

#### <span id="page-57-0"></span>**Configuring schedules 4.4**

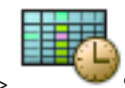

Main window > **Schedules**

There are two schedule types available:

- Recording Schedules
- Task Schedules

You can configure a maximum of 10 different Recording Schedules in the Recording Schedule Table. In these segments the cameras can behave differently. For example, they can have different frame rate and resolution settings (to be configured in

the **Cameras and Recording** page). In every point in time, exactly one Recording Schedule is valid. There are no gaps and no overlaps.

You configure Task Schedules for scheduling various events which can occur in your system (to be configured in the **Events** page).

The schedules are used in other pages of the Configuration Client:

# – **Cameras and Recording** page

Used to configure recording.

– **Events** page

Used to determine when events cause logging, alarms, or execution of Command Scripts.

# – **User Groups** page

Used to determine when the members of a user group can log on.

#### <span id="page-58-0"></span>**Configuring stream quality settings 4.5**

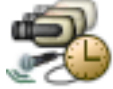

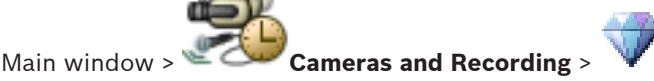

**Stream Quality Settings** dialog box

### **Notice!**

For XFM4 encoders configure the maximum bit rate with the value of the target bit rate plus 10%. The maximum bit rate is used when a scene is busy and contains motion.

### **Notice!**

Bosch Video Management System uses the two streams in dual streaming encoders as follows:

VRM recording and local storage: Stream 2 is used for Live, stream 1 is used for all recording modes.

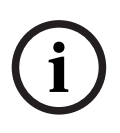

**i**

ARM based firmware: Stream 2 can also be used for recording. The compression achieved is dependent on the stream quality settings, the image complexity, and the level of motion in the scene. With these interdependencies, it is possible to overspecify encoder performance. For example, with a highly complex scene with high motion, the encoder may not be able to deliver 4 CIF full frame rate on both streams simultaneously. Refer to your encoder guidelines to help estimate the best settings for your conditions.

### **To add a stream quality settings entry:**

1.

Click  $\overline{\mathbf{t}}$  to add a new entry in the list.

2. Type in a name.

Bosch Sicherheitssysteme GmbH Quick Start Manual 2012.07 | V1 | F.01U.269.054

### <span id="page-59-0"></span>**To remove a stream quality settings entry:**

 $\blacktriangleright$ 

Select an entry in the list and click  $\bigwedge$  to delete the entry.

You cannot delete default entries.

### **To rename a stream quality settings entry:**

- 1. Select an entry in the list.
- 2. Enter the new name in the **Name:** field. You cannot rename default entries.
- 3. Click **OK**.

# **To configure stream quality settings:**

- 1. Select an entry in the list.
- 2. Make the appropriate settings.

#### **Configuring scheduled recording settings 4.6**

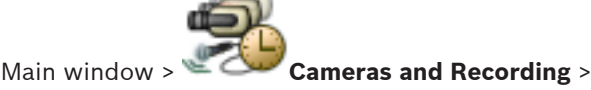

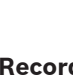

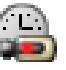

You can configure the recording settings of all devices that are added to the VRM Devices item in the Device Tree.

**Note:** For recording, ensure that the corresponding VRM or local storage is properly configured.

VRM: **Devices** > Expand

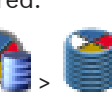

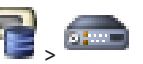

Local Storage: Devices > Expand

**To add a recording settings entry:**

- 1.
- $Click$  to add a new entry in the list.
- 2. Type in a name.

### <span id="page-60-0"></span>**To remove a recording settings entry:**

 $\blacktriangleright$ 

3.

Select an entry in the list and click  $\overline{\mathbf{X}}$  to delete the entry.

You cannot delete default entries.

### **To rename a recording settings entry:**

- 1. Select an entry in the list.
- 2. Enter the new name in the **Name:** field. You cannot rename default entries.
- 3. Click **OK**.

## **To configure recording settings:**

- 1. Select an entry in the list.
- 2. Make the appropriate settings and click **OK**.
	- $Click \equiv$  or  $\blacksquare$ .
- 4. In the **Recording** column, select the desired recording setting for each encoder.

#### **Configuring an event 4.7**

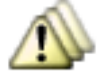

Main window > **Events**

### **To configure an event:**

1. In the tree, select an event or event state, for example **System Devices** > **Authentication** > **Operator Authentication Rejected**.

The corresponding Event Configuration Table is displayed.

2. In the **Trigger Alarm** - **Schedule** column, click a cell and select the appropriate schedule. The schedule determines when the alarm is triggered. Select one of the Recording Schedules or Task Schedules that you have configured in the **Schedules** page.

<span id="page-61-0"></span>3. In the **Log** - **Schedule** column, click a cell and select the appropriate schedule.

The schedule determines when the event is logged.

- 4. In the **Script Script** column, click a cell and select an appropriate Command Script.
- 5. In the **Script Schedule** column, click a cell and select the appropriate schedule. The schedule determines when the event triggers the start of the Command Script.

#### **Configuring an alarm 4.8**

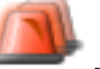

Main window > **Alarms**

Before configuring an alarm you must configure the trigger in **Events**.

# **To configure an alarm:**

- 1. In the tree, select an alarm, for example **System Devices** > **Authentication** > **Operator Authentication Rejected**. The corresponding Alarm Configuration Table is displayed.
- 2. In the **Priority** column, click ... in a cell to type the alarm priority for the selected alarm (100 is low priority, 1 is high priority).

In the **Title** column, click ... in a cell to type the title of the alarm to be displayed in Bosch Video Management System, for example in the Alarm List.

In the **Color** column, click ... in a cell to display a dialog box for selecting a color for the alarm to be displayed in the Operator Client, for example in the Alarm List.

3. In the 1-5 columns, click ... in a cell to display the **Select Image Pane Content** dialog box. Make the required settings.

- <span id="page-62-0"></span>4. In the **Audio File** column, click ... in a cell to display a dialog box for selecting an audio file that is played in case of an alarm.
- 5. In the **Alarm Options** column, click ... in a cell to display the **Alarm Options** dialog box.

This dialog box allows you to configure the following settings for alarms:

- Cameras that start recording in case of an alarm
- Triggering PTZ commands in case of alarm
- Notifications that are sent in case of an alarm
- Workflow that has to be processed in case of an alarm
- Assigning cameras that are displayed in analog monitor groups in case of an alarm.

#### **Creating a user group 4.9**

# **To create a group or account:**

- 1. Click the desired tab for the group or account that you want to add:
	- **User Groups**
	- Enterprise User Groups
	- Enterprise Access
- 2.

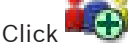

The appropriate dialog box is displayed.

- 3. Type in the name and a description.
- 4. For an Enterprise Account enter a password and confirm this password.
- 5. Click **OK**.

A new group or account is added to the corresponding tree.

### <span id="page-63-0"></span>**Basic operation tasks 5**

This chapter provides a selection of step-by-step instructions for basic operation tasks.

#### **Displaying a camera in an Image pane 5.1**

Main window

## **To assign a camera image to an Image pane:**

4 Drag a camera from the **Logical Tree** window to an Image pane.

The selected camera image is displayed in the Image pane.

Or:

- 1. Select an Image pane.
- 2. In the **Logical Tree** window, double-click a camera. The selected camera image is displayed in the Image pane.
- 3. Repeat the above steps for every camera you want to display.

You can also drag maps and documents to Image panes.

Or:

4 In the Logical Tree, right-click a camera and click **Show in next free Image pane**.

The camera is displayed.

### **To move a camera within the Image window:**

Drag the camera into another Image pane.

# **To zoom digitally:**

4 Right-click anywhere on an Image pane and click **Zoom in**.

#### **Starting a camera sequence 5.2**

Main window

With a camera sequence, a group of cameras are displayed one after the other.

You configure the dwell time for these sequences in the **Options** dialog box (**Extras** menu, **Options...** command).

Under the following conditions, a sequence is not being displayed:

2012.07 | V1 | F.01U.269.054 Quick Start Manual Bosch Sicherheitssysteme GmbH

Download from Www.Somanuals.com. All Manuals Search And Download.

- Video loss
- Connection to the camera lost
- No permission to display the camera
- Camera not configured

In addition, for sequences displayed on an analog monitor via a decoder, DiBos cameras cannot be displayed.

# **Notice!**

When the configuration is changed and activated, a camera sequence (pre-configured or automatic) usually is continued after restart of the Operator Client.

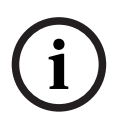

But in the following cases the sequence is not continued:

A monitor where the sequence is configured to be displayed has been removed.

The mode of a monitor (single/quad view) where the sequence is configured to be displayed has been changed.

The logical number of a monitor where the sequence is configured to be displayed is changed.

### **To start a camera sequence:**

- 1. Select an Image pane where you want the sequence to be played.
- 2. Right-click a folder in the **Logical Tree** or **Favorites Tree** window and click **Show as sequence in selected Image pane**.

The cameras of the selected folder are displayed one after

the other in the selected Image pane.  $\boxed{\sum}$  indicates that the sequence is running.

### **To pause a camera sequence:**

 $\blacktriangleright$ 

In the Image window toolbar, click

The sequence stops playing, as indicated by  $\left[\prod\right]$ .

### <span id="page-65-0"></span>**To jump to the previous / next step of a camera sequence:**

 $\blacktriangleright$ 

In the Image window toolbar, click The sequence jumps to the previous or next step.

#### **Starting instant playback 5.3**

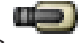

Main window :

You can view the recordings of a camera in an Image pane in the Live Mode.

The current setting of the digital zoom and the image section are used for instant playback.

The start time (number of seconds in the past or rewind time) for instant playback is configured in the **Options** dialog box

(**Extras** menu, **Options...** command).

# **To start instant playback:**

- 1. Select the required Image pane.
- 2.

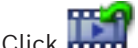

The recording is played.

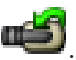

To return to live image, click **Note:** More than one Image pane with instant playback is possible, even multiple instant playbacks of the same camera.

#### **Starting manual recording 5.4**

# Main window

You can start recording for each camera manually. The quality level of alarm recording mode is used. The duration of alarm recording is configured in the Configuration Client.

If the selected camera is already recording, the quality level is changed to alarm recording mode. The alarm recording can be protected when NVR recording is used. With VRM recording, the alarm recording is not protected.

### <span id="page-66-0"></span>**To start recording:**

- 1. Select an Image pane displaying a camera.
- $\mathcal{L}$ Click ...

Recording is started.

VRM recordings only: You cannot manually stop recording. The recording stops after the configured alarm recording time. In the Timeline of the camera, the pre-alarm recording is displayed as alarm recording, if pre-alarm recording is configured in Configuration Client.

#### **Finding recorded video data 5.5**

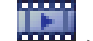

Main window > **Extra** > **Tools** menu > **Find Video...** command >

**Select Search Parameters** dialog box

or

Main window > **Tools** menu > **Find in Logbook...** command >

**Please select a Server** dialog box > **Select Search Parameters** dialog box

# **To find video data:**

- 1. Enter or select the required search criteria.
- 2. Click **Search**.

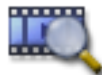

The window with the matching entries is displayed.

3. For playing the corresponding video, double-click the entry. The corresponding video is displayed.

#### **Playing recorded videos 5.6**

# **Note:**

Bosch Allegiant cameras are not recorded within Bosch Video Management System.

Bosch Sicherheitssysteme GmbH Quick Start Manual 2012.07 | V1 | F.01U.269.054

Download from Www.Somanuals.com. All Manuals Search And Download.

### <span id="page-67-0"></span>**To play recorded videos:**

- 1. Assign a camera to an Image pane.
- 2. Use a Timeline control for the required playing option.

#### **Using the Timeline 5.7**

You can access a specific time in the Timeline via the Hairline.

# **To navigate in the Timeline:**

**EXECUTE:** Click somewhere in the Timeline. The images of the selected point in time are displayed in the Image window.

# **Or:**

- 1. In the date and time field, enter the required values.
- $\mathfrak{D}$

Click **J**.

The Hairline jumps to this time. The images of the entered point in time are displayed in the Image window. Use a Timeline control for the required playing option.

You can select a time period in the Timeline using the Hairline. You can use this selection for further tasks such as for exporting video data.

Drag the bottom handles of the Hairline to select a time period or to change this selection.

Drag the upper handles to move the hairline or selection.

#### **Handling alarms 5.8**

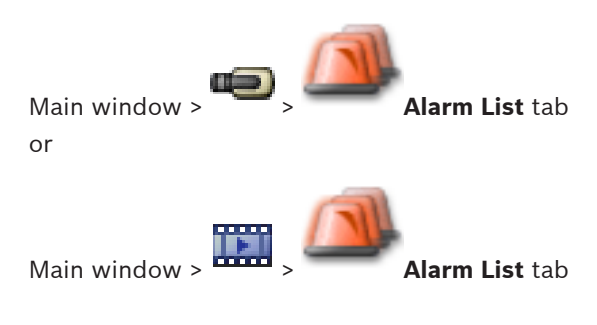

2012.07 | V1 | F.01U.269.054 Quick Start Manual Bosch Sicherheitssysteme GmbH

Download from Www.Somanuals.com. All Manuals Search And Download.

Displays all events and alarms your user group is authorized to see.

Allows you to perform the following tasks:

- Customize the list to quickly find a particular entry.
- Accept or clear alarms
- Start a workflow, for example, by sending an E-mail to a maintenance person.
- Add comments to an alarm.
- Search for specific events or alarms.

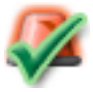

Click to accept an alarm.

The alarm is removed from all Alarm Lists and alarm video displays of the other operators.

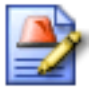

Click to display a dialog box displaying an action plan. If configured, you can enter a comment.

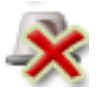

Click to clear an alarm.

You cannot clear an alarm that has the comment or force workflow attribute before you have displayed the action plan and entered a comment.

If the alarm is configured as an auto-clear alarm, the alarm is removed from the Alarm List after the auto-clear time (configured in the Configuration Client).

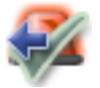

Click to revoke the acceptance of an alarm. The alarm appears again on the Alarm Lists and alarm video displays of the other operators.

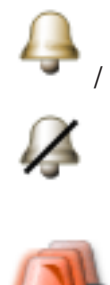

Click to turn alarm audio on / off. The latest incoming alarm triggers an alarm sound.

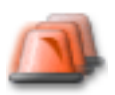

Click to display the **Alarm List** window.

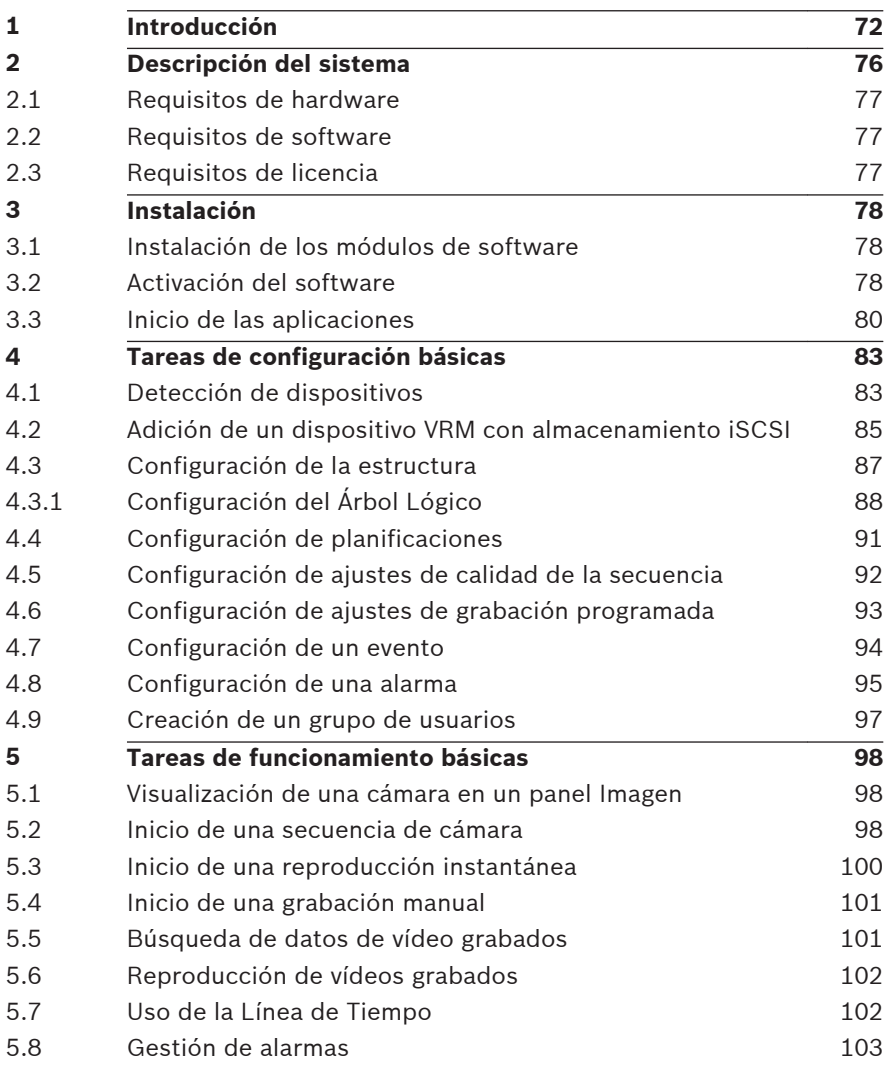

### <span id="page-71-0"></span>**Introducción 1**

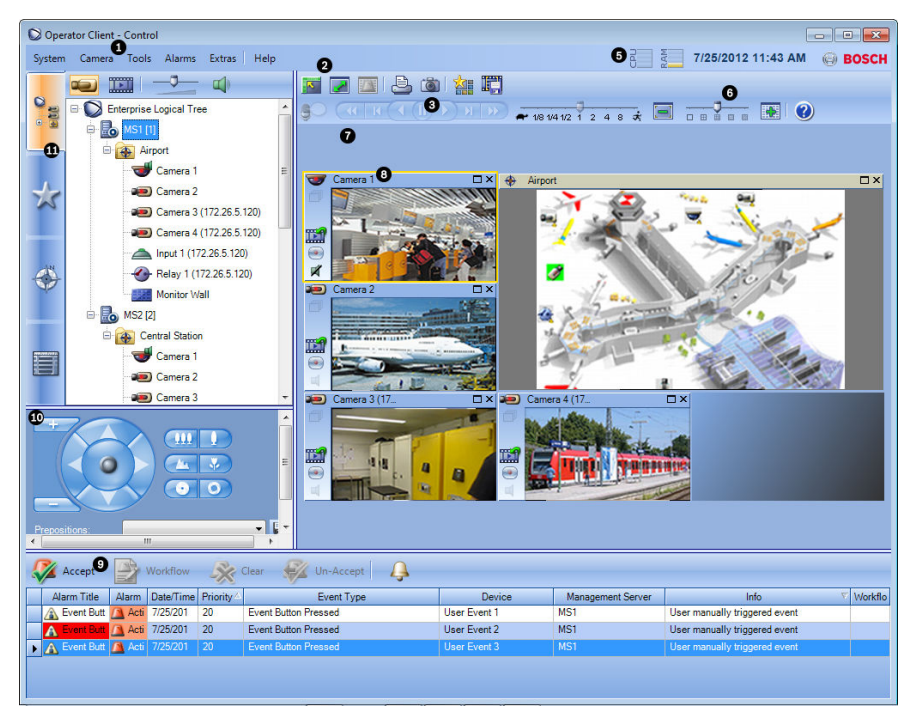

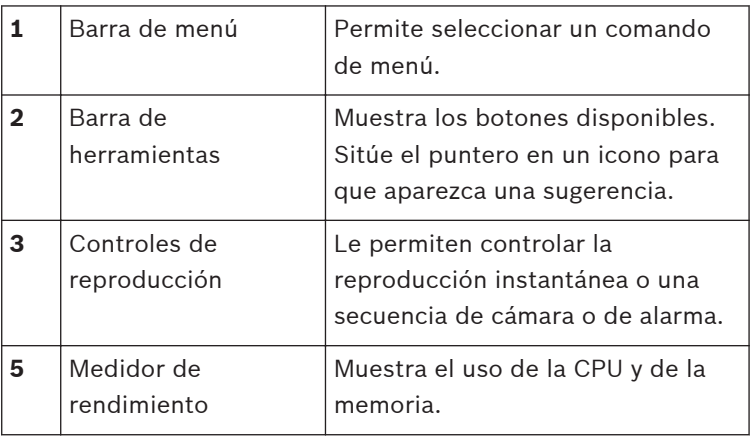
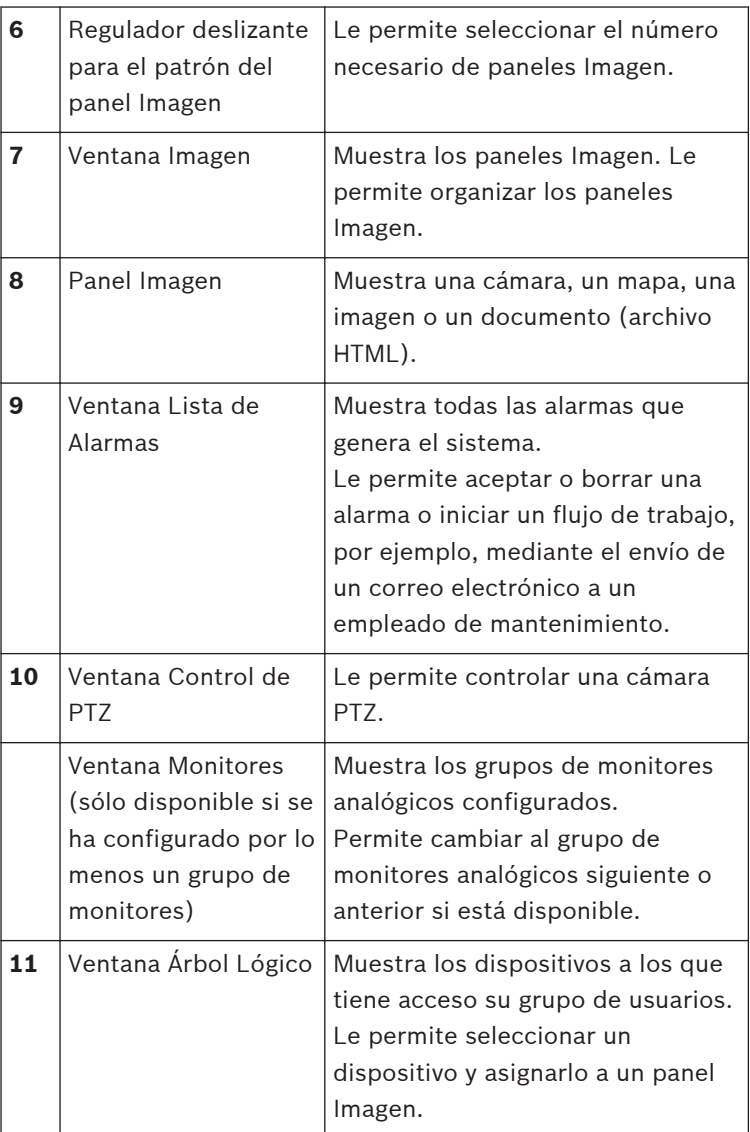

Bosch Sicherheitssysteme GmbH Quick Start Manual 2012.07 | V1 | F.01U.269.054

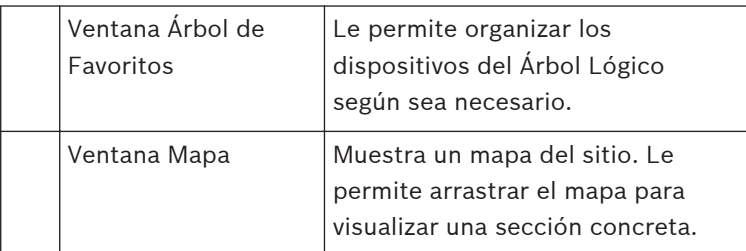

Este manual le guiará a través de los procedimientos básicos de configuración y funcionamiento de Bosch Video Management System.

Para obtener ayuda e instrucciones más detalladas, consulte el Manual de configuración y el Manual del operador, o bien utilice la ayuda en línea. Encontrará estos manuales en formato PDF en el CD de configuración.

Bosch Video Management System integra vídeo, audio y datos digitales en una red IP.

El sistema incluye los siguientes módulos de software:

- Management Server
- Grabación VRM (Video Recording Manager)
- Operator Client (grabación VRM/DVR DiBos/grabación iSCSI/VIDOS NVR/grabación local)
- Configuration Client

Para que el sistema pueda funcionar, deberá realizar antes las siguientes tareas:

- Instalar servicios (Management Server y VRM)
- Instalar Operator Client y Configuration Client
- Establecer la conexión de red
- Conectar los dispositivos a la red
- Configuración básica:
	- Agregar dispositivos (p. ej., por exploración del dispositivo)
	- Crear una estructura lógica
	- Configurar planificaciones, cámaras, eventos y alarmas
	- Configurar grupos de usuarios

# – Funcionamiento

Bosch VMS Archive Player muestra las grabaciones exportadas.

Bosch Sicherheitssysteme GmbH Quick Start Manual 2012.07 | V1 | F.01U.269.054

#### **Descripción del sistema 2**

Si tiene intención de instalar y configurar Bosch Video Management System, participe en una formación sobre el sistema de Bosch Video Management System. Consulte las notas de la versión de la versión actual de Bosch Video Management System para conocer las versiones de firmware y hardware admitidas y otra información importante. Consulte las hojas de datos de estaciones de trabajo y servidores de Bosch para más información sobre los ordenadores donde se puede instalar Bosch Video Management System.

Los siguientes módulos de software se pueden instalar de forma opcional en un ordenador.

# **Tareas de los módulos de software**

- Management Server: gestión de secuencias, gestión de alarmas, gestión de prioridades, diario de registros de gestión, gestión de usuarios, gestión de estados de dispositivo. Licencia de Enterprise System adicional: gestión de una lista de servidores que contiene varios ordenadores con el servicio Management Server.
- VRM: distribución de capacidades de almacenamiento de dispositivos iSCSI en los codificadores, mientras se gestiona un equilibrio de cargas entre los distintos dispositivos iSCSI.

Transmisión de vídeo y datos de audio grabados desde dispositivos iSCSI hasta Operator Clients.

– MVS: proporciona un servicio de transcodificación que adapta la secuencia de vídeo de una cámara configurada en Bosch Video Management System al ancho de banda de red disponible. Esto permite a los clientes de vídeo móvil, como, por ejemplo, un iPhone, recibir datos de vídeo en directo o de reproducción a través de conexiones de red con un ancho de banda limitado. No es compatible con Windows XP.

- Configuration Client: configuración y administración del sistema para Operator Client.
- Operator Client: control en directo, recuperación y reproducción del almacenamiento, alarma y acceso simultánea a varios ordenadores con el servicio Management Server.

#### **Requisitos de hardware 2.1**

Consulte la hoja de datos de Bosch Video Management System. También hay disponibles hojas de datos para los ordenadores de plataforma.

#### **Requisitos de software 2.2**

Consulte la hoja de datos de Bosch Video Management System. Bosch Video Management System no se debe instalar en el equipo en el que desee instalar Bosch VMS Archive Player.

#### **Requisitos de licencia 2.3**

Consulte la hoja de datos de Bosch Video Management System para ver las licencias disponibles.

#### **Instalación 3**

En este capítulo encontrará una lista del hardware que puede conectarse a Bosch Video Management System e instrucciones para instalar el software y activarlo.

## **Precaución!**

Instale el servidor BIS y el Bosch Video Management System Management Server en ordenadores diferentes.

#### **Instalación de los módulos de software 3.1**

## **Precaución!**

No instale el cliente DiBos Web en un equipo con Bosch VMS.

Instale todos los módulos de software en el ordenador destinado a este fin.

# **Para realizar la instalación:**

- 1. Introduzca el CD-ROM del producto.
- 2. Inicie setup.exe o el programa de instalación de Bosch Video Management System en la pantalla de bienvenida.
- 3. En el siguiente cuadro de diálogo, seleccione los módulos que desea instalar en este ordenador.
- 4. Siga las instrucciones en pantalla.

#### **Activación del software 3.2**

## Ventana principal

Cuando instale Bosch Video Management System por primera vez, deberá activar las licencias de los paquetes de software que haya solicitado, incluido el paquete básico y cualquier ampliación o funcionalidad opcional.

Para obtener la clave de activación de una licencia, necesita el número de autorización. Este número se encuentra en la caja del producto.

Con un archivo de información del paquete, se puede facilitar el proceso de activación.

# **Precaución!**

Para la licencia se utiliza la identificación del ordenador. Esta identificación del ordenador puede variar después de cambiar el hardware del ordenador con el servicio Management Server. Si la identificación del ordenador se cambia, la licencia para el paquete básico dejará de ser válida.

Para evitar problemas de licencia, complete la configuración del hardware y software antes de generar la identificación del ordenador.

Los siguientes cambios de hardware pueden anular la licencia básica:

Intercambio de la tarjeta de interfaz de red.

Implementación de VMWare o una interfaz de red virtual VPN. Implementación o activación de una interfaz de red WLAN.

Cambio de una placa base de servidor Stratus sin coordinar los ajustes.

# **Para activar el software:**

- 1. Inicie Configuration Client.
- 2. En el menú **Herramientas**, haga clic en **Administrador de licencias**.

Aparecerá el cuadro de diálogo **Administrador de licencias**.

- 3. Haga clic para activar las casillas del paquete de software, las funciones y las ampliaciones que desee activar. Para las ampliaciones, introduzca el número de licencias. Si ha recibido un archivo de información del paquete, haga clic en **Importar información de lote** para importarlo.
- 4. Haga clic en **Activar**. Aparecerá el cuadro de diálogo **Licencia Activación**.
- 5. Introduzca la identificación del ordenador o cópiela y péguela en un archivo de texto.
- 6. En un ordenador con acceso a Internet, introduzca la siguiente URL en el navegador: https://activation.boschsecurity.com Si no tiene ninguna cuenta para acceder a Bosch License Activation Center, puede crear una nueva (recomendado) o hacer clic en el vínculo para activar una licencia nueva sin iniciar sesión. Si crea una cuenta e inicia sesión antes de activarla, el administrador de licencias guardará un registro de sus activaciones que podrá consultar cuando lo desee. Siga las instrucciones para obtener la clave de activación de licencia.
- 7. Vuelva al software Bosch Video Management System. En el cuadro de diálogo **Licencia Activación**, introduzca la clave de activación de licencia obtenida mediante el administrador de licencias y haga clic en**Activar**. El paquete de software se activará.

#### **Inicio de las aplicaciones 3.3**

# **Nota:**

- Antes de utilizar el sistema, active las licencias que ha solicitado. El Manual de configuración o la ayuda en línea de Configuration Client describe cómo activar las licencias.
- Para asegurarse de que Bosch Video Management System utiliza el idioma que necesita, configure el idioma en Configuration Client. Consulte la ayuda en línea para obtener más información.

Sólo los usuarios del grupo de usuarios predeterminado Admin pueden conectarse a Configuration Client.

# **Nota:**

No puede iniciar Configuration Client si otro usuario ya ha iniciado Configuration Client en otro ordenador del sistema.

## **Para iniciar Configuration Client:**

1. En el menú **Inicio**, seleccione **Programas** > Bosch VMS > Config Client.

Aparecerá el cuadro de diálogo de conexión.

2. En el campo **Nombre de usuario:**, escriba su nombre de usuario.

Si inicia la aplicación por primera vez, introduzca Admin como nombre de usuario, no necesita ninguna contraseña.

- 3. En el campo **Contraseña**, escriba su contraseña.
- 4. Haga clic en **Aceptar**. La aplicación se inicia.

# **Para iniciar Operator Client:**

1. En el menú **Inicio**, seleccione **Programas** > Bosch VMS > Operator Client.

Aparecerá el cuadro de diálogo de conexión.

2. En el campo **Nombre de usuario:**, escriba su nombre de usuario.

Si inicia la aplicación por primera vez, introduzca Admin como nombre de usuario; no necesita ninguna contraseña. Para acceder a varios ordenadores con el servicio Management Server al mismo tiempo, introduzca el nombre de usuario de un miembro de un Grupo de Empresas.

- 3. En el campo **Contraseña**, escriba su contraseña.
- 4. En la lista **Conexión**, seleccione la dirección IP o el nombre DNS del Management Server o el Enterprise Management Server.
- 5. Haga clic en **Aceptar**.

Si se ha configurado la autorización dual para su grupo de usuarios, aparecerá el siguiente cuadro de diálogo de conexión.

Un usuario del segundo grupo de usuarios configurado introducirá la información necesaria.

La aplicación se iniciará.

Si la autorización dual es opcional, solo tiene que clic de

nuevo en **Aceptar**, en el segundo cuadro de diálogo de conexión. Pero sólo dispondrá de los derechos de usuario de su grupo de usuarios y no de los derechos de usuario ampliados de su grupo de autorización dual.

## **Para cerrar Operator Client:**

- 1. En el menú **Sistema**, haga clic en **Salir**. La aplicación se cerrará. Si se ha conectado a Operator Client como usuario no autorizado para cerrar la aplicación, aparecerá el cuadro de diálogo **Introducir contraseña de desconexión**.
- 2. Pida a un usuario con los derechos adecuados que introduzca su nombre y contraseña para confirmar el proceso.

#### **Tareas de configuración básicas 4**

Para obtener información detallada sobre los diversos campos, consulte la ayuda en línea de la ventana de la aplicación correspondiente.

#### **Detección de dispositivos 4.1**

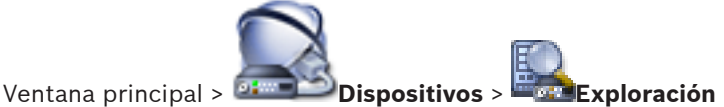

**de VRM y almacenamiento local** > Cuadro de diálogo **Asistente**

# **de Exploración de Bosch VMS**

Puede explorar la red para detectar los siguientes dispositivos:

- Dispositivos VRM
- Video Streaming Gateway
- Cámaras ONVIF
- Dispositivos iSCSI: se agregan manualmente.
- Codificadores de sólo en directo y almacenamiento local
- VIDOS NVR

Puede explorar cada grupo de dispositivos por separado. Sólo tiene que hacer clic con el botón derecho del ratón en el elemento adecuado del Árbol de Dispositivos; por ejemplo, haga clic con el botón derecho en **Dispositivos VRM** y haga clic en

# **Explorar dispositivos VRM**.

# **Para explorar dispositivos VRM:**

1. Active las casillas de verificación deseadas para los tipos de dispositivo que vaya a integrar.

Haga clic en **Siguiente >>**.

- 2. Active las casillas de verificación deseadas para los dispositivos VRM que vaya a integrar. Haga clic en **Siguiente >>**.
- 3. Haga clic en **Agregar dispositivo iSCSI**. Aparecerá el cuadro de diálogo **Agregar dispositivo iSCSI**.

4. Introduzca el nombre de visualización que desee, la dirección IP de un dispositivo iSCSI y el tipo de dispositivo, y haga clic en **Aceptar**.

El dispositivo iSCSI se agregará al Asistente de Exploración.

5. Seleccione un dispositivo iSCSI, seleccione el VRM deseado y haga clic en **Asignar** para asignar el dispositivo iSCSI al VRM.

Haga clic en **Siguiente >>**.

- 6. Seleccione los codificadores necesarios, el VRM deseado y haga clic en **Asignar** para asignarlos al VRM. Los datos de vídeo de estos codificadores se almacenarán en el dispositivo iSCSI asignado. Haga clic en **Siguiente >>**.
- 7. Introduzca todos los nombres de usuario y contraseñas del dispositivo mostrado en las celdas correspondientes. Haga clic en **Probar todo** para autenticar todos los dispositivos.

Haga clic en **Probar seleccionados** para autenticar solo los dispositivos seleccionados. Resulta útil cuando repite la exploración del dispositivo y sólo desea autenticar los nuevos.

8. Haga clic en **Guardar >>**.

Haga clic en **Finalizar** si no ha seleccionado más dispositivos para explorar.

# **Para explorar codificadores de almacenamiento local o sólo en directo:**

1. Seleccione los codificadores deseados y haga clic en **Asignar**.

Los datos de vídeo de estos codificadores se almacenarán en los dispositivos de almacenamiento local o no se almacenarán (sólo en directo).

2. Introduzca todos los nombres de usuario y contraseñas del dispositivo mostrado en las celdas adecuadas.

Haga clic en **Probar todo** para autenticar todos los dispositivos.

Haga clic en **Probar seleccionados** para autenticar sólo los dispositivos seleccionados. Resulta útil cuando repite la exploración del dispositivo y sólo desea autenticar los nuevos.

3. Haga clic en **Guardar >>**. Haga clic en **Finalizar** cuando termine de seleccionar dispositivos para su exploración.

## **Para explorar dispositivos VIDOS NVR:**

- 1. Seleccione los dispositivos VIDOS NVR deseados. Haga clic en **Siguiente >>**.
- 2. Introduzca todos los nombres de usuario y contraseñas del dispositivo mostrado en las celdas correspondientes. Haga clic en **Probar todo** para autenticar todos los dispositivos.

Haga clic en **Probar seleccionados** para autenticar solo los dispositivos seleccionados. Resulta útil cuando repite la exploración del dispositivo y sólo desea autenticar los nuevos.

3. Haga clic en **Finalizar**.

### **Adición de un dispositivo VRM con almacenamiento iSCSI 4.2**

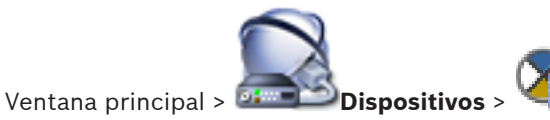

En la red, necesita un servicio VRM en ejecución en un ordenador y un dispositivo iSCSI.

# **Precaución!**

Cuando agregue un dispositivo iSCSI sin LUN ni destinos configurados, inicie una configuración predeterminada y agregue el IQN de cada codificador al dispositivo iSCSI.

Cuando agregue un dispositivo iSCSI con LUN y destinos preconfigurados, agregue el IQN de cada codificador al dispositivo iSCSI.

Consulte Configuración de un dispositivo iSCSI para obtener información adicional.

# **Para añadir un dispositivo VRM a un dispositivo iSCSI:**

1.

Haga clic con el botón derecho del ratón en

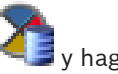

Se mostrará el **Asistente de Exploración de Bosch VMS**.

- 2. Seleccione la dirección IP del ordenador VRM deseado. Puede seleccionar varios ordenadores.
- 3. Haga clic en **Siguiente >>**. Aparece el siguiente paso del asistente.

clic en **Explorar dispositivos VRM**.

- 4. Haga clic en **Agregar dispositivo iSCSI**. Aparecerá el cuadro de diálogo **Agregar dispositivo iSCSI**.
- 5. Introduzca el nombre de visualización que desee, la dirección IP de un dispositivo iSCSI y el tipo de dispositivo, y haga clic en **Aceptar**.

El dispositivo se agrega al cuadro de diálogo del asistente de exploración.

- 6. Asigne el dispositivo iSCSI al VRM. Si es necesario, asigne varios dispositivos iSCSI.
- 7. Haga clic en **Siguiente >>**. Aparece el siguiente paso del asistente.
- 8. Asigne los dispositivos IP que desee al VRM.
- 9. Haga clic en **Siguiente >>**. Aparece el siguiente paso del asistente.
- 10. Introduzca los nombres de usuario y contraseñas de los dispositivos en la tabla.
- 11. Haga clic en **Probar todo** para conectarse a todos los dispositivos.

Si es necesario, seleccione los dispositivos que desee y haga clic en **Probar seleccionados** para conectarse con ellos.

En la columna **Estado**, las conexiones correctas se indican

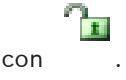

Las conexiones fallidas se indican con .

12. Haga clic en **Finalizar**.

El dispositivo iSCSI se conecta al VRM. Las secuencias de vídeo de un dispositivo IP asignado a este VRM se graban en el dispositivo iSCSI asignado.

Si es necesario, aparecerá un cuadro de diálogo para cambiar el nombre de los dispositivos IP detectados que se van a utilizar para la visualización. Bosch Video Management System asigna nombres predeterminados a los dispositivos. Si lo desea, puede utilizar los nombres existentes.

## **Notas:**

– Puede agregar manualmente dispositivos como un VRM o un dispositivo iSCSI haciendo clic con el botón derecho del ratón en el dispositivo principal. Por ejemplo: haga clic con

el botón derecho del ratón en y en **Agregar VRM**.

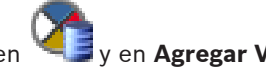

#### **Configuración de la estructura 4.3**

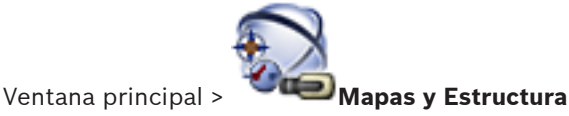

Bosch Sicherheitssysteme GmbH Quick Start Manual 2012.07 | V1 | F.01U.269.054

Download from Www.Somanuals.com. All Manuals Search And Download.

En la página **Mapas y Estructura**, podrá configurar el Árbol Lógico.

El Árbol Lógico se utiliza en el módulo Operator Client para controlar cámaras y otros dispositivos.

Utilice la página **Grupos de Usuarios** para personalizar este árbol para cada grupo de usuarios que pueda acceder a Operator Client. En el módulo Operator Client sólo aparecen las secciones del Árbol Lógico para las que el grupo de usuarios tiene permiso de acceso.

## **Nota!**

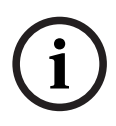

Si mueve un grupo de dispositivos del Árbol Lógico, estos dispositivos pierden los ajustes correspondientes a los permisos, por lo que tendrá que establecerlos de nuevo en la página **Grupos de Usuarios**.

Puede organizar todos los dispositivos del sistema según sus necesidades. Por ejemplo, puede agregar todas las cámaras de una sección de un edificio a una carpeta específica. Asimismo, puede integrar mapas en la estructura para ubicar cámaras y otras unidades que ayuden al usuario a localizar los dispositivos. Sólo puede importar archivos DWF en 2D. En un mapa, puede crear vínculos que conduzcan a otros para que el usuario pueda acceder de un mapa a otro con sólo hacer clic en estos vínculos.

#### **Configuración del Árbol Lógico 4.3.1**

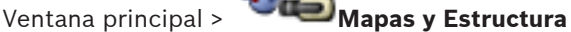

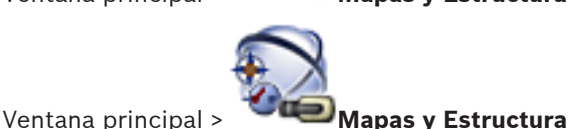

Puede agregar dispositivos, archivos de recurso y carpetas al Árbol Lógico. Los dispositivos aparecen en el Árbol de Dispositivos y puede arrastrar cualquier nivel del Árbol de Dispositivos al Árbol Lógico.

Un archivo de recurso puede ser un mapa del sitio, documento, archivo Web, archivo de audio, Procedimiento de Comandos o archivo de secuencia de cámara.

Un mapa del sitio es un archivo DWF en 2D que puede agregar al Árbol Lógico. Al agregar un mapa al Árbol Lógico, se crea una carpeta de mapa en la que puede organizar los dispositivos lógicos que son específicos del mapa.

Una carpeta le permite organizar mejor los dispositivos en el Árbol Lógico.

Cuando inicia Configuration Client por primera vez, el Árbol Lógico no contiene entradas.

Si un grupo de usuarios no tiene permisos para acceder a un dispositivo (por ejemplo, una cámara), el dispositivo no aparece en el mapa ni en el Árbol Lógico.

Puede agregar los siguientes elementos del Árbol de Dispositivos o del Árbol Lógico a un mapa:

- Cámaras
- Relés
- Entradas
- Documentos
- Procedimientos de Comandos
- Secuencias de cámara

Si agrega un elemento a un mapa, creará una zona activa en el mapa.

Al agregar un elemento a una carpeta de mapa del Árbol Lógico, este elemento también aparecerá en la esquina superior izquierda del mapa. Cuando agrega un elemento al mapa, éste también se agrega al nodo del mapa correspondiente del Árbol Lógico de Operator Client.

Para configurar el Árbol Lógico, repita parte o todos los pasos siguientes varias veces.

## **Para configurar el Árbol Lógico:**

1.

Haga clic en  $\Box$  para agregar carpetas según sus necesidades.

- 2. Arrastre dispositivos del Árbol de Dispositivos a las carpetas correspondientes. Puede seleccionar varios dispositivos manteniendo pulsada la tecla CTRL o MAYÚS.
- 3.

Haga clic en **Para** para agregar archivos de recurso a la estructura.

4.

Seleccione una carpeta y haga clic en  $\mathbf{F}$  para agregar mapas a la carpeta seleccionada.

- 5. Haga clic con el botón derecho del ratón en una carpeta y haga clic en **Asignar mapa** para asignar un mapa a la carpeta seleccionada.
- 6.

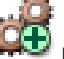

Seleccione una carpeta y haga clic en  $\mathbb{R}^+$  para agregar un Procedimiento de Comandos de cliente a la carpeta seleccionada.

7.

Seleccione una carpeta y haga clic en **the para agregar un** documento a la carpeta seleccionada.

8.

Seleccione una carpeta y haga clic en **the para agregar** una secuencia de cámara a la carpeta seleccionada.

9. Arrastre dispositivos del Árbol Lógico o del Árbol de Dispositivos a un mapa para tenerlos localizados. Un elemento sólo se puede agregar una vez a un mapa, pero puede agregarlo a varias ubicaciones del Árbol Lógico y a varios mapas.

#### **Configuración de planificaciones 4.4**

Ventana principal > **Planificaciones**

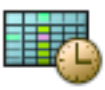

Hay dos tipos de planificaciones disponibles:

- Planificación de Grabación
- Planificación de Tarea

Puede configurar un máximo de 10 Planificaciones de Grabación diferentes en la Tabla de Planificación de Grabación. En estos segmentos, las cámaras pueden responder de forma diferente. Por ejemplo, pueden tener una velocidad de fotogramas y ajustes de resolución diferentes (valores que se configuran en la página **Cámaras y Grabación**). En cualquier punto del intervalo de tiempo hay siempre una Planificación de Grabación válida. No hay interrupciones ni superposiciones.

Puede configurar Planificaciones de Tarea para planificar varios eventos que pueden tener lugar en el sistema y que se

configuran en la página **Eventos**.

Las planificaciones se utilizan en otras páginas de Configuration Client:

- Página **Cámaras y Grabación** Se utiliza para configurar la grabación.
- Página **Eventos**

Se utiliza para determinar cuándo los eventos ocasionan registros, alarmas o la ejecución de Procedimientos de Comandos.

# – Página **Grupos de Usuarios**

Se utiliza para determinar cuándo pueden conectarse los miembros de un grupo de usuarios.

### **Configuración de ajustes de calidad de la secuencia 4.5**

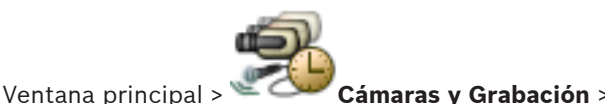

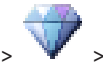

Cuadro de diálogo **Ajustes de calidad de la secuencia**

### **Nota!**

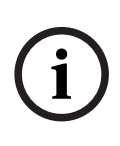

**i**

Para los codificadores XFM4 configure la velocidad de bits máxima con el valor de la velocidad de bits de destino más un 10%. La velocidad de bits máxima se usa en escenas con gran actividad y movimiento.

## **Nota!**

Bosch Video Management System utiliza las dos secuencias de los codificadores de transmisión de doble secuencia del siguiente modo:

Grabación VRM y almacenamiento local: la secuencia 2 se usa para el directo; la secuencia 1 para todos los modos de grabación.

Firmware basado en ARM: la secuencia 2 también se puede usar para la grabación.

El nivel de compresión depende de los ajustes de calidad de la secuencia, la complejidad de la imagen y el nivel de movimiento en la escena. Con estas interdependencias, es posible especificar el rendimiento del codificador con un máximo nivel de detalle. Por ejemplo, en una escena muy compleja con un nivel de movimiento elevado, el codificador podría no ofrecer la máxima velocidad de fotogramas a una resolución 4 CIF en las dos secuencias de forma simultánea. Consulte las directivas del codificador para poder determinar cuáles son los mejores ajustes en su situación específica.

2012.07 | V1 | F.01U.269.054 Quick Start Manual Bosch Sicherheitssysteme GmbH

# **Para agregar una entrada de ajustes de calidad de la secuencia:**

1.

Haga clic en  $\Box$  para agregar una nueva entrada a la lista.

2. Escriba un nombre.

# **Para eliminar una entrada de ajustes de calidad de la secuencia:**

4

Seleccione una entrada en la lista v haga clic en eliminarla.

No puede eliminar entradas predeterminadas.

# **Para cambiar el nombre de una entrada de ajustes de calidad de la secuencia:**

- 1. Seleccione una entrada en la lista.
- 2. Introduzca un nuevo nombre en el campo **Nombre**. No puede cambiar el nombre de las entradas predeterminadas.
- 3. Haga clic en **Aceptar**.

# **Para configurar los ajustes de la calidad de la secuencia:**

- 1. Seleccione una entrada en la lista.
- 2. Realice los ajustes necesarios.

### **Configuración de ajustes de grabación programada 4.6**

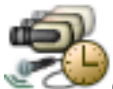

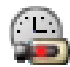

Ventana principal > > **Cámaras y Grabación**

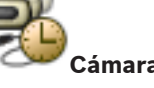

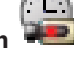

Puede configurar los ajustes de grabación de todos los dispositivos agregados al elemento Dispositivos VRM en el Árbol de Dispositivos.

**Nota:** asegúrese de que el VRM o almacenamiento local correspondiente se ha configurado correctamente para la grabación.

Bosch Sicherheitssysteme GmbH Quick Start Manual 2012.07 | V1 | F.01U.269.054

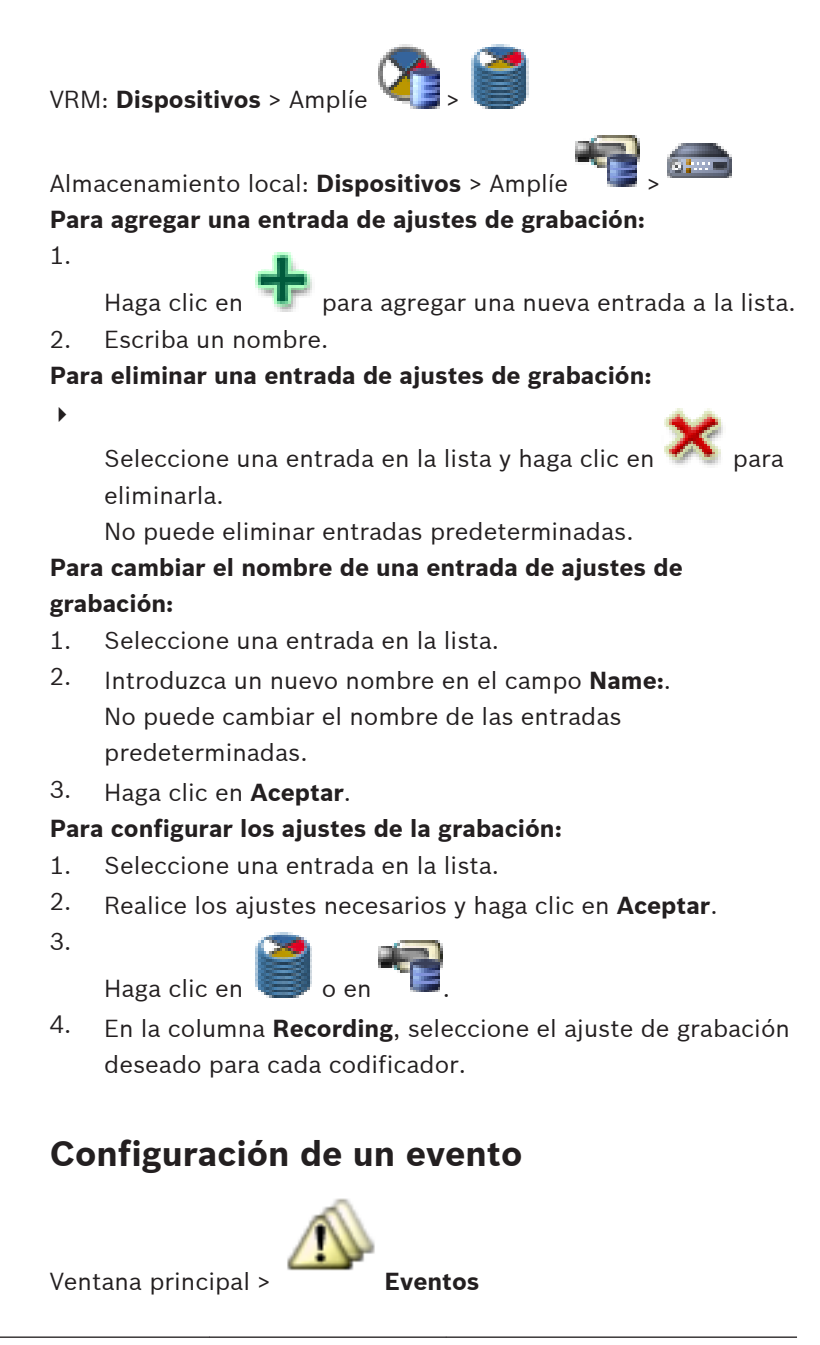

2012.07 | V1 | F.01U.269.054 Quick Start Manual Bosch Sicherheitssysteme GmbH

**4.7**

### **Para configurar un evento:**

- 1. En el árbol, seleccione un evento o estado de evento; por ejemplo **Dispositivos de sistema** > **Autenticación** > **Autenticación de operador rechazada**. Se visualizará la Tabla de configuración de eventos correspondiente.
- 2. En la columna **Activar alarma Planificación**, haga clic en una celda y seleccione la planificación adecuada. La planificación determinará cuándo se activa la alarma. Seleccione una de las Planificaciones de Grabación o Planificaciones de Tarea que haya configurado en la página **Planificaciones**.
- 3. En la columna **Registro Planificación**, haga clic en una celda y seleccione la planificación adecuada. La planificación determinará cuándo se registra el evento. Sólo un evento registrado puede aparecer en la Lista de Eventos de Operator Client.
- 4. En la columna **Procedimiento Procedimiento**, haga clic en una celda y seleccione un Procedimiento de Comandos adecuado.
- 5. En la columna **Procedimiento Planificación**, haga clic en una celda y seleccione la planificación adecuada. La planificación determina cuándo el evento activará la ejecución del Procedimiento de Comandos.

#### **Configuración de una alarma 4.8**

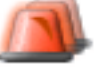

Ventana principal > **Alarmas**

Antes de configurar una alarma, debe configurar el activador en **Eventos**.

**Para configurar una alarma:**

Bosch Sicherheitssysteme GmbH Quick Start Manual 2012.07 | V1 | F.01U.269.054

- 1. En el árbol, seleccione una alarma, por ejemplo,
	- **Dispositivos de sistema** > **Autenticación** > **Autenticación de operador rechazada**.

Se mostrará la Tabla de configuración de alarmas correspondiente.

2. En la columna **Prioridad**, haga clic en ... en una celda para introducir la prioridad de la alarma seleccionada (100 para prioridad baja; 1 para prioridad alta).

En la columna **Título**, haga clic en ... en una celda para introducir el título de la alarma que se va a visualizar en Bosch Video Management System, por ejemplo, en la Lista de Alarmas.

En la columna **Color**, haga clic en ... en una celda para visualizar un cuadro de diálogo que permita seleccionar un color para la alarma visualizada en Operator Client, por ejemplo, en la Lista de Alarmas.

3. En las columnas 1-5, haga clic en ... en una celda para visualizar el cuadro de diálogo **Seleccionar contenido del panel Imagen**.

Realice los ajustes correspondientes.

- 4. En la columna **Archivo de audio**, haga clic en ... en una celda para visualizar un cuadro de diálogo que permita seleccionar un archivo de audio que se reproduzca en caso de alarma.
- 5. En la columna **Opciones de alarma**, haga clic en ... en una celda para visualizar el cuadro de diálogo **Opciones de alarma**.

Este cuadro de diálogo permite configurar los siguientes ajustes para las alarmas:

- Cámaras que inician la grabación en caso de alarma
- Activación de comandos PTZ en caso de alarma
- Notificaciones que se envían en caso de alarma
- Flujo de trabajo que se tiene que procesar en caso de alarma

– Asignación de cámaras que se visualizan en los grupos de monitores analógicos en caso de alarma.

#### **Creación de un grupo de usuarios 4.9**

### **Para crear un grupo o una cuenta:**

- 1. Haga clic en la ficha deseada para el grupo o cuenta que desea agregar:
	- **User Groups**
	- Enterprise User Groups
	- Enterprise Access
- 2.

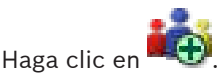

Aparecerá el cuadro de diálogo correspondiente.

- 3. Escriba el nombre y una descripción.
- 4. Para una Enterprise Account, introduzca una contraseña y confírmela.
- 5. Haga clic en **Aceptar**.

Se agregará un nuevo grupo o cuenta al árbol correspondiente.

#### **Tareas de funcionamiento básicas 5**

En este capítulo encontrará una selección de instrucciones paso a paso para llevar a cabo tareas de funcionamiento básicas.

### **Visualización de una cámara en un panel Imagen 5.1**

Ventana principal

### **Para asignar la imagen de una cámara a un panel Imagen:**

4 Arrastre una cámara de la ventana del **Árbol Lógico** a un panel Imagen.

Aparecerá la imagen de la cámara seleccionada en el panel Imagen.

 $O:$ 

- 1. Seleccione un panel Imagen.
- 2. En la ventana **Árbol Lógico**, haga doble clic en una cámara. Aparecerá la imagen de la cámara seleccionada en el panel Imagen.
- 3. Repita los pasos anteriores con todas las cámaras cuya imagen desee que se muestre. También puede arrastrar mapas y documentos a los paneles Imagen.

 $O:$ 

4 En el Árbol Lógico, haga clic con el botón derecho del ratón en una cámara y, a continuación, haga clic en **Mostrar en el siguiente panel Imagen libre**.

Se muestra la imagen de la cámara.

### **Para mover una cámara dentro de la ventana Imagen:**

Arrastre la cámara a otro panel Imagen.

## **Para acercar la imagen digitalmente:**

4 Haga clic con el botón derecho del ratón en cualquier parte de un panel Imagen y haga clic en **Acercar**.

#### **Inicio de una secuencia de cámara 5.2**

Ventana principal

Con una secuencia de cámara, las cámaras de un grupo se visualizan una tras otra.

Puede configurar el tiempo de espera de esas secuencias en el cuadro de diálogo **Opciones** (menú **Extras**, comando **Opciones**). Las secuencias no se muestran en las siguientes circunstancias:

- Pérdida de vídeo
- Pérdida de conexión con la cámara
- No tiene permisos para visualizar la cámara
- La cámara no está configurada

Además, en el caso de las secuencias que se muestren en un monitor analógico a través de un decodificador, las cámaras DiBos no podrán mostrarse.

### **Nota!**

Normalmente, cuando se activa y cambia la configuración, una secuencia de cámara (preconfigurada o automática) continúa tras reiniciar Operator Client.

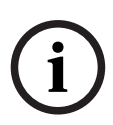

Sin embargo, en los casos siguientes la secuencia no continúa: Cuando se haya retirado un monitor que se hubiera configurado para mostrar la secuencia.

Cuando se haya cambiado el modo de un monitor (vista única/ cuadrangular) que se hubiera configurado para mostrar la secuencia.

Cuando se haya cambiado el número lógico de un monitor que se hubiera configurado para mostrar la secuencia.

## **Para iniciar una secuencia de cámara:**

- 1. Seleccione un panel Imagen en el que desee que se reproduzca la secuencia.
- 2. Haga clic con el botón derecho del ratón en una carpeta de la ventana **Árbol Lógico** o **Árbol de Favoritos** y haga clic en **Mostrar como secuencia en el panel Imagen seleccionado**. Las cámaras de la carpeta seleccionada se visualizarán una

tras otra en el panel Imagen seleccionado. **indica que la** secuencia se está ejecutando.

Bosch Sicherheitssysteme GmbH Quick Start Manual 2012.07 | V1 | F.01U.269.054

Download from Www.Somanuals.com. All Manuals Search And Download.

### **Para detener una secuencia de cámara:**

4 En la barra de herramientas de la ventana Imagen, haga clic

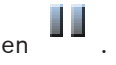

La secuencia se detiene, lo que se indica con **....**.

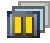

# **Para saltar al paso anterior/siguiente de una secuencia de cámara:**

4 En la barra de herramientas de la ventana Imagen, haga clic

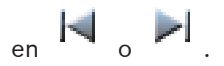

La secuencia salta al paso anterior o siguiente.

#### **Inicio de una reproducción instantánea 5.3**

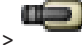

Ventana principal >

Puede ver las grabaciones de una cámara en un panel Imagen en el Modo Directo.

Se utilizan tanto el ajuste actual del zoom digital como la sección de imagen para la reproducción instantánea. El tiempo de inicio (número de segundos transcurridos o el tiempo de rebobinado) para la reproducción instantánea se configura en el cuadro de diálogo **Opciones** (menú **Extras**, comando **Opciones**).

## **Para iniciar una reproducción instantánea:**

- 1. Seleccione el panel Imagen necesario.
- 2.

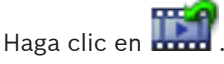

Se reproducirá la grabación.

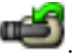

Para volver a la imagen en directo, haga clic en **Nota:** puede haber más de un panel Imagen con reproducción instantánea e incluso varias reproducciones instantáneas de la misma cámara.

#### **Inicio de una grabación manual 5.4**

Ventana principal

Puede iniciar la grabación en las cámaras de forma manual. Se utiliza el nivel de calidad del modo de grabación de alarma. La duración de la grabación con alarma se configura en el módulo Configuration Client.

Si la cámara seleccionada ya está grabando, el nivel de calidad cambia al modo de grabación de alarma. La grabación de alarma se puede proteger cuando se utiliza la grabación NVR. Con la grabación VRM, la grabación de alarma no se protege.

# **Para iniciar la grabación:**

1. Seleccione un panel Imagen en el que se visualice una cámara.

 $\mathfrak{D}$ 

Haga clic en  $\left(\begin{array}{c} \bullet \\ \bullet \end{array}\right)$ 

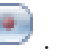

La grabación se iniciará.

Sólo grabacionesVRM: no se puede detener la grabación manualmente. La grabación se detiene tras el tiempo de grabación de alarma configurado. En la Línea de Tiempo de la cámara, la grabación del período previo a la alarma se visualiza como grabación de alarma si dicha grabación se configura en Configuration Client.

#### **Búsqueda de datos de vídeo grabados 5.5**

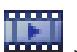

Ventana principal > > Menú **Herramientas** > Comando **Buscar vídeo** > Cuadro de diálogo **Seleccionar parámetros de búsqueda**

o

Ventana principal > Menú **Herramientas** > Comando **Buscar en**

**el Diario de Registros** > Cuadro de diálogo **Please select a Server** > Cuadro de diálogo **Seleccionar parámetros de**

**búsqueda**

Bosch Sicherheitssysteme GmbH Quick Start Manual 2012.07 | V1 | F.01U.269.054

### **Para buscar datos de vídeo:**

- 1. Introduzca o seleccione el criterio de búsqueda necesario.
- 2. Haga clic en **Buscar**.

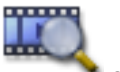

Aparecerá la ventana con las entradas

- coincidentes. 3. Para reproducir el vídeo correspondiente, haga doble clic
	- en la entrada y el vídeo se visualizará.

#### **Reproducción de vídeos grabados 5.6**

### **Nota:**

Las cámaras Bosch Allegiant no se graban con Bosch Video Management System.

## **Para reproducir vídeos grabados:**

- 1. Asigne una cámara a un panel Imagen.
- 2. Utilice un control de Línea de Tiempo para la opción de reproducción necesaria.

#### **Uso de la Línea de Tiempo 5.7**

Con el indicador, puede acceder a un momento concreto en la Línea de Tiempo.

## **Para desplazarse en la Línea de Tiempo:**

Haga clic en cualquier parte de la Línea de Tiempo. Las imágenes del punto seleccionado en el intervalo de tiempo se visualizarán en la ventana Imagen.

**O:**

1. En el campo de fecha y hora, introduzca los valores necesarios.

 $\mathfrak{D}$ 

Haga clic en .

El Indicador salta al punto concreto de la reproducción. Las imágenes del punto definido en el intervalo de tiempo se visualizarán en la ventana Imagen. Utilice un control de

Línea de Tiempo para la opción de reproducción necesaria. Con el indicador, puede seleccionar un período de tiempo en la Línea de Tiempo. Puede utilizar esta selección para otras tareas, como exportar datos de vídeo.

4 Arrastre los controles inferiores del indicador para seleccionar un período de tiempo o cambiar esta selección. Arrastre los mandos superiores para mover el Indicador o la selección.

#### **Gestión de alarmas 5.8**

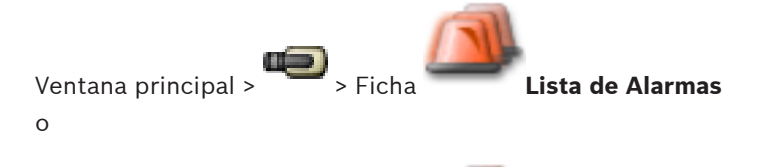

Ventana principal > > Ficha **Lista de Alarmas**

Muestra los eventos y las alarmas que su grupo de usuarios está autorizado a ver.

Le permite realizar las siguientes tareas:

- Personalizar la lista para realizar búsquedas rápidas de entradas concretas.
- Aceptar o borrar alarmas.
- Iniciar un flujo de trabajo, por ejemplo, mediante el envío de un correo electrónico a un empleado de mantenimiento.
- Agregar comentarios a una alarma.
- Buscar alarmas o eventos concretos.

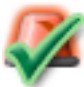

Haga clic para aceptar una alarma. La alarma se elimina de todas las Listas de Alarmas y pantallas de vídeo de alarma del resto de los operadores.

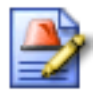

Haga clic para visualizar un cuadro de diálogo con un plan de acción. Si se ha configurado para esta acción, podrá introducir un comentario.

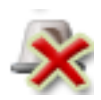

Haga clic para borrar una alarma. Las alarmas que tengan un atributo Comentario o Forzar flujo de trabajo no se podrán borrar si antes no se muestra el plan de acción e introduce un comentario.

Si la alarma está configurada con borrado automático, se eliminará de la Lista de Alarmas tras el tiempo de borrado automático (configurado en el módulo Configuration Client).

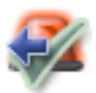

Haga clic para renunciar a aceptar una alarma. La alarma vuelve a aparecer en las Listas de Alarmas y pantallas de vídeo de alarma del resto de los operadores.

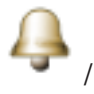

Haga clic para activar o desactivar el audio. La última alarma entrante activa un sonido de alarma.

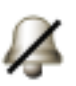

Haga clic para visualizar la ventana **Lista de Alarmas**.

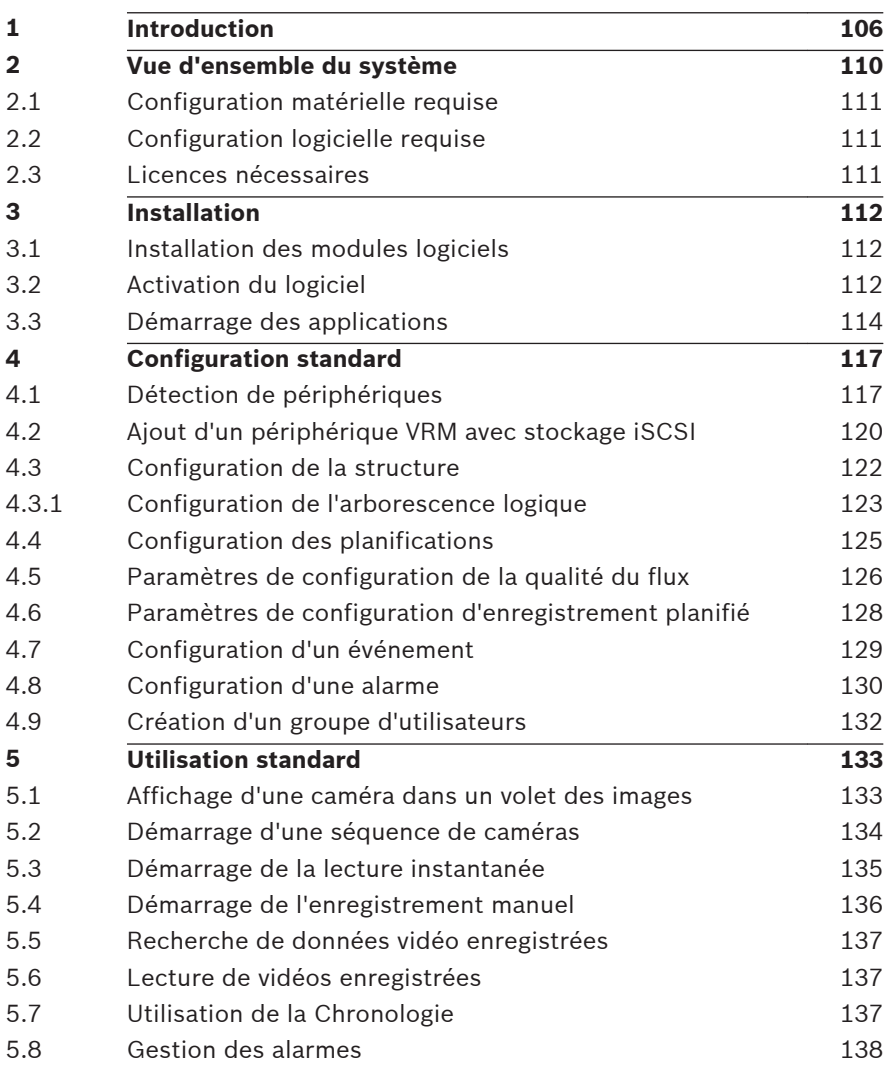

### <span id="page-105-0"></span>**Introduction 1**

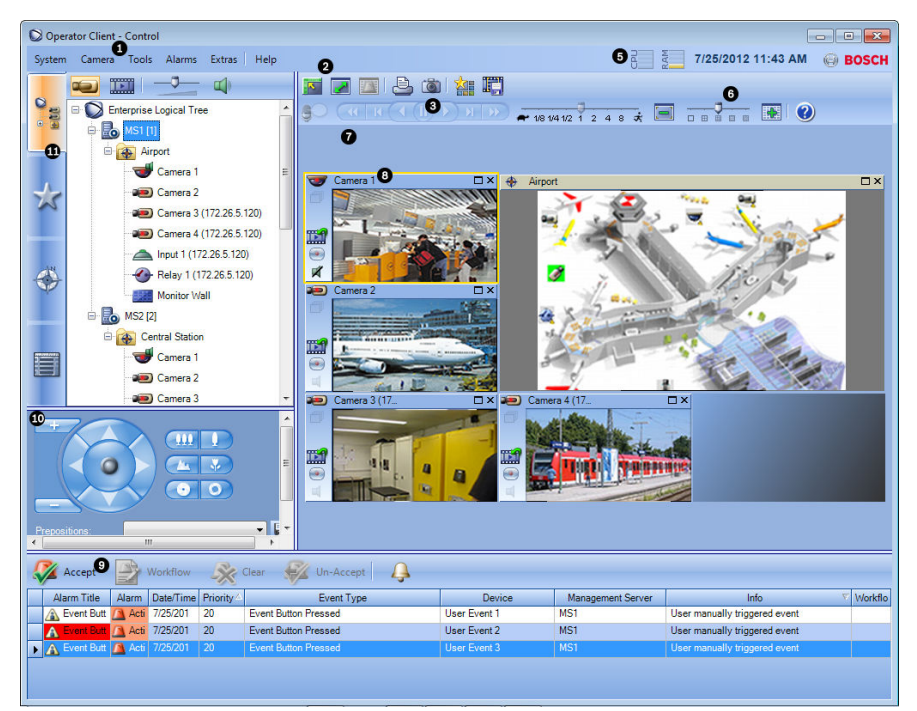

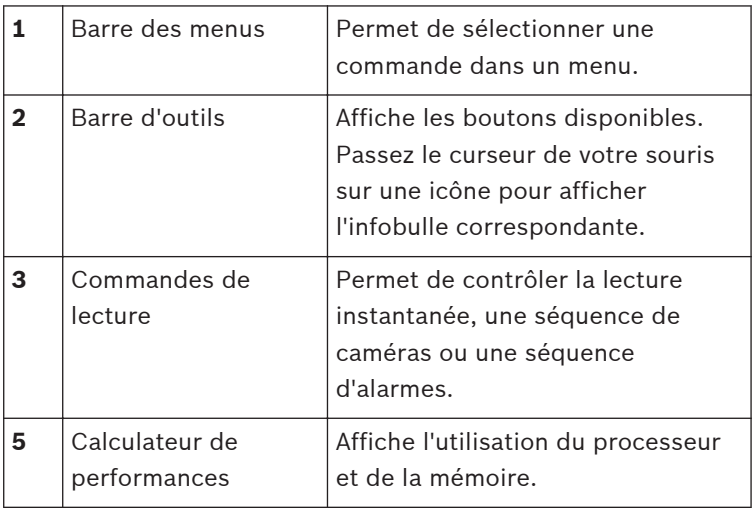

2012.07 | V1 | F.01U.269.054 Quick Start Manual Bosch Sicherheitssysteme GmbH

Download from Www.Somanuals.com. All Manuals Search And Download.

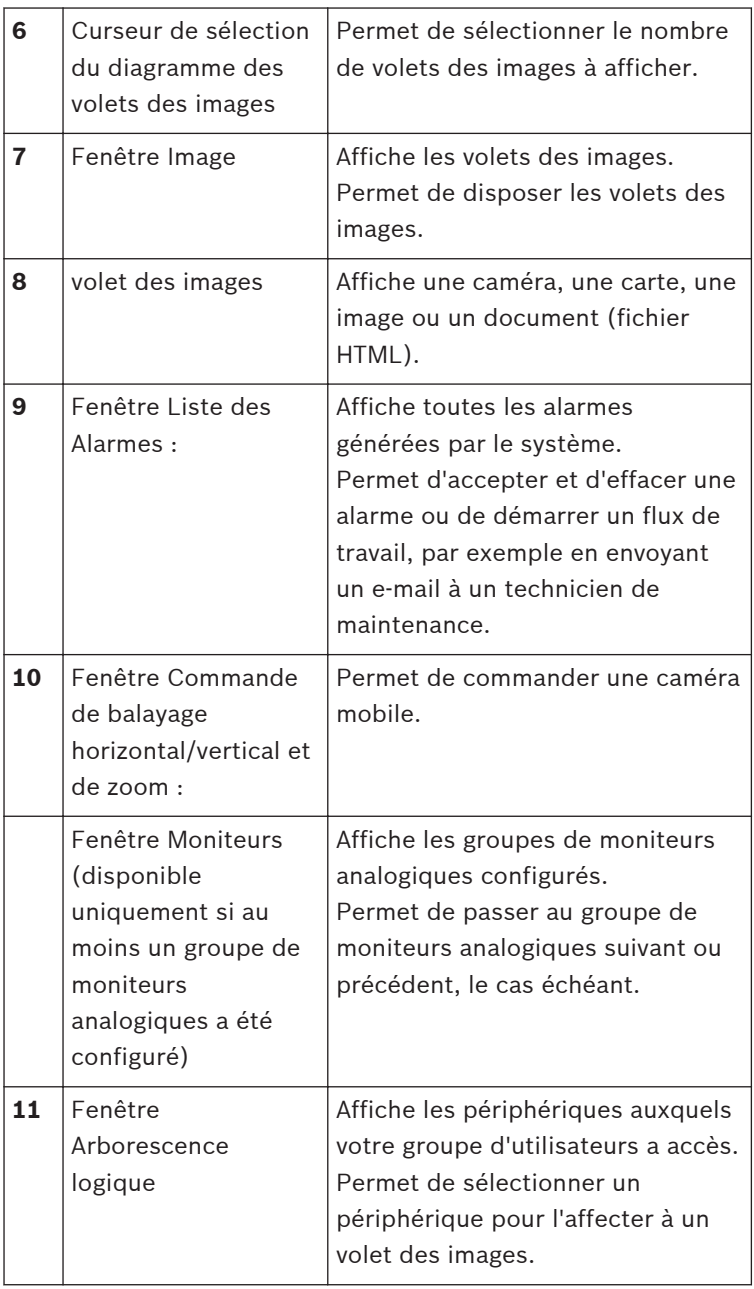

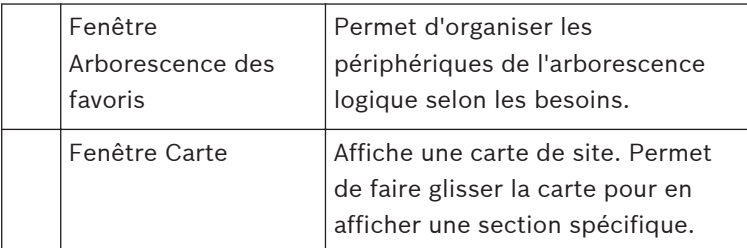

Ce manuel vous guide à travers les procédures standard à suivre pour configurer et utiliser Bosch Video Management System. Pour des explications plus précises, consultez le manuel de configuration, le manuel d'utilisation ou l'aide en ligne. Ces manuels se trouvent sur le CD-ROM d'installation au format PDF. Bosch Video Management System intègre la vidéo, le son et les données numériques sur n'importe quel réseau IP.

Ce système se compose des modules logiciels suivants :

- Management Server
- Enregistrement VRM (Video Recording Manager)
- Operator Client (enregistrement VRM/enregistreurs numériques DiBos/enregistrement iSCSI/VIDOS-NVR/ enregistrement local)
- Configuration Client

Pour que le système fonctionne, vous devez effectuer les tâches suivantes :

- Installation des services (Management Server et VRM)
- Installation des Operator Client et Configuration Client
- Connexion au réseau
- Connexion des périphériques au réseau
- Configuration standard :
	- Ajout des périphériques (en effectuant une recherche de périphérique, par exemple)
	- Création d'une structure logique
	- Configuration des planifications, des caméras, des événements et des alarmes
	- Configuration des groupes d'utilisateurs
### – Fonctionnement

Bosch VMS Archive Player affiche les enregistrements exportés.

Bosch Sicherheitssysteme GmbH Quick Start Manual 2012.07 | V1 | F.01U.269.054

#### **Vue d'ensemble du système 2**

Si vous avez l'intention d'installer et de configurer Bosch Video Management System, inscrivez-vous à une formation sur le système Bosch Video Management System.

Reportez-vous aux notes de mise à jour de la version actuelle de Bosch Video Management System pour connaître les versions de firmware et de matériel prises en charge et pour obtenir d'autres informations pertinentes.

Reportez-vous aux fiches techniques des stations de travail et serveurs Bosch pour obtenir des informations sur les ordinateurs sur lesquels Bosch Video Management System peut être installé.

Vous pouvez éventuellement installer tous ces modules logiciels sur un seul PC.

### **Tâches des modules logiciels**

- Management Server: Gestion des flux, gestion des alarmes, gestion des priorités, gestion du journal des connexions, gestion des utilisateurs, gestion l'état du périphérique. Licence supplémentaire Enterprise System : gérer une liste des serveurs qui contient plusieurs ordinateurs Management Server.
- VRM : distribution des capacités de stockage des périphériques iSCSI aux encodeurs tout en gérant l'équilibrage de charge entre plusieurs périphériques iSCSI. Lecture des données vidéo et audio entre les périphériques iSCSI et Operator Client.
- MVS : fournit un service de transcodage qui adapte les flux vidéo provenant d'une caméra configurée dans Bosch Video Management System à la bande passante du réseau disponible. Cette option permet aux clients vidéo mobiles comme un iPhone de recevoir des données vidéo en modes Temps réel ou Lecture, via des connexions réseau non fiables, avec bande passante limitée. Non pris en charge sur Windows XP.
- Configuration Client : configuration et administration du système pour Operator Client.
- Operator Client: Surveillance en temps réel, récupération et lecture des enregistrements, gestion des alarmes et contrôle de l'accès simultané à plusieurs ordinateurs Management Server.

#### **Configuration matérielle requise 2.1**

Reportez-vous à la fiche technique de Bosch Video Management System. Des fiches techniques sont également disponibles pour les plates-formes PC.

#### **Configuration logicielle requise 2.2**

Reportez-vous à la fiche technique de Bosch Video Management System.

Bosch Video Management System ne peut pas être présent sur l'ordinateur où vous souhaitez installer Bosch VMS Archive Player.

#### **Licences nécessaires 2.3**

Reportez-vous à la fiche de données de Bosch Video Management System pour obtenir les licences disponibles.

#### **Installation 3**

Ce chapitre dresse la liste du matériel pouvant être connecté à Bosch Video Management System et fournit les instructions à suivre pour installer et activer le logiciel.

### **Attention!**

Installez le serveur BIS et Bosch Video Management System Management Server sur des ordinateurs différents.

#### **Installation des modules logiciels 3.1**

### **Attention!**

N'installez pas le client Web DiBos sur un ordinateur Bosch Video Management System quel qu'il soit.

Installez les modules logiciels sur les ordinateurs appropriés. **Pour procéder à leur installation :**

- 1. Insérez le CD-ROM du produit.
- 2. Exécutez setup.exe ou lancez le programme d'installation de Bosch Video Management System via la fenêtre d'accueil.
- 3. Dans la boîte de dialogue suivante, sélectionnez les modules à installer sur l'ordinateur.
- 4. Suivez les instructions qui s'affichent à l'écran.

#### **Activation du logiciel 3.2**

### Fenêtre principale

Lorsque vous installez Bosch Video Management System pour la première fois, vous devez activer les licences des logiciels que vous avez commandés : logiciel de base, extensions et/ou fonctionnalités optionnelles.

Pour obtenir le code d'activation d'une licence, vous devez disposer du numéro d'autorisation. Ce numéro figure dans la boîte de votre produit.

Un fichier d'informations groupées peut faciliter le processus d'activation.

#### **Attention!**

Les licences sont gérées par référence à la signature de l'ordinateur. Un remplacement de matériel sur l'ordinateur Management Server est de nature à modifier cette signature. Si la signature de l'ordinateur a changé, la licence de base n'est plus valide.

Pour éviter les problèmes de licence, attendez d'avoir terminé la configuration matérielle et logicielle avant de générer la signature de l'ordinateur.

Les changements matériels suivants sont susceptibles d'annuler la validité de la licence de base :

Changement de la carte réseau.

Ajout d'une interface réseau virtuelle VMWare ou VPN.

Ajout ou activation d'une interface de réseau local sans fil.

Permutation d'une carte mère d'un serveur Stratus sans paramètres de teaming.

### **Pour activer le logiciel :**

- 1. Démarrez Configuration Client.
- 2. Dans le menu **Outils**, cliquez sur **Gestionnaire de licences...**.

La boîte de dialogue **Gestionnaire de licences** s'affiche.

- 3. Cochez les cases d'option du progiciel, des fonctionnalités et des extensions que vous souhaitez activer. Pour les extensions, indiquez le nombre de licences. Si vous avez reçu un fichier d'informations groupées, cliquez sur **Importer infos groupées** pour l'importer.
- 4. Cliquez sur **Activer**. La boîte de dialogue**Licence Activation** s'affiche.
- 5. Notez la signature de l'ordinateur ou copiez-collez-la dans un fichier texte.
- 6. Sur un ordinateur avec accès Internet, entrez l'adresse URL suivante dans votre navigateur : https://activation.boschsecurity.com Si vous ne possédez pas de compte dans le Bosch License Activation Center (centre d'activation des licences Bosch), créez-en un (recommandé) ou cliquez sur le lien d'activation d'une nouvelle licence sans ouvrir de session. Si vous créez un compte et que vous ouvrez une session avant de procéder à l'activation, le Gestionnaire de licences mémorise les activations effectuées. Vous pouvez les consulter à tout moment. Suivez les instructions pour obtenir les codes d'activation
- de votre licence. 7. Retournez au logiciel Bosch Video Management System. Dans la boîte de dialogue **Licence Activation**, saisissez le code d'activation de licence communiqué par le Gestionnaire de licences et cliquez sur **Activer**.

Le pack logiciel est activé.

#### **Démarrage des applications 3.3**

### **Remarque :**

- Avant d'utiliser le système, activez les licences que vous avez commandées. La procédure d'activation des licences est décrite dans le manuel de configuration ou l'aide en ligne de Configuration Client.
- Pour que Bosch Video Management System utilise la langue de votre choix, configurez cette langue dans Configuration Client. Pour plus d'informations, consultez l'aide en ligne.

Seul un utilisateur appartenant au groupe d'utilisateurs par défaut Admin est autorisé à se connecter au Client de Configuration.

#### **Remarque :**

Vous ne pouvez pas démarrer Configuration Client si un autre utilisateur a déjà lancé le Client de Configuration sur un autre ordinateur du système.

### **Pour démarrer Configuration Client :**

1. Dans le menu **Début**, sélectionnez **Programmes** > Bosch VMS > Config Client.

La boîte de dialogue d'ouverture de session s'affiche.

2. Dans le champ **Nom d'utilisateur :**, saisissez votre nom d'utilisateur.

Lorsque vous lancez l'application pour la première fois, entrez Admin comme nom d'utilisateur ; aucun mot de passe n'est requis.

- 3. Dans le champ **Mot de passe:**, saisissez votre mot de passe.
- 4. Cliquez sur **OK**. L'application démarre.

### **Pour démarrer Operator Client :**

1. Dans le menu **Démarrer**, sélectionnez **Programme**> >Bosch VMS > Operator Client.

La boîte de dialogue d'ouverture de session s'affiche.

2. Dans le champ **Nom d'utilisateur :**, saisissez votre nom d'utilisateur.

Lorsque vous lancez l'application pour la première fois, entrez Admin comme nom d'utilisateur ; aucun mot de passe n'est requis.

Pour accéder à plusieurs ordinateurs Management Server en même temps, saisissez le nom d'utilisateur d'un membre d'un groupe D'entreprises.

- 3. Dans le champ **Mot de passe:**, saisissez votre mot de passe.
- 4. Dans la liste **Connexion**, sélectionnez l'adresse IP ou le nom DNS du Management Server ou du Enterprise Management Server.

### 5. Cliquez sur **OK**.

Si une double autorisation a été configurée pour votre groupe d'utilisateurs, la boîte de dialogue de connexion suivante s'affiche.

Un utilisateur du second groupe d'utilisateurs configuré saisit les informations demandées.

L'application démarre.

Si la double autorisation est facultative, cliquez simplement à nouveau sur **OK** dans la seconde boîte de dialogue de connexion. Toutefois, vous ne bénéficiez que des droits d'utilisateur de votre groupe d'utilisateurs et pas des droits d'utilisateur potentiellement étendus de votre groupe de double autorisation.

### **Pour quitter Operator Client :**

- 1. Dans le menu **Système**, cliquez sur **Quitter**. L'application se ferme. Si vous vous êtes connecté à Operator Client en tant qu'utilisateur non autorisé à quitter l'application, la boîte de dialogue **Saisir le mot de passe de déconnexion** s'affiche.
- 2. Demandez à un utilisateur possédant les droits d'utilisateur correspondants de saisir son nom d'utilisateur et son mot de passe pour valider le processus.

#### **Configuration standard 4**

Pour de plus amples informations sur les différents champs, consultez la rubrique de l'aide en ligne portant sur la fenêtre concernée de l'application.

#### **Détection de périphériques 4.1**

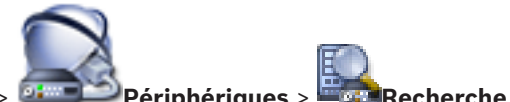

Fenêtre principale > **Périphériques** > **Recherche**

#### **de VRM & de périphériques à stockage local** > Boîte de dialogue **Assistant de balayage Bosch VMS**

Vous pouvez effectuer un balayage du réseau afin de détecter les périphériques suivants :

- VRM
- Video Streaming Gateway
- ONVIFcaméras,
- Périphériques iSCSI : ils s'ajoutent manuellement.
- Encodeurs temps réel uniquement et à stockage local
- VIDOS-NVR

Vous effectuez un balayage pour chaque groupe de périphériques séparément. Cliquez simplement avec le bouton droit de la souris sur l'élément approprié dans l'Arborescence des Périphériques. Par exemple, cliquez avec le bouton droit de la souris sur **Périphériques VRM**, puis cliquez sur **Rechercher périphériques VRM**.

### **Pour rechercher les périphériques VRM :**

1. Cochez les cases des types de périphérique que vous souhaitez intégrer.

Cliquez sur **Suivant >>**.

2. Cochez les cases des types de périphérique VRM que vous souhaitez intégrer.

Cliquez sur **Suivant >>**.

- 3. Cliquez sur **Ajouter périphérique iSCSI**. La boîte de dialogue **Ajouter périphérique iSCSI** s'affiche.
- 4. Tapez le nom d'affichage de votre choix, l'adresse IP d'un périphérique iSCSI ainsi que le type de périphérique, et cliquez sur **OK**.

Le périphérique iSCSI est ajouté à l'Assistant de balayage.

5. Sélectionnez un périphérique iSCSI ainsi que le VRM de votre choix. Cliquez ensuite sur **Affecter** pour affecter le périphérique iSCSI au VRM.

### Cliquez sur **Suivant >>**.

6. Sélectionnez les encodeurs requis, sélectionnez le VRM souhaité, puis cliquez sur **Affecter** pour les affecter au VRM.

Les données vidéo de ces encodeurs seront stockées sur le périphérique iSCSI affecté.

Cliquez sur **Suivant >>**.

7. Saisissez tous les noms d'utilisateur et mots de passe des périphériques de la liste dans les cellules correspondantes. Cliquez sur **Tester tout** pour authentifier tous les périphériques.

Cliquez sur **Tester sélection** pour authentifier uniquement les périphériques sélectionnés. Cette procédure est utile si vous répétez la recherche de périphériques et que vous ne souhaitez authentifier que les nouveaux.

8. Cliquez sur **Enregistrer >>**. Cliquez sur **Terminer** si vous n'avez pas sélectionné d'autres périphériques à rechercher.

### **Pour rechercher les encodeurs pour stockage local ou temps réel uniquement :**

1. Sélectionnez les encodeurs voulus, puis cliquez sur **Affecter**.

Les données vidéo de ces encodeurs seront stockées sur leurs périphériques de stockage local ou elles ne seront pas mémorisées (temps réel uniquement).

2. Saisissez tous les noms d'utilisateur et mots de passe des périphériques de la liste dans les cellules correspondantes. Cliquez sur **Tester tout** pour authentifier tous les périphériques.

Cliquez sur **Tester sélection** pour n'authentifier que les périphériques sélectionnés. Cette procédure est utile si vous répétez la recherche de périphériques et que vous ne souhaitez authentifier que les nouveaux.

3. Cliquez sur **Enregistrer >>**. Cliquez sur **Terminer** si vous n'avez pas sélectionné d'autres périphériques à rechercher.

### **Pour rechercher les modules Vidos-NVR :**

- 1. Sélectionnez les modules VIDOS-NVR souhaités. Cliquez sur **Suivant >>**.
- 2. Saisissez tous les noms d'utilisateur et mots de passe des périphériques de la liste dans les cellules correspondantes. Cliquez sur **Tester tout** pour authentifier tous les périphériques.

Cliquez sur **Tester sélection** pour authentifier uniquement les périphériques sélectionnés. Cette procédure est utile si vous répétez la recherche de périphériques et que vous ne souhaitez authentifier que les nouveaux.

3. Cliquez sur **Terminer**.

#### **Ajout d'un périphérique VRM avec stockage iSCSI 4.2**

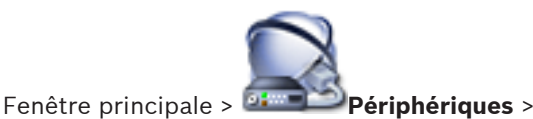

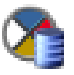

Vous avez besoin, dans votre réseau, d'un service VRM qui s'exécute sur un ordinateur et d'un périphérique iSCSI.

### **Attention!**

Si vous ajoutez un périphérique iSCSI sans cibles ni LUN configurés, lancez une configuration par défaut et ajoutez l'IQN de chaque encodeur à ce périphérique iSCSI.

Si vous ajoutez un périphérique iSCSI avec des cibles et des LUNs préconfigurés, ajoutez l'IQN de chaque encodeur à ce périphérique iSCSI.

Pour plus d'informations, voir Configuration d'un périphérique iSCSI.

**Pour ajouter un périphérique VRM et un périphérique iSCSI :**

1.

Cliquez avec le bouton droit sur  $\Box$  et cliquez sur

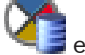

**Rechercher périphériques VRM**.

Le **Assistant de balayage Bosch VMS** s'affiche.

- 2. Cliquez pour contrôler l'adresse IP de l'ordinateur VRM souhaité. Vous pouvez sélectionner plusieurs ordinateurs.
- 3. Cliquez sur **Suivant >>**. L'étape suivante de l'assistant apparaît.
- 4. Cliquez sur **Ajouter périphérique iSCSI**. La boîte de dialogue **Ajouter périphérique iSCSI** s'affiche.
- 5. Tapez le nom affiché de votre choix, l'adresse IP d'un périphérique iSCSI ainsi que le type de périphérique. Cliquez ensuite sur **OK**. Le périphérique s'ajoute à la boîte de dialogue de

l'Assistant de balayage.

- 6. Affectez le périphérique iSCSI au VRM. Si nécessaire, affectez plusieurs périphériques iSCSI.
- 7. Cliquez sur **Suivant >>**. L'étape suivante de l'assistant apparaît.
- 8. Attribuez les périphériques IP voulus au VRM.
- 9. Cliquez sur **Suivant >>**. L'étape suivante de l'assistant apparaît.
- 10. Saisissez les noms d'utilisateur et les mots de passe des périphériques dans le tableau.
- 11. Cliquez sur **Tester tout** pour vous connecter à tous les périphériques.

Si nécessaire, sélectionnez les périphériques voulus et cliquez sur **Tester sélection** pour vous connecter à ces périphériques.

Dans la colonne **État**, les connexions réussies sont

indiquées par .

Les connexions qui ont échoué sont indiquées par

12. Cliquez sur **Terminer**.

Le périphérique iSCSI est connecté au VRM. Les flux vidéo en provenance d'un périphérique IP affecté à ce VRM sont enregistrés sur le périphérique iSCSI affecté. Le cas échéant, une boîte de dialogue s'ouvre où vous pouvez modifier le nom des périphériques IP détectés à afficher. Bosch Video Management System attribue un nom par défaut aux différents périphériques. Si vous le souhaitez, vous pouvez utiliser ces noms par défaut.

#### **Remarques**

– Vous pouvez ajouter manuellement des périphériques tels qu'un VRM ou un périphérique iSCSI en cliquant avec le bouton droit de la souris sur le périphérique parent. Par

exemple : cliquez avec le bouton droit de la souris su et sur **Ajouter VRM**.

#### **Configuration de la structure 4.3**

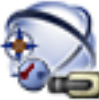

Fenêtre principale > **Cartes et structure**

Sur la page **Cartes et structure**, vous pouvez configurer l'Arborescence logique.

L'Arborescence Logique permet de contrôler les caméras ainsi que d'autres périphériques dans Operator Client.

Utilisez la page **Groupes d'utilisateurs** pour personnaliser l'arborescence de chaque groupe d'utilisateurs pouvant accéder à Operator Client. Dans Operator Client, seules les sections de l'Arborescence Logique auxquelles le groupe d'utilisateurs a accès s'affichent.

#### **Remarque!**

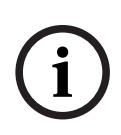

Si vous déplacez un groupe de périphériques dans l'Arborescence Logique, ces périphériques perdent leurs autorisations. Vous devez de nouveau les définir sur la page **Groupes d'utilisateurs**.

Vous pouvez organiser les périphériques du système en fonction de vos besoins. Par exemple, vous pouvez placer toutes les caméras d'une partie d'un bâtiment dans un dossier particulier.

Vous pouvez intégrer des cartes à votre structure. Sur ces cartes, vous pouvez placer des caméras ou d'autres périphériques pour aider l'utilisateur à les localiser. Vous ne pouvez importer que des fichiers DWF 2D.

Sur les cartes, vous pouvez créer des liens vers d'autres cartes pour que l'utilisateur puisse passer d'une carte à une autre d'un simple clic.

#### **Configuration de l'arborescence logique 4.3.1**

Fenêtre principale > **Cartes et structure**

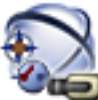

Fenêtre principale > **Cartes et structure**

Vous pouvez ajouter des périphériques, ainsi que des fichiers et dossiers de ressources à l'Arborescence Logique. Les périphériques sont répertoriés dans l'Arborescence des Périphériques ; vous pouvez faire glisser n'importe quel niveau de cette arborescence vers l'Arborescence Logique.

Un fichier ressources peut être une carte de site, un document, un fichier Web, un fichier audio, un Script de Commande ou un fichier de séquence de caméras.

Une carte de site est un fichier DWF 2D que vous pouvez ajouter à l'Arborescence Logique. L'ajout d'une carte à l'Arborescence Logique engendre la création d'un dossier de carte, dans lequel vous pouvez classer les périphériques logiques spécifiques à la carte.

Ce type de dossier vous offre une meilleure organisation des périphériques dans l'Arborescence Logique.

Lorsque vous démarrez Configuration Client pour la première fois, l'Arborescence Logique est vide.

Si un groupe d'utilisateurs n'est pas autorisé à accéder à un périphérique (une caméra, par exemple), ce périphérique n'apparaît ni sur la carte ni dans l'Arborescence Logique. Vous pouvez ajouter les éléments suivants de l'Arborescence des Périphériques ou de l'Arborescence Logique à une carte :

- Caméras
- Relais
- Entrées
- Documents
- Scripts de Commande
- Séquences de caméras

Lorsque vous ajoutez un élément à une carte, une zone réactive se crée.

Lorsque vous ajoutez un élément au dossier d'une carte dans l'Arborescence Logique, cet élément s'affiche également dans le coin supérieur gauche de la carte. Lorsque vous ajoutez un élément à une carte, cet élément s'ajoute également sous le nœud correspondant de la carte dans l'Arborescence Logique d'Operator Client.

Pour configurer l'Arborescence Logique, vous devez suivre partiellement ou intégralement la procédure ci-dessous et, au besoin, la répéter.

#### **Pour configurer l'Arborescence Logique :**

1.

Cliquez sur  $\Box$  pour ajouter des dossiers en fonction de vos besoins.

- 2. Faites glisser des périphériques de l'Arborescence des Périphériques vers les dossiers appropriés. Vous pouvez sélectionner plusieurs périphériques en appuyant sur la touche CTRL ou MAJ.
- 3.

Cliquez sur  $\Box$  pour ajouter des fichiers ressources à votre structure.

4.

Sélectionnez un dossier, puis cliquez sur des cartes dans le dossier sélectionné.

5. Cliquez avec le bouton droit de la souris sur un dossier et cliquez sur **Affecter une carte** pour affecter une carte au dossier sélectionné.

6.

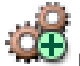

Sélectionnez un dossier, puis cliquez sur un Script de Commande client dans le dossier sélectionné.

7.

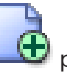

Sélectionnez un dossier, puis cliquez sur **that de la pour ajouter** un document dans le dossier sélectionné.

8.

Sélectionnez un dossier, puis cliquez sur **b** pour ajouter une séquence de caméras dans le dossier sélectionné.

9. Faites glisser des périphériques de l'Arborescence Logique ou de l'Arborescence des Périphériques vers une carte pour pouvoir les localiser.

Vous ne pouvez ajouter un élément qu'une seule fois sur une carte. En revanche, il peut figurer dans plusieurs endroits de l'Arborescence Logique et sur plusieurs cartes.

#### **Configuration des planifications 4.4**

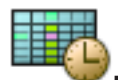

Fenêtre principale > **Planifications**

Il existe deux types de planifications :

- Planifications d'Enregistrement
- Planifications des Tâches

Vous pouvez configurer un maximum de 10 Planifications d'Enregistrement différentes dans le Tableau des Planifications d'Enregistrement. Dans ces segments, les caméras peuvent se comporter différemment. Elles peuvent par exemple avoir des

Bosch Sicherheitssysteme GmbH Quick Start Manual 2012.07 | V1 | F.01U.269.054

Download from Www.Somanuals.com. All Manuals Search And Download.

paramètres de cadence d'images et de résolution différents (à configurer sur la page **Caméras et enregistrement**). Il existe à tout moment une Planification d'Enregistrement valide. Il n'y a aucun temps mort ni chevauchement.

Vous pouvez configurer des Planifications de Tâches pour planifier divers événements susceptibles de se produire dans le système (à configurer sur la page **Événements**).

Les planifications sont utilisées dans d'autres pages de Configuration Client :

– Page **Caméras et enregistrement** Permet de configurer un enregistrement.

### – Page **Événements**

Permet de déterminer le moment où les événements doivent être consignés ou le moment où ils doivent déclencher des alarmes ou l'exécution de Scripts de Commande.

### – Page **Groupes d'utilisateurs**

Permet de déterminer le moment où les membres d'un groupe d'utilisateurs peuvent ouvrir une session.

#### **Paramètres de configuration de la qualité du flux 4.5**

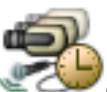

Fenêtre principale > **Caméras et enregistrement** >

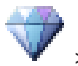

**i**

### > boîte de dialogue **Paramètres de qualité du flux**

#### **Remarque!**

Pour les encodeurs XFM4, configurez le débit binaire maximum avec la valeur du débit binaire cible plus 10 %. Le débit binaire maximum est utilisé lorsqu'une scène est occupée et contient des mouvements.

2012.07 | V1 | F.01U.269.054 Quick Start Manual Bosch Sicherheitssysteme GmbH

Download from Www.Somanuals.com. All Manuals Search And Download.

#### **Remarque!**

Bosch Video Management System utilise les deux flux des encodeurs à double diffusion comme suit :

Enregistrement VRM et stockage local : le flux 2 sert à l'enregistrement en temps réel tandis que le flux 1 sert à tous les modes d'enregistrement.

Firmware ARM : le flux 2 peut également être utilisé pour l'enregistrement.

**i**

Le taux de compression obtenu dépend des paramètres de qualité du flux, de la complexité de l'image et du niveau d'activité détecté dans la scène. En raison de la corrélation entre ces paramètres, il est probable que vous surestimiez les performances de l'encodeur. Par exemple, dans une scène très complexe incluant un niveau d'activité élevé, l'encodeur risque de ne pas pouvoir fournir un débit d'images de 4 CIF simultanément sur les deux flux. Pour vous aider à déterminer les paramètres optimaux dans votre cas, consultez les recommandations relatives à l'encodeur.

**Pour ajouter une entrée dans les paramètres de qualité du flux :**

1.

Cliquez sur **pour ajouter une nouvelle entrée à la** liste.

2. Entrez un nom.

**Pour supprimer une entrée des paramètres de qualité du flux :** 4

Sélectionnez une entrée dans la liste, puis cliquez sur pour la supprimer.

Il est impossible de supprimer les entrées par défaut.

### **Pour renommer une entrée dans les paramètres de qualité du flux :**

1. Sélectionnez une entrée dans la liste.

- 2. Saisissez le nouveau nom dans le champ **Nom:**. Il est impossible de renommer les entrées par défaut.
- 3. Cliquez sur **OK**.

### **Pour configurer des paramètres de qualité du flux :**

- 1. Sélectionnez une entrée dans la liste.
- 2. Définissez les paramètres appropriés.

#### **Paramètres de configuration d'enregistrement planifié 4.6**

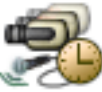

Fenêtre principale > **Caméras et enregistrement** >

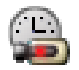

Vous pouvez configurer les paramètres d'enregistrement de tous les périphériques ajoutés à l'élément Périphériques VRM dans l'Arborescence des Périphériques.

**Remarque :** pour pouvoir enregistrer, assurez-vous que le VRM ou le stockage local correspondant est correctement configuré.

VRM : **Périphériques** > Développer >

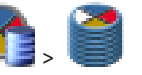

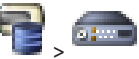

Stockage local : >**Périphériques** Développer **Pour ajouter une entrée dans les paramètres d'enregistrement :**

1.

Cliquez sur **pour ajouter une nouvelle entrée à la** liste.

2. Entrez un nom.

### **Pour supprimer une entrée dans les paramètres d'enregistrement :**

 $\blacktriangleright$ 

Sélectionnez une entrée dans la liste, puis cliquez sur pour la supprimer.

Il est impossible de supprimer les entrées par défaut.

## **Pour renommer une entrée dans les paramètres d'enregistrement :**

- 1. Sélectionnez une entrée dans la liste.
- 2. Saisissez le nouveau nom dans le champ **Name:**. Il est impossible de renommer les entrées par défaut.
- 3. Cliquez sur **OK**.

### **Pour configurer les paramètres d'enregistrement :**

- 1. Sélectionnez une entrée dans la liste.
- 2. Définissez les paramètres appropriés et cliquez sur **OK**.
- 3.

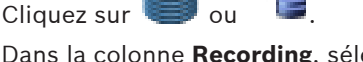

4. Dans la colonne **Recording**, sélectionnez le paramètre d'enregistrement souhaité pour chaque encodeur.

#### **Configuration d'un événement 4.7**

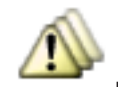

Fenêtre principale > **Événements**

### **Pour configurer un événement :**

- 1. Dans l'arborescence, sélectionnez un événement ou un état d'événement, par exemple **Périphériques système** > **Authentification** > **Authentification de l'opérateur rejetée**. Le Tableau de Configuration des Événements correspondant s'affiche.
- 2. Dans la colonne **Déclencher l'alarme Planification**, cliquez sur une cellule, puis sélectionnez la planification qui convient.

La planification détermine le moment où l'alarme est déclenchée.

Vous pouvez sélectionner l'une des Planifications d'Enregistrement ou Planifications des Tâches que vous avez configurées à la page **Planifications**.

- 3. Dans la colonne **Fichier Planification**, cliquez sur une cellule, puis sélectionnez la planification qui convient. La planification détermine le moment où l'événement est consigné. De plus, seuls les événements consignés s'affichent dans la Liste d'Événements d'Operator Client.
- 4. Dans la colonne **Script Script**, cliquez sur une cellule, puis sélectionnez un Script de Commande.
- 5. Dans la colonne **Script Planification**, cliquez sur une cellule, puis sélectionnez la planification qui convient. La planification détermine le moment où l'événement doit déclencher le lancement du Script de Commande.

#### **Configuration d'une alarme 4.8**

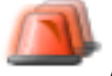

Fenêtre principale > **Alarmes** Avant de configurer une alarme, vous devez configurer l'événement déclencheur sur la page **Événements**. **Pour configurer une alarme :**

1. Dans l'arborescence, sélectionnez une alarme, par exemple **Périphériques système** > **Authentification** >

# **Authentification de l'opérateur rejetée**.

Le Tableau de Configuration des Alarmes correspondant s'affiche.

2. Dans la colonne **Priorité**, cliquez sur ... dans une cellule pour entrer le niveau de priorité de l'alarme sélectionnée (100 étant un niveau de priorité faible et 1 un niveau de priorité élevé).

Dans la colonne **Titre**, cliquez sur ... dans une cellule pour saisir le titre de l'alarme à afficher dans Bosch Video Management System, par exemple dans la Liste des Alarmes.

Dans la colonne **Couleur**, cliquez sur ... dans une cellule pour afficher une boîte de dialogue permettant de sélectionner la couleur dans laquelle afficher l'alarme dans Operator Client, par exemple dans la Liste des Alarmes.

3. Dans les colonnes 1-5, cliquez sur ... dans une cellule pour afficher la boîte de dialogue **Sélectionner le contenu du volet des Images**.

Sélectionnez les paramètres appropriés.

- 4. Dans la colonne **Fichier audio**, cliquez sur ... dans une cellule pour afficher une boîte de dialogue permettant de sélectionner un fichier audio à lire en cas d'alarme.
- 5. Dans la colonne **Options d'alarmes**, cliquez sur ... dans une cellule pour afficher la boîte de dialogue **Options**

### **d'alarmes**.

Cette boîte de dialogue vous permet de configurer les paramètres d'alarmes suivants :

- Caméras dont il faut démarrer l'enregistrement en cas d'alarme
- Déclenchement de commandes de balayage horizontal/ vertical et zoom en cas d'alarme
- Notifications à envoyer en cas d'alarme
- Flux de travail à suivre en cas d'alarme
- Affectation des caméras affichées dans les groupes de moniteurs analogiques en cas d'alarme.

#### **Création d'un groupe d'utilisateurs 4.9**

#### **Pour créer un groupe ou un compte :**

1. Cliquez sur l'onglet de votre choix pour le groupe ou le compte que vous souhaitez ajouter :

#### - **User Groups**

- Enterprise User Groups
- Enterprise Access
- 2.

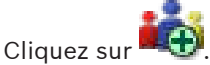

La boîte de dialogue appropriée s'affiche.

- 3. Tapez le nom et une description.
- 4. Pour un Enterprise Account saisissez le mot de passe et confirmez ce mot de passe.
- 5. Cliquez sur **OK**.

Un nouveau groupe ou compte est ajouté à l'arborescence correspondante.

#### **Utilisation standard 5**

Ce chapitre présente des instructions étape par étape permettant d'effectuer diverses tâches d'utilisation de base.

#### **Affichage d'une caméra dans un volet des images 5.1**

Fenêtre principale

### **Pour affecter l'image d'une caméra à un volet des Images :**

4 Faites glisser une caméra de la fenêtre **Arborescence Logique** sur un volet des Images.

L'image de la caméra sélectionnée s'affiche dans le volet des Images.

Ou :

- 1. Sélectionnez un volet des Images.
- 2. Dans la fenêtre **Arborescence Logique**, double-cliquez sur une caméra.

L'image de la caméra sélectionnée s'affiche dans le volet des Images.

3. Répétez la procédure ci-dessus pour chaque caméra à afficher.

Vous pouvez également faire glisser des cartes et des documents sur des volets des Images.

Ou :

4 Dans l'Arborescence logique, cliquez avec le bouton droit de la souris sur une caméra et cliquez sur **Afficher dans le volet des Images suivant**.

La caméra s'affiche.

### **Pour déplacer une caméra dans la fenêtre Image :**

Faites glisser la caméra dans un autre volet des Images.

### **Pour effectuer un zoom numérique :**

4 Cliquez avec le bouton droit de la souris sur un volet des Images, puis cliquez sur **Zoom avant**.

#### **Démarrage d'une séquence de caméras 5.2**

Fenêtre principale

Dans une séquence de caméras, plusieurs caméras s'affichent les unes après les autres.

Vous pouvez configurer la durée de temporisation de ces séquences dans la boîte de dialogue **Options** (menu

### **Suppléments**, commande **Options**).

Dans les conditions suivantes, une séquence ne s'affichera pas :

- Perte de vidéo.
- La connexion à la caméra est perdue.
- Vous ne possédez pas les autorisations nécessaires pour afficher la caméra.
- La caméra n'est pas configurée.

De plus, pour les séquences visualisées sur un moniteur analogique via un décodeur, il est impossible d'afficher les caméras DiBos.

### **Remarque!**

Lorsque la configuration est modifiée et activée, une séquence de caméras (préconfigurée ou automatique) se poursuit généralement après le redémarrage d'Operator Client.

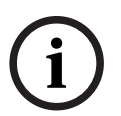

En revanche, les séquences sont interrompues dans les cas suivants :

Suppression d'un moniteur sur lequel la séquence est configurée pour être affichée.

Modification du mode d'un moniteur (vue unique/mode quadravision) sur lequel la séquence est configurée pour être affichée. Le numéro logique d'un moniteur sur lequel la séquence est configurée pour être affichée a changé.

### **Pour démarrer une séquence de caméras :**

1. Sélectionnez le volet des Images dans lequel lire la séquence.

2. Cliquez avec le bouton droit de la souris sur un dossier dans la fenêtre **Arborescence Logique** ou **Arborescence des Favoris**, puis cliquez sur **Afficher en tant que séquence dans le volet des Images sélectionné**. Les caméras du dossier sélectionné s'affichent les unes après les autres dans le volet des Images sélectionné.Le

symbole  $\boxed{\color{red}1}$  indique que la séquence est en cours d'exécution.

#### **Pour suspendre une séquence de caméras :**

4

Dans la barre d'outils de la fenêtre Image, cliquez sur . La lecture de la séquence s'arrête, ce qui est indiqué par le

symbole **TH** 

**Pour passer au pas précédent/suivant d'une séquence de caméras :**

 $\blacktriangleright$ 

Dans la barre d'outils de la fenêtre Image, cliquez sur

ou sur .

La séquence passe au pas précédent ou suivant.

#### **Démarrage de la lecture instantanée 5.3**

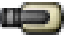

Fenêtre principale :

Vous pouvez visualiser les enregistrements d'une caméra dans un volet des Images en mode Temps réel.

Les paramètres actuels du zoom numérique et de la section d'image sont utilisés pour la lecture instantanée.

Vous pouvez configurer l'heure de début (nombre de secondes dans le passé ou durée de rembobinage) pour la lecture

instantanée dans la boîte de dialogue **Options** (menu

**Suppléments**, commande **Options**).

Bosch Sicherheitssysteme GmbH Quick Start Manual 2012.07 | V1 | F.01U.269.054

Download from Www.Somanuals.com. All Manuals Search And Download.

#### **Pour démarrer la lecture instantanée :**

- 1. Sélectionnez le volet des Images approprié.
- $\mathcal{L}$ 
	- Cliquez sur

La lecture de l'enregistrement commence.

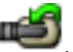

Pour revenir à l'image en temps réel, cliquez sur **Remarque :** il est possible de configurer la lecture instantanée dans plusieurs volets des Images, même s'il s'agit d'une même caméra.

#### **Démarrage de l'enregistrement manuel 5.4**

### Fenêtre principale

Vous pouvez démarrer l'enregistrement de chaque caméra manuellement. Le niveau de qualité utilisé est celui du mode Enregistrement d'alarme. Vous pouvez configurer la durée de l'enregistrement des alarmes dans Configuration Client. Si la caméra sélectionnée est déjà en cours d'enregistrement, le niveau de qualité passe au mode Enregistrement d'alarme. L'enregistrement d'alarme peut être protégé en cas d'utilisation de l'enregistrement NVR. L'enregistrement d'alarme n'est pas protégé avec l'enregistrement VRM.

### **Pour démarrer l'enregistrement :**

- 1. Sélectionnez un volet des Images affichant une caméra.
- $\mathcal{D}$

Cliquez sur

L'enregistrement démarre.

Enregistrements VRM uniquement : vous ne pouvez pas arrêter l'enregistrement manuellement. L'enregistrement s'arrête une fois dépassé le temps d'enregistrement d'alarme configuré. Dans la Chronologie de la caméra, l'enregistrement pré-alarme est indiqué comme enregistrement d'alarme s'il est configuré dans Configuration Client.

#### **Recherche de données vidéo enregistrées 5.5**

Fenêtre principale > > Menu **Outils** > Commande

**Rechercher vidéo** > Boîte de dialogue **Sélectionner les paramètres de recherche**

ou

Fenêtre principale > Menu **Outils** > Commande **Rechercher dans le Journal des Connexions** > Boîte de dialogue **Please select a Server** > Boîte de dialogue **Sélectionner les paramètres de recherche**

### **Pour rechercher des données vidéo :**

- 1. Entrez ou sélectionnez des critères de recherche.
- 2. Cliquez sur **Rechercher**.

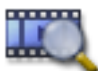

La fenêtre s'affiche, avec les entrées

correspondantes.

3. Pour lire une vidéo, double-cliquez sur l'entrée correspondante. La vidéo s'affiche.

#### **Lecture de vidéos enregistrées 5.6**

### **Remarque :**

Bosch Video Management System ne permet pas d'enregistrer des caméras Allegiant Bosch.

### **Pour lire des vidéos enregistrées :**

- 1. Affectez une caméra à un volet des Images.
- 2. Utilisez une commande de la Chronologie pour sélectionner une option de lecture.

#### **Utilisation de la Chronologie 5.7**

Vous pouvez sélectionner un instant précis sur la Chronologie grâce au repère.

Bosch Sicherheitssysteme GmbH Quick Start Manual 2012.07 | V1 | F.01U.269.054

#### **Pour naviguer dans la Chronologie :**

Cliquez n'importe où dans la Chronologie. Les images de l'instant sélectionné s'affichent dans la fenêtre Image.

#### **Ou :**

- 1. Dans le champ Date et heure, entrez les valeurs requises.
- 2.

Cliquez sur

Le Trait Fin passe à cet instant. Les images de l'instant indiqué s'affichent dans la fenêtre Image. Utilisez une commande de la Chronologie pour sélectionner une option de lecture.

Vous pouvez sélectionner une période dans la Chronologie à l'aide du Trait Fin. Cette sélection vous permet d'effectuer d'autres tâches, notamment exporter des données vidéo.

4 Faites glisser les poignées inférieures du repère pour sélectionner une période ou modifier la sélection. Faites glisser les poignées supérieures pour déplacer le Trait Fin ou la sélection.

#### **Gestion des alarmes 5.8**

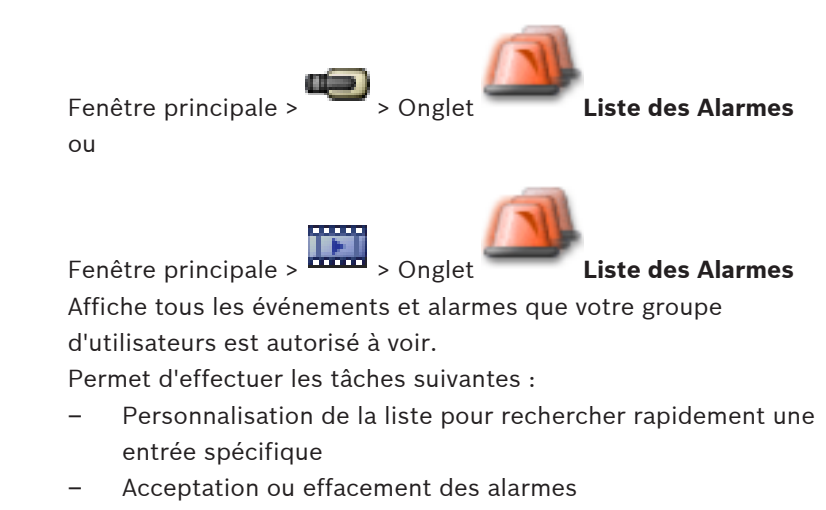

2012.07 | V1 | F.01U.269.054 Quick Start Manual Bosch Sicherheitssysteme GmbH

Download from Www.Somanuals.com. All Manuals Search And Download.

- Démarrage d'un flux de travail, par exemple en envoyant un e-mail à un technicien de maintenance
- Ajout de commentaires à une alarme
- Recherche d'événements ou d'alarmes spécifiques

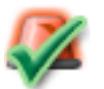

Cliquez sur ce bouton pour accepter une alarme.

L'alarme est supprimée de la Liste des Alarmes et vues vidéo des autres opérateurs.

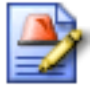

Cliquez sur ce bouton pour afficher une boîte de dialogue affichant un plan d'action. Si cette fonction est configurée, vous pouvez entrer un commentaire.

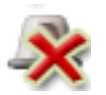

Cliquez sur ce bouton pour effacer une alarme. Il est impossible d'effacer une alarme requérant la saisie d'un commentaire ou le traitement d'un flux de travail avant d'avoir affiché le plan d'action et saisi un commentaire. Si l'alarme est configurée pour s'effacer automatiquement, elle disparaît de la Liste des Alarmes une fois que la durée d'effacement automatique (configurée dans Configuration Client) s'est écoulée.

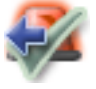

Cliquez sur ce bouton pour annuler l'acceptation d'une alarme.

L'alarme réapparaît dans la Liste des Alarmes et les vues vidéo des autres opérateurs.

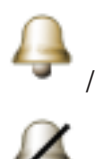

Cliquez sur l'un de ces boutons pour activer/ désactiver le son de l'alarme. La dernière alarme entrante déclenche une sonnerie d'alarme.

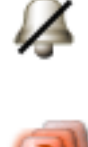

Cliquez ici pour afficher la fenêtre **Liste des Alarmes**.

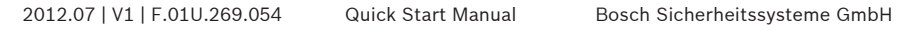

# 目录

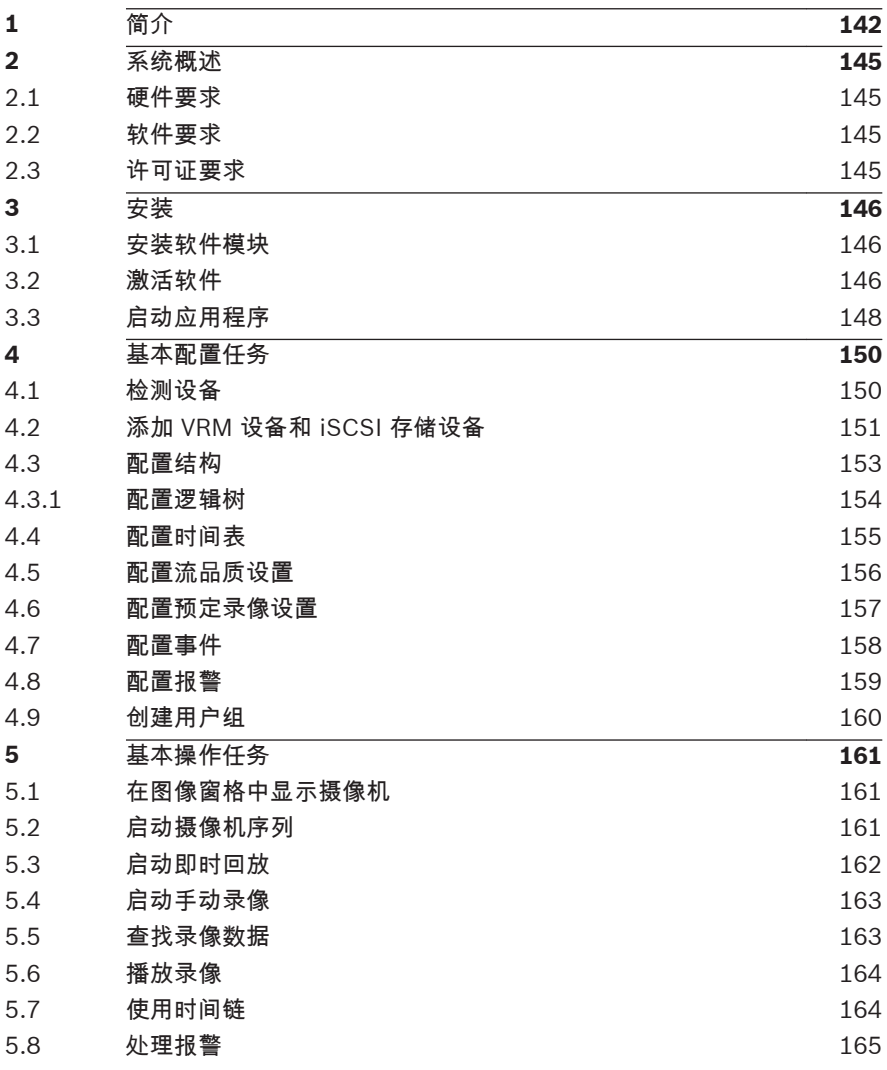

<span id="page-141-0"></span>简介 **1**

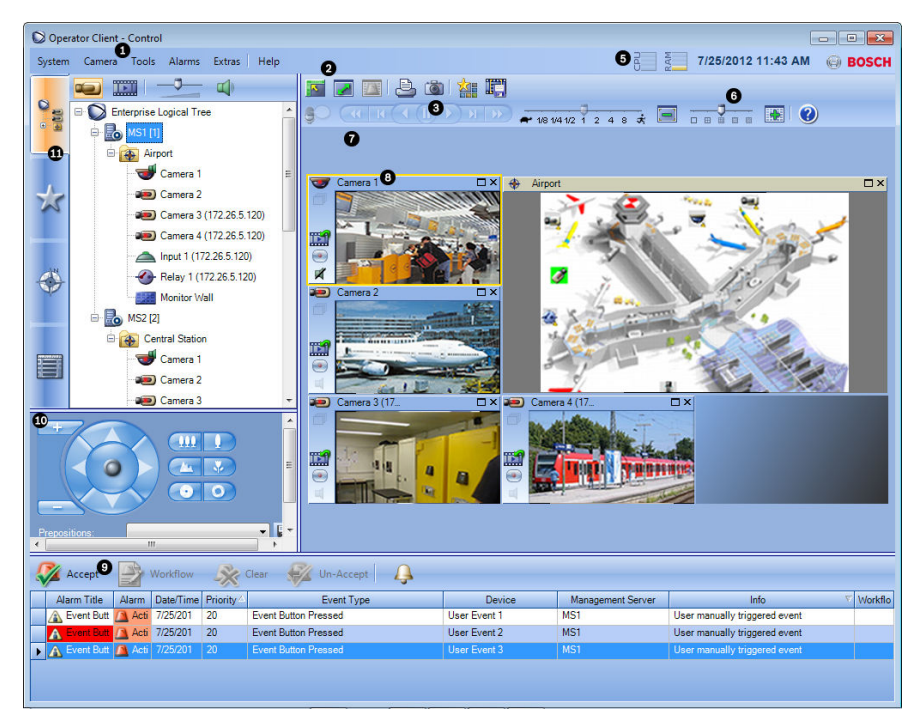

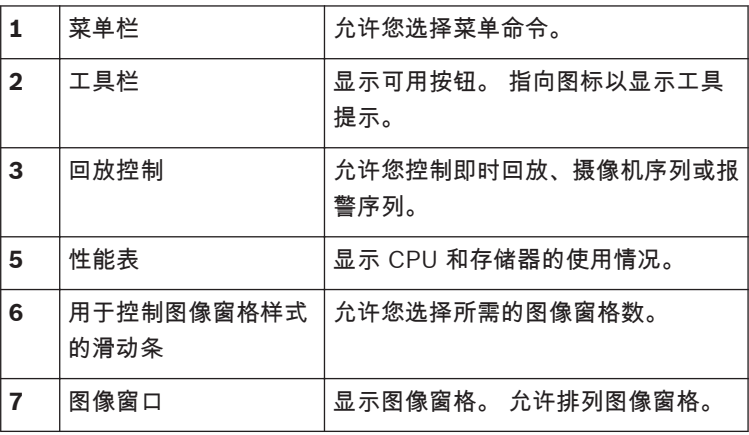

2012.07 | V1 | F.01U.269.054 Quick Start Manual Bosch Sicherheitssysteme GmbH

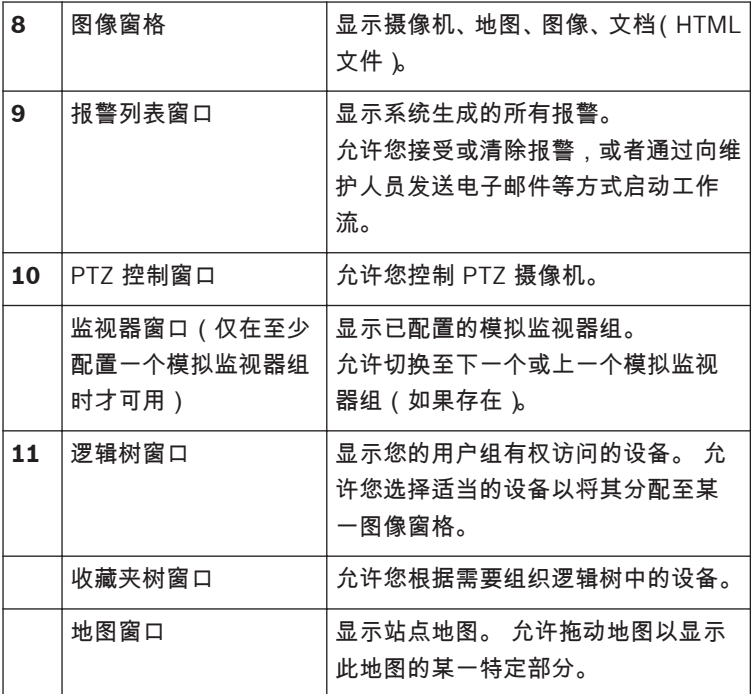

本手册介绍 Bosch Video Management System 的基本配置和操作步 骤。

如需了解详细的帮助和步骤说明,请参阅配置手册和操作员手册,或者 使用联机帮助。 产品安装光盘中随附了这些手册的 PDF 格式文件。

Bosch Video Management System 能够集成任何 IP 网络上的数字视 频、音频和数据。

它包括下列软件模块:

- Management Server
- VRM 录像 (Video Recording Manager)
- Operator Client(VRM 录像 / DiBos DVR / iSCSI 录像 / VIDOS NVR / 本地录像)
- Configuration Client

为了确保系统的正常运行,您必须执行下列任务:

- 安装服务(Management Server 和 VRM)
- 安装 Operator Client 和 Configuration Client

Download from Www.Somanuals.com. All Manuals Search And Download.

- 连接到网络
- 连接设备到网络
- 基本配置:
	- 添加设备(例如,通过网络扫描)
	- 构建逻辑结构
	- 配置时间表、摄像机、事件和报警
	- 配置用户组
- 操作

Bosch VMS Archive Player 显示导出的录像。
**2**

# 系统概述

如果您计划安装和配置 Bosch Video Management System,请参与有 关 Bosch Video Management System 的系统培训。

请参阅当前 Bosch Video Management System 版本的发行说明,了 解受支持的固件版本与硬件版本以及其它重要信息。

参阅 Bosch 工作站和服务器上的数据表了解可安装 Bosch Video Management System 的计算机的相关信息。

以下软件模块可以选择性地安装在同一台 PC 上。

# 软件模块的任务

- Management Server:流管理、报警管理、优先级管理、管理日 志、用户管理和设备状态管理。 附加 Enterprise System 许可 证:管理一个包含多台 Management Server 计算机的服务器列 表。
- VRM:将 iSCSI 设备上的存储容量分配给编码器,同时处理多个 iSCSI 设备之间的负载平衡。 将回放视频和音频数据从 iSCSI 传输到 Operator Client。
- MVS:提供转码服务,可使 Bosch Video Management System 中配置的摄像机视频流适应可用的网络带宽。 这样以来,iPhone 之类的移动视频客户端就能够通过不稳定的有限带宽网络连接来 接收实时或回放视频数据。 在 Windows XP 上不受支持。
- Configuration Client:Operator Client 的系统配置和管理。
- Operator Client:实时监控、存储检索和回放、报警和同时访问 多台 Management Server 计算机。

### 硬件要求 **2.1**

参阅 Bosch Video Management System 的数据表。 此外,还提供了 平台 PC 的数据表。

### 软件要求 **2.2**

参阅 Bosch Video Management System 的数据表。 Bosch Video Management System 不得安装在您要安装 Bosch VMS Archive Player 的计算机上。

### 许可证要求 **2.3**

有关可用的许可证,请参见 Bosch Video Management System 的数 据表。

Bosch Sicherheitssysteme GmbH Quick Start Manual 2012.07 | V1 | F.01U.269.054

### 安装 **3**

本章列出了可与 Bosch Video Management System 相连的硬件, 并 介绍安装和激活软件的方法。

小心**!**

在不同的计算机上安装 BIS 服务器和 Bosch Video Management System Management Server。

### 安装软件模块 **3.1**

小心**!**

不要将 DiBos Web 客户端安装在任何 Bosch VMS 计算机上。

在使用相应模块的计算机上安装各个软件模块。 要安装软件模块:

- 1. 插入产品光盘。
- 2. 启动 setup.exe 文件,或在"欢迎"屏幕上启动 Bosch Video Management System 安装程序。
- 3. 在下一对话框中,选择要在此计算机上安装的模块。
- 4. 按照屏幕上的说明进行操作。

#### 激活软件 **3.2**

主窗口

首次安装 Bosch Video Management System 时,您必须为您所购买 的软件包(包括基本软件包以及其它扩展和/或可选功能)激活许可证。 要获取许可证的激活密钥,您需要使用一个授权号码。 此号码位于您的 产品包装盒内。

借助软件包信息文件,您可以轻松完成激活过程。

### 小心**!**

计算机签名用于许可目的。 在更换 Management Server 计算机上的 硬件后,此计算机签名可能改变。 在计算机签名改变后,用于基本软件 包的许可证将不再有效。

为避免许可问题,请在生成计算机签名之前完成硬件和软件配置。

以下硬件改变会导致基本许可证无效:

更换网卡。

添加 VMWare 或 VPN 虚拟网络接口。

添加或激活 WLAN 网络接口。

切换没有群组设置的层云服务器主板。

# 要激活软件:

- 1. 启动 Configuration Client。
- 2. 在工具菜单上,单击许可证管理器**...**。 此时会显示许可证管理器对话框。
- 3. 单击以选中您想要激活的软件包、功能和扩展的复选框。 对于扩 展,请输入许可证数量。 如果您已接收到包信息文件,请单击导入软件包信息将其导入。
- 4. 单击激活。

此时会显示许可证激活对话框。

- 5. 记下计算机签名,或者复制计算机签名并粘贴到一个文本文件中。
- 6. 在联网计算机的浏览器地址栏内,输入以下 URL: https://activation.boschsecurity.com 如果您没有访问 Bosch License Activation Center 的帐户,请创 建一个新帐户(推荐),或单击链接以激活一个新的许可证(而不 进行登录)。 如果您在激活之前创建了帐户和登录,则许可证管理 器会跟踪您的激活情况。 之后,您可以在任何时候进行查看此类记 录。

按照说明获取许可证激活密钥。

7. 返回到 Bosch Video Management System 软件。 在许可证激 活对话框中,输入从许可证管理器获取的许可证激活密钥,然后单 击激活。

此时会激活软件包。

Bosch Sicherheitssysteme GmbH Quick Start Manual 2012.07 | V1 | F.01U.269.054

### 启动应用程序 **3.3**

注:

- 在使用系统之前,请激活您购买的许可证。 《配置手册》或《配置 客户端联机帮助》介绍了如何激活许可证。
- 为了确保 Bosch Video Management System 使用您所需要的语 言进行显示,请在您的 Configuration Client 中配置这种语言。 有关详细信息,请参见联机帮助。

只有默认用户组 Admin 中的用户才能登录 Configuration Client。 注:

如果系统中另一台计算机上的用户已启动了 Configuration Client,则 您不能启动 Configuration Client。

要启动 **Configuration Client**:

- 1. 从开始菜单中,选择程序 > Bosch VMS > Config Client。 此时会显示登录对话框。
- 2. 在 用户名: 字段中输入您的用户名。 当您第一次启动应用程序时,请输入 Admin 作为用户名,不需要 密码。
- 3. 在 密码: 字段中输入您的密码。
- 4. 单击 确定。 应用程序即会启动。

要启动 **Operator Client**:

- 1. 从开始菜单中选择程序 > Bosch VMS > Operator Client。 此时会显示登录对话框。
- 2. 在用户名:字段中输入您的用户名。 当您第一次启动应用程序时,请输入 Admin 作为用户名,不需要 密码。 要同时访问多台 Management Server 计算机, 请输入 Enterprise Group 成员的用户名。
- 3. 在密码:字段中输入您的密码。
- 4. 在连接列表中,请选择 Management Server 或 Enterprise Management Server 的 IP 地址或 DNS 名称。

5. 单击确定。

如果您的用户组已配置双重授权,则会显示下一个登录对话框。 已配置的第二用户组的用户输入所需信息。

应用程序启动。

如果双重授权为可选项,则只需再次单击第二个登录对话框上的确 定。 不过,您之后仅拥有您用户组的用户权限,而不拥有您双重授 权组的可能更广的用户权限。

# 要退出 **Operator Client**:

- 1. 在系统菜单上,单击退出。 应用程序退出。 如果您作为无权退出应用程序的用户登录到了 Operator Client, 则此时会显示输入注销密码对话框。
- 2. 请具有相应用户权限的用户输入他的用户名和密码,确认此过程。

### 基本配置任务 **4**

有关各字段的详细信息,请参阅与应用程序窗口相对应的联机帮助。

### 检测设备 **4.1**

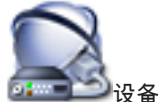

主窗口 > **NHIMEN 设备 > WAM 和本地存储扫描 > Bosch VMS** 

扫描向导 对话框

您可以扫描网络以检测下列设备:

- VRM
- Video Streaming Gateway
- ONVIF 摄像机,
- iSCSI 设备:手动添加它们。
- 只限实况显示和带有本地存储的编码器
- VIDOS NVR

您需要分别扫描每个设备组。 只需右键单击设备树中的相应项目,例 如,右键单击 **VRM** 设备,然后单击扫描 **VRM** 设备。

要扫描 **VRM** 设备:

- 1. 选中您要集成的设备类型的相应复选框。 单击前进 **>>**。
- 2. 选中您要集成的 VRM 设备的相应复选框。 单击前进 **>>**。
- 3. 单击添加 **iSCSI** 设备。

此时会显示添加 **iSCSI** 设备对话框。

- 4. 输入所需的显示名称、iSCSI 设备的 IP 地址和设备类型,然后单 击确定。 iSCSI 设备即添加至扫描向导。
- 5. 选择 iSCSI 设备和所需的 VRM,然后单击分配以将 iSCSI 设备分 配给 VRM。

单击前进 **>>**。

- 6. 选择所需的编码器和 VRM, 然后单击分配以将它们分配给 VRM。 这些编码器的视频数据将存储在指定的 iSCSI 设备上。 单击前进 **>>**。
- 7. 在适当的单元格中输入所列设备的所有用户名和密码。 单击测试全部验证所有设备。 单击测试所选设备仅验证选定的设备。 当您重复设备扫描且只想 验证新设备时,这非常有用。
- 8. 单击保存 **>>**。 如果您未选择其他要扫描的设备,请单击完成。

要扫描带有本地存储或只限实况显示的编码器:

- 1. 选择所需的编码器,然后单击 分配。 这些编码器的视频数据将存储在本地存储设备中,或者不存储视频 数据(只限实况显示)。
- 2. 在相应的单元格中键入所列设备的所有用户名和密码。 单击 测试全部 可以验证所有设备。 单击 测试所选设备 只验证所选设备。 当您重复设备扫描且只想 验证新设备时,这非常有用。
- 3. 单击 保存 **>>**。 当您未选择其它要扫描的设备时,单击 完成。

# 要扫描 **VIDOS NVR**:

- 1. 选择所需的 VIDOS NVR。 单击前进 **>>**。
- 2. 在适当的单元格中输入所列设备的所有用户名和密码。 单击测试全部验证所有设备。 单击测试所选设备仅验证选定的设备。 当您重复设备扫描且只想 验证新设备时,这非常有用。
- 3. 单击完成。
- 添加 **VRM** 设备和 **iSCSI** 存储设备 **4.2**

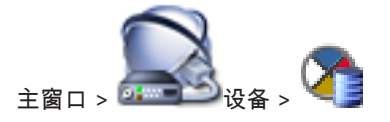

Bosch Sicherheitssysteme GmbH Quick Start Manual 2012.07 | V1 | F.01U.269.054

在网络中,您需要一项在计算机上运行的 VRM 服务以及一个 iSCSI 设 备。

小心**!**

当添加未配置目标和 LUN 的 iSCSI 设备时,请启动默认配置并将每个 编码器的 IQN 添加至此 iSCSI 设备。

当添加已预先配置目标和 LUN 的 iSCSI 设备时,请将每个编码器的 IQN 添加至此 iSCSI 设备中。

参见配置 iSCSI 设备了解详细信息

要添加 **VRM** 设备和 **iSCSI** 设备:

1. 右键单击 ,然后单击 扫描 **VRM** 设备。

此时会显示 **Bosch VMS** 扫描向导。

- 2. 单击以选中所需 VRM 计算机的 IP 地址。 您可以选择多个计算 机。
- 3. 单击 前进 **>>**。 此时会显示向导的下一步骤。
- 4. 单击 添加 **iSCSI** 设备。 此时会显示 添加 **iSCSI** 设备 对话框。
- 5. 键入所需的显示名称、iSCSI 设备的 IP 地址以及设备类型,然后 单击 确定。

设备即会添加至扫描向导对话框。

- 6. 为 VRM 分配 iSCSI 设备。 如有必要,分配多个 iSCSI 设备。
- 7. 单击 前进 **>>**。 此时会显示向导的下一步骤。
- 8. 为 VRM 分配所需的 IP 设备。
- 9. 单击 前进 **>>**。 此时会显示向导的下一步骤。
- 10. 在表格中键入设备的用户名和密码。

11. 单击 测试全部 登录到所有设备。 如有必要,请选择所需的设备并单击 测试所选设备 登录到这些设 备。

在 状态 列中, 指示登录成功。 m

指示登录失败。

12. 单击 完成。 iSCSI 设备即会连接到 VRM。 分配给该 VRM 的 IP 设备所产生 的视频流会记录到已分配的 iSCSI 设备上。 如有必要,此时会显示一个对话框,通过它,您可以更改已检测到 的 IP 设备的显示名称。 Bosch Video Management System 将 为此设备指定默认名称。 如果需要,您可使用设备的现有名称。

注:

– 您可以通过右键单击父设备来手动添加设备,例如 VRM 或 iSCSI

设备。 例如:右键单击 << E = A 然后单击添加 添加 VRM。

### 配置结构 **4.3**

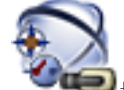

主窗口 > 地图和结构

您可在 地图和结构 页面上配置逻辑树。

在 Operator Client 中,逻辑树用于控制摄像机和其它设备。

使用 用户组 页面为每个可以访问 Operator Client 的用户组自定义此 树。 在 Operator Client 中,仅显示用户组有权访问的逻辑树部分。

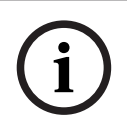

注解**!**

如果在逻辑树中移动某个设备组,则这些设备将丢失它们的权限设置。 您必须在 用户组 页面上重新为它们设置权限。

您可以根据需要排列系统的所有设备。 例如,您可以将建筑物某一区域 内的所有摄像机添加到相应的文件夹中。

Bosch Sicherheitssysteme GmbH Quick Start Manual 2012.07 | V1 | F.01U.269.054

您可以在您的结构中结合使用地图。 在这些地图中,您可放置一些摄像 机或其它设备,以便用户查找设备。 您只能导入二维 DWF 文件。 在一个地图上,您可以创建指向其它地图的链接。这样,用户只需单击 一下鼠标便可从一个地图转至所链接的地图。

配置逻辑树 **4.3.1**

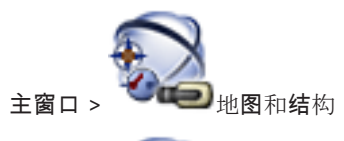

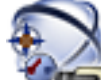

主窗口 > 中世世 地图和结构

您可以将设备、资源文件和文件夹添加到逻辑树。 设备已在设备树中列 出,而且您可以将任何层次的设备树拖动至逻辑树。

资源文件可以是站点地图、文档、Web 文件、音频文件、命令脚本或摄 像机序列文件。

站点地图是一个 2D DWF 文件,您可以将其添加到逻辑树。 将地图添 加到逻辑树时,系统会创建一个地图文件夹,在此文件夹中您可以组织 该地图中的逻辑设备。

文件夹让您可以进一步组织逻辑树中的设备。

首次启动 Configuration Client 时,逻辑树中没有任何项目。

如果用户组无权访问某个设备(如摄像机),则该设备不会显示在地图上 或逻辑树中。

您可以将设备树或逻辑树中的下列项目添加至地图:

- 摄像机
- 继电器
- 输入
- 文档
- 命令脚本
- 摄像机序列

在地图中添加项目后,地图上会产生一个热点。

当您在逻辑树的地图文件夹中添加项目时,它还会出现在地图的左上 角。 当您在地图中添加项目时,它还会添加到 Operator Client 逻辑树 的相应地图节点下。

2012.07 | V1 | F.01U.269.054 Quick Start Manual Bosch Sicherheitssysteme GmbH

要配置逻辑树,您需多次执行以下部分或全部步骤。 要配置逻辑树: 1. 单击 $\Box$ 【十】 根据您的需要添加文件夹。 2. 将设备从设备树中拖至相应的文件夹。 您可以通过按 CTRL 或 SHIFT 键以选择多个设备。 3. 将资源文件添加到您的结构中。 4. 选择一个文件夹,然后单击 【1】<br>第一个文件夹,然后单击 【1】 5. 右键单击一个文件夹,然后单击 分配地图 为选定的文件夹分配地 图。 6. 选择一个文件夹 ,然后单击 <sup>+1</sup>141 为选定的文件夹添加客户端命令 脚本。 7. 选择一个文件夹,然后单击 在选定的文件夹下添加文档。 8. 选择一个文件夹,然后单击 **第七章**<br>选择一个文件夹,然后单击 【1】在选定的文件夹下添加摄像机序 列。 9. 从逻辑树或设备树中拖动设备到地图以进行定位。 一个项目只能在同一个地图中添加一次。不过,可将它添加到逻辑 树中的多个位置,以及将它添加到多个地图。 配置时间表

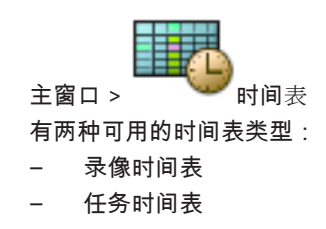

Bosch Sicherheitssysteme GmbH Quick Start Manual 2012.07 | V1 | F.01U.269.054

**4.4**

您最多可以在录像时间表列表中配置 10 个不同的录像时间表。 在这些 时间段中,摄像机可以执行不同的操作。 例如,它们可以有不同的帧速 率和清晰度设置(需在摄像机和录像 页面上配置)。 任何时刻只有一个 录像时间表起作用。 各个录像时间表之间不存在时间间隙和重叠。 您可以配置任务时间表,以安排各种可在系统中执行的事件(需在 事 件 页面上配置)。

Configuration Client 的其它页面上也会使用这些时间表:

- 摄像机和录像 页面 用于配置录像。
- 事件 页面 用于确定事件何时触发日志记录、报警或命令脚本的运行。
- 用户组 页面 用于确定用户组成员何时可以登录。

### 配置流品质设置 **4.5**

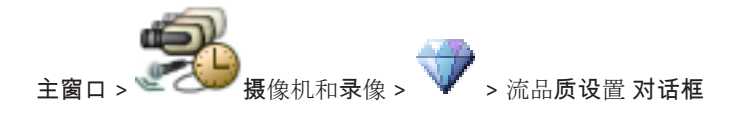

# 注解**!**

**i**

对于 XFM4 编码器,按目标比特率增加 10% 的值配置最大比特率。 最 大比特率在繁忙且包含移动的场景中使用。

### 注解**!**

Bosch Video Management System 如下所示,使用双码流编码器中 的两个数据流:

VRM 录像和本地存储:数据流 2 用于实况录像模式,数据流 1 用于所 有录像模式。

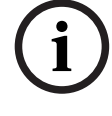

基于 ARM 的固件:数据流 2 也可用于录像。

是否进行压缩取决于数据流品质设置、图像复杂性及场景中移动的级 别。 由于这些相互关联的因素,有可能会超出编码器的性能规格。 例 如,在高度复杂且移动快速的场景中,编码器可能无法在两个数据流上 同时提供 4CIF 完全帧速率。 请参阅编码器指南,帮助您评估适合您的 具体条件的最佳设置。

要添加数据流品质设置条目:

1.

单击 **下 在列表中添加新条目。** 

2. 键入名称。

要删除数据流品质设置条目:

4

从列表中选择一个条目,然后单击 您不能删除默认条目。

要重命名数据流品质设置条目:

- 1. 从列表中选择一个条目。
- 2. 在 名称: 字段中输入一个新名称。 您不能重命名默认条目。
- 3. 单击 确定。

要配置数据流品质设置:

- 1. 从列表中选择一个条目。
- 2. 进行必要的设置。

### 配置预定录像设置 **4.6**

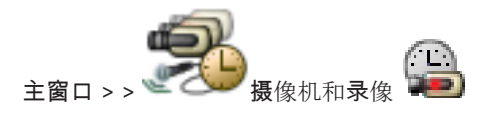

Bosch Sicherheitssysteme GmbH Quick Start Manual 2012.07 | V1 | F.01U.269.054

您可对所有已添加至设备树中 VRM 设备项目的设备配置录像设置。 注:要进行录像,请确保正确配置相应的 VRM 或本地存储。  $V$ RM · 设备 > 展开 本地存储:设备 > 展开 > 要添加录像设置条目: 1. 单击 **工** 在列表中添加新冬日。 2. 键入名称。 要删除录像设置条目: 4 从列表中选择一个条目,然后单击 删除条目。 您不能删除默认条目。 要重命名录像设置条目: 1. 从列表中选择一个条目。 2. 在 **Name:** 字段中输入一个新名称。 您不能重命名默认条目。 3. 单击 确定。 要配置录像设置: 1. 从列表中选择一个条目。 2. 进行相应设置,然后单击 确定。 3.  $\begin{pmatrix} 1 \\ 1 \\ 2 \end{pmatrix}$ 4. 在 **Recording** 列中,为每个编码器选择所需的录像设置。 配置事件

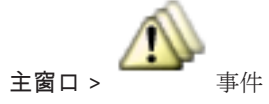

**4.7**

要配置事件:

- 1. 在树中选择一个事件或事件状态,例如 系统设备 > 验证 > 已拒绝 操作员验证。 此时会显示相应的事件配置表。
- 2. 在 触发报警 时间表 列中,单击一个单元格,然后选择相应的时 间表。 此时间表确定何时触发报警。 选择您已在 时间表 页面上配置的其中一个录像时间表或任务时间 表。
- 3. 在 日志 时间表 列中,单击一个单元格,然后选择相应的时间表。 此时间表确定何时记录事件。 只有记录的事件才会显示在 Operator Client 的事件列表中。
- 4. 在 脚本 脚本 列中, 单击一个单元格, 然后选择一个相应的命令 脚本。
- 5. 在 脚本 时间表 列中,单击一个单元格,然后选择相应的时间表。 时间表决定事件何时触发命令脚本的开始。

#### 配置报警 **4.8**

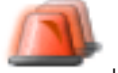

主窗口 > 机警

在配置报警之前,您必须在 事件 页面上配置触发器。 要配置报警:

- 1. 在树中选择一个报警,例如 系统设备 > 验证 > 已拒绝操作员验证。 此时会显示相应的报警配置表。
- 2. 在 优先级 列中,单击一个单元格 ... 以输入选定报警的优先级 (100 最低优先级,1 为最高优先级)。

在 标题 列中,单击一个单元格 ... 以输入要在 Bosch Video Management System 中显示的报警名称,例如在报警列表中显示 的名称。

在 颜色 列中,选择一个单元格 ... 以显示一个对话框,然后在其中 选择报警将在 Operator Client 中显示的颜色,例如在报警列表中 显示的颜色。

3. 在 1-5 列中,单击一个单元格 ... 以显示 选择图像窗格内容 对话 框。

进行必要的设置。

- 4. 在 音频文件 列中,单击一个单元格 ... 以显示一个对话框,然后选 择在发生报警时所播放的音频文件。
- 5. 在 报警选项 列中,单击一个单元格 ... 以显示 报警选项 对话框。 此对话框允许您配置下列报警设置:
	- 发生报警时即开始录像的摄像机
	- 发生报警时触发 PTZ 命令
	- 发生报警时发送的通知
	- 发生报警时执行的工作流
	- 分配在发生报警时显示在模拟监视器组中的摄像机。

### 创建用户组 **4.9**

要创建组或帐户:

1. 单击您想要添加组或帐户的所需选项卡:

# - **User Groups**

- Enterprise User Groups
- Enterprise Access
- $2.2$

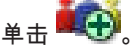

此时会显示相应的对话框。

- 3. 键入名称和描述。
- 4. 为 Enterprise Account 输入密码,并确认此密码。
- 5. 单击确定。

一个新的组或帐户即添加至相应的树中。

### 基本操作任务 **5**

本章介绍一些基本操作任务的详细步骤。

在图像窗格中显示摄像机 **5.1**

主窗口

要为图像窗格分配摄像机图像:

▶ 将摄像机从 逻辑树 窗口中拖动到图像窗格。 选定摄像机的图像会显示在所选的图像窗格中。

或:

- 1. 选择一个图像窗格。
- 2. 在 逻辑树 窗口中,双击摄像机。 选定摄像机的图像会显示在所选的图像窗格中。
- 3. 对每个您希望显示的摄像机重复上述步骤。 此外,也可以将地图和文件拖动到图像窗格。
- 或:
- ▶ 在逻辑树中 ,右键单击摄像机 ,然后单击 在下一个可用的图像窗格 中显示。

此时会显示摄像机图像。

要在图像窗格中移动摄像机:

4 拖动摄像机到另一个图像窗格。

要进行数字式放大:

- 4 右键单击图像窗格的任何地方,然后单击 放大。
- 启动摄像机序列 **5.2**

主窗口

通过摄像机序列,可以逐一显示一组摄像机。

您可以在 选件 对话框中为这些序列配置停留时间(其它 菜单,选项**...** 命令)。

在以下情况下,将不显示序列:

- 视频丢失
- 摄像机连接中断
- 没有显示摄像机的权限
- 未配置摄像机

Bosch Sicherheitssysteme GmbH Quick Start Manual 2012.07 | V1 | F.01U.269.054

另外,对于通过解码器显示在模拟监视器上的序列,不能显示 DiBos 摄 像机。

# 注解**!**

**i**

当更改和激活配置时,摄像机序列(预配置或自动)通常在 Operator Client 重新启动后会继续下去。

但在下列情况下,序列不会继续:

已删除用于显示序列的监视器。

已更改用于显示视频序列的监视器的模式(单屏/四屏视图)。

已更改用于显示视频序列的监视器的逻辑数量。

要启动摄像机序列:

- 1. 选择一个您要在其中播放摄像机序列的图像窗格。
- 2. 右键单击 逻辑树 或 收藏夹树 窗口中的文件夹,然后单击 在选定 图像窗格中显示为序列。

选定文件夹中的摄像机会逐一在选定图像窗格中显示。  $\boxed{\sum}$  <sub>表示</sub> 序列正在运行。

要暂停摄像机序列:

 $\blacktriangleright$ 

在图像窗口工具栏中,单击

序列会暂停播放(通过 $\boxed{11}$  指示 )。 要跳至摄像机序列的上一步 **/** 下一步:

4

在图像窗口工具栏中,单击 或 。 序列会跳至上一步或下一步。

### 启动即时回放 **5.3**

### $\Box$ 主窗口 >

您可以在实况模式下的图像窗格中查看摄像机的录像。

数字变焦和图像片段的当前设置用于即时回放。

即时回放的开始时间(延迟秒数或倒退时间)在 选件 对话框中进行配置

(其它 菜单,选项**...** 命令)。

2012.07 | V1 | F.01U.269.054 Quick Start Manual Bosch Sicherheitssysteme GmbH

要启动即时回放:

- 1. 选择所需的图像窗格。
- $\mathcal{D}$  $*$   $\mathbb{H}$

录像将会播放。

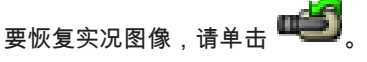

注:可在多个图像窗格中同时执行即时回放,甚至是即时回放同一个摄 像机的图像。

### 启动手动录像 **5.4**

主窗口

您可以手动为每一摄像机启动录像。 此情况下,会使用报警录像模式的 品质等级。 报警录像的持续时间可在 Configuration Client 中设置。 如果选定的摄像机已在录像中,则其录像品质等级会更改为报警录像模 式。 在使用 NVR 录像时,报警录像受到保护。 在使用 VRM 录像时, 报警录像没有受到保护。

要开始录像:

1. 选择要显示摄像机的图像窗格。

 $\mathcal{D}$ 

单击 。

录像即会开始。

VRM 仅限录像:您无法手动停止录像。 在配置的报警录像时间结束后 录像会停止。 在此摄像机的时间链中,如果在 Configuration Client 中 配置了报警前录像,报警前录像显示为报警录像。

### 查找录像数据 **5.5**

主窗口 > > 工具 菜单 > 查找视频**...** 命令 > 选择搜索参数 对话框 或

主窗口 > 工具 菜单 > 在日志中查找 命令 > **Please select a Server** 对话框 > 选择搜索参数 对话框

要查找视频数据:

1. 输入或选择所需的搜索标准。

Bosch Sicherheitssysteme GmbH Quick Start Manual 2012.07 | V1 | F.01U.269.054

2. 单击搜索。

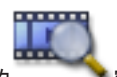

此时会显示带有匹配条目的 電口。

3. 如要播放相应的视频,请双击该条目。 此时会显示相应的视频。

### 播放录像 **5.6**

注:

Bosch Allegiant 摄像机并不记录在 Bosch Video Management System 中。

要播放录像:

- 1. 将摄像机分配至图像窗格。
- 2. 使用时间链控件设定所需的播放选项。

#### 使用时间链 **5.7**

您可以使用细线转至时间链中的某一特定时间。 要在时间链中浏览:

4 单击时间链中的某一位置。 与选定的时间点对应的图像将显示在图像窗口中。

或:

1. 在日期和时间字段中输入所需的值。

 $\mathcal{D}$ 

单击 。

细线会跳转至此时间点。 与所输入的时间点对应的图像将显示在 图像窗口中。 使用时间链控件设定所需的播放选项。

您可以使用细线在时间链中选择时间段。 此外,您还可以使用这一选择 功能执行其它任务,如导出视频数据等。

▶ 拖动细线的下部手柄以选择时间段或更改此选择。 拖动上部手柄以移动细线或选择。

### 处理报警 **5.8**

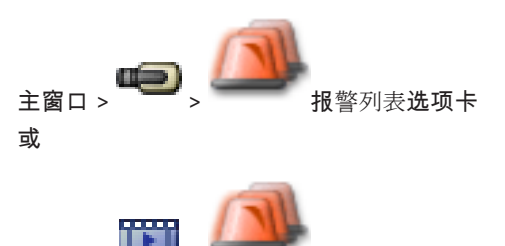

主窗口 >  $\frac{1}{2}$  >  $\frac{1}{2}$  →  $\frac{1}{2}$  + 据警列表 选项卡 显示您的用户组有权查看的所有事件和报警。 您可以执行下列任务:

- 自定义列表以快速查找特殊条目。
- 接受或清除报警。
- 通过向维护人员发送电子邮件等方式启动工作流。
- 添加报警注释。
- 搜索特定事件或报警。

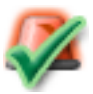

单击此按钮接受报警。

该报警会从其他操作人员的所有报警列表和报警视频 显示屏中删除。

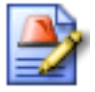

单击此按钮显示操作计划对话框。 如果已配置,您可 以输入注释。

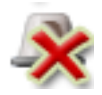

单击此按钮清除报警。 对于具有注释或强制工作流属性的报警,您必须先显 示操作计划并输入注释才能清除它。 如果它是一个被配置为自动清除的报警,则在经过设

定的自动清除时间(在 Configuration Client 中配 置)后,它会自动从报警列表中删除。

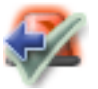

单击此按钮撤消接受报警。 该报警会在其他操作人员的报警列表和报警视频显示 屏中重新出现。

**<sup>166</sup>** zh-CHS | 基本操作任务 Bosch Video Management System

> 单击此按钮打开或关闭报警音频。 最新的传入报警会触发报警声。

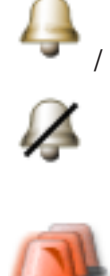

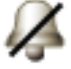

单击此按钮显示报警列表窗口。

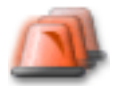

2012.07 | V1 | F.01U.269.054 Quick Start Manual Bosch Sicherheitssysteme GmbH

# **Bosch Sicherheitssysteme GmbH**

Robert-Bosch-Ring 5 85630 Grasbrunn Germany **www.boschsecurity.com** © Bosch Sicherheitssysteme GmbH, 2012

Free Manuals Download Website [http://myh66.com](http://myh66.com/) [http://usermanuals.us](http://usermanuals.us/) [http://www.somanuals.com](http://www.somanuals.com/) [http://www.4manuals.cc](http://www.4manuals.cc/) [http://www.manual-lib.com](http://www.manual-lib.com/) [http://www.404manual.com](http://www.404manual.com/) [http://www.luxmanual.com](http://www.luxmanual.com/) [http://aubethermostatmanual.com](http://aubethermostatmanual.com/) Golf course search by state [http://golfingnear.com](http://www.golfingnear.com/)

Email search by domain

[http://emailbydomain.com](http://emailbydomain.com/) Auto manuals search

[http://auto.somanuals.com](http://auto.somanuals.com/) TV manuals search

[http://tv.somanuals.com](http://tv.somanuals.com/)